# Maharashtra State Electricity Distribution Co. Ltd. Online Cash Collection System

User Manual

## **VERSION 1.0**

## **Contents**

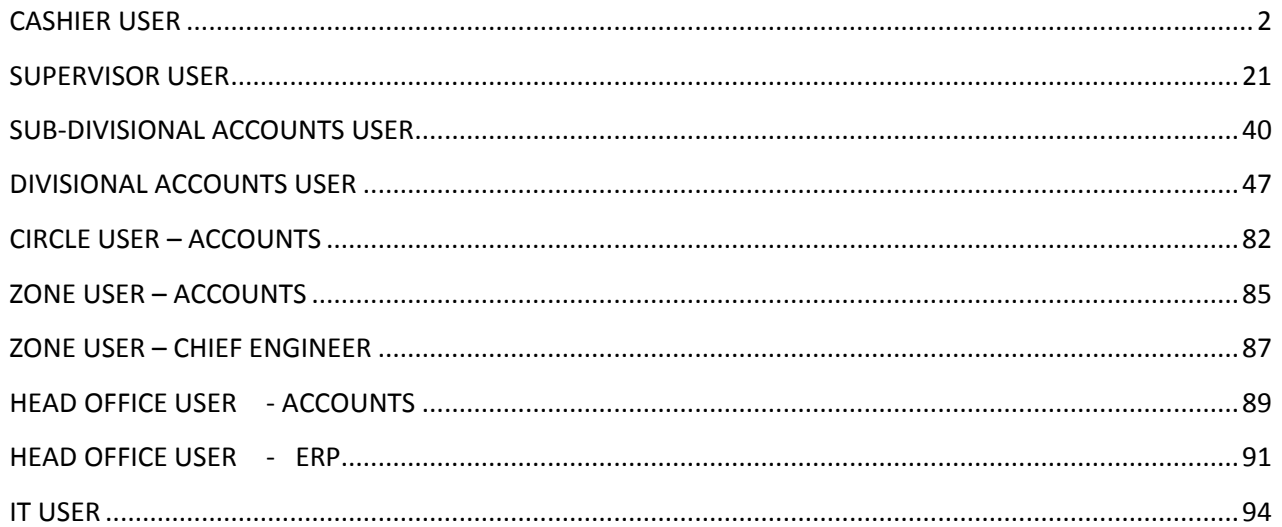

**VERSION 1.0** P a g e | 2

## <span id="page-2-0"></span>**CASHIER USER**

- 1) Type **occs.mahadiscom.in/occs** in your browser
- 2) During Log-in Select User Type as Collection Center
- 3) enter your User ID and password
- 4) Click on the Login button.

Following is the home page of Cashier users, which is the receipt punching page. Cashier users will have to use this screen to punch any type of receipt – may it be an Energy receipt or a new connection receipt.

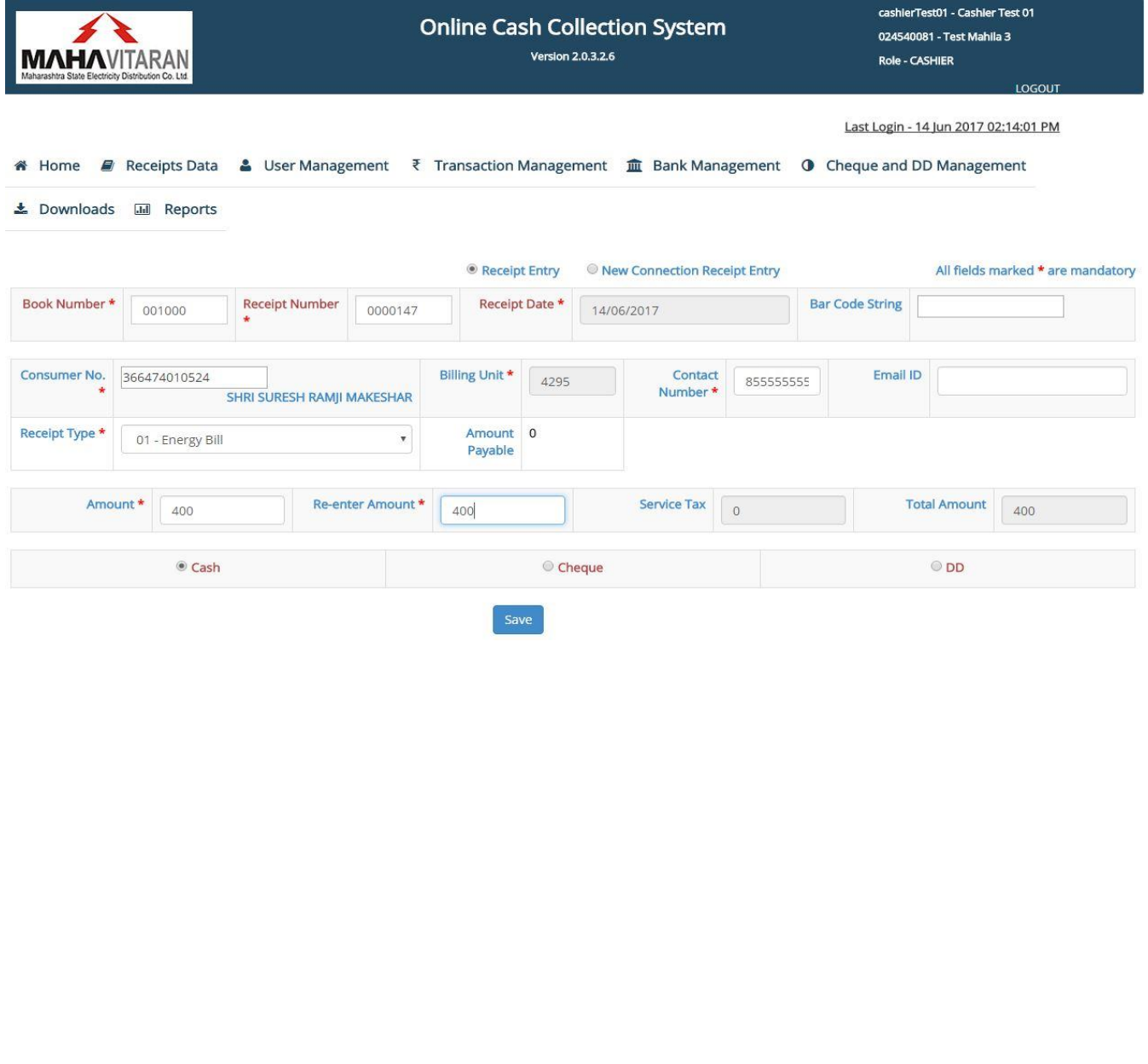

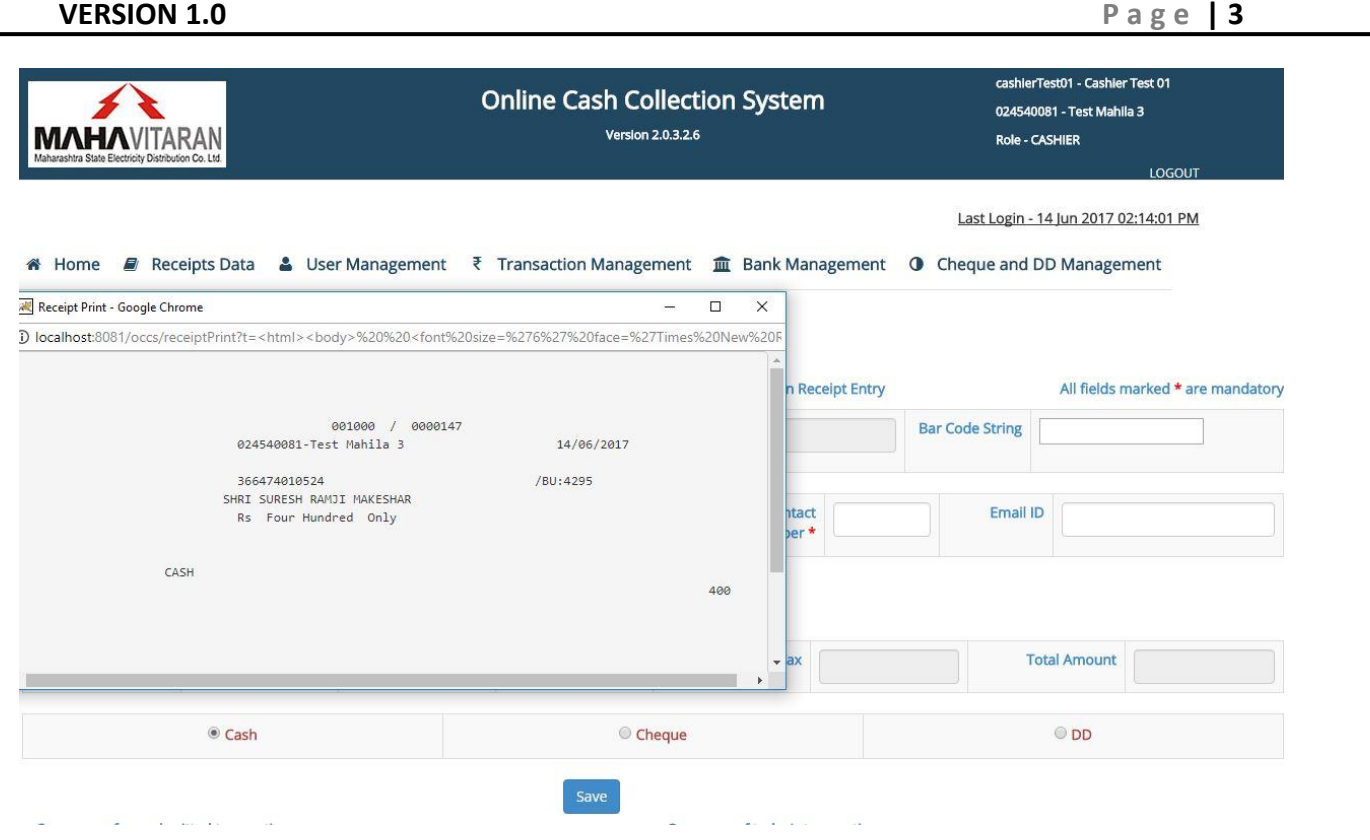

## **1.1) Punching a receipt using Barcode Reader**

If cashier users have a bar code machine, they can use it to read the bill amount. If the BARCODE is read correctly, it will calculate the bill amount itself with respect to the due date, prompt payment date, incentive amount and DPC.

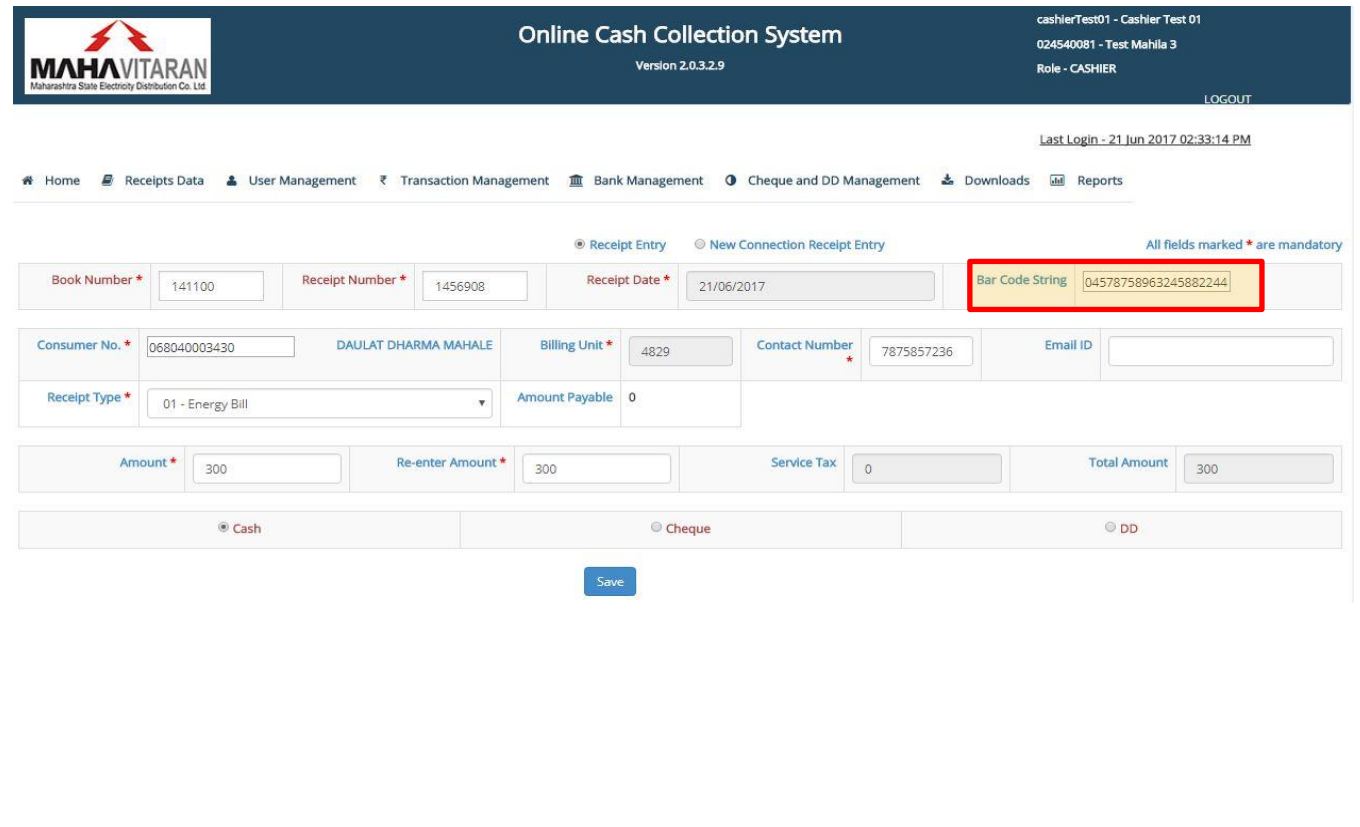

**VERSION 1.0** P a g e | 4

## **1.2) Punching a receipt without a barcode reader –**

If the cashier users do not have barcode readers, they can still punch-in the receipts by entering the consumer number mentioned in the bill.

The Bill Amount field will be calculated in the application itself with respect to the due date, prompt payment date, incentive amount and DPC.

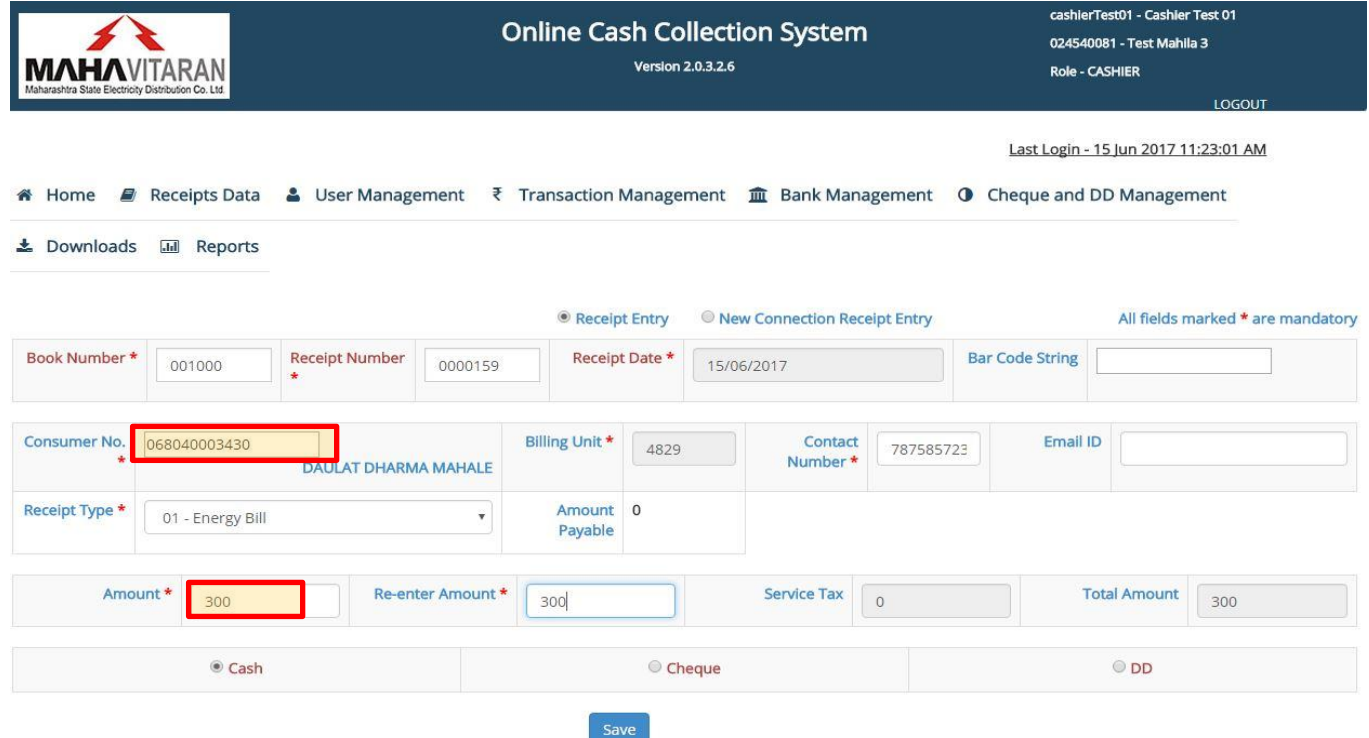

**VERSION 1.0** P a g e | 5

A New Connection receipt can be filled in the similar manner. Click on the radio button next to 'New Connection Receipt Entry'. Enter consumer number and amounts under appropriate receipt heads.

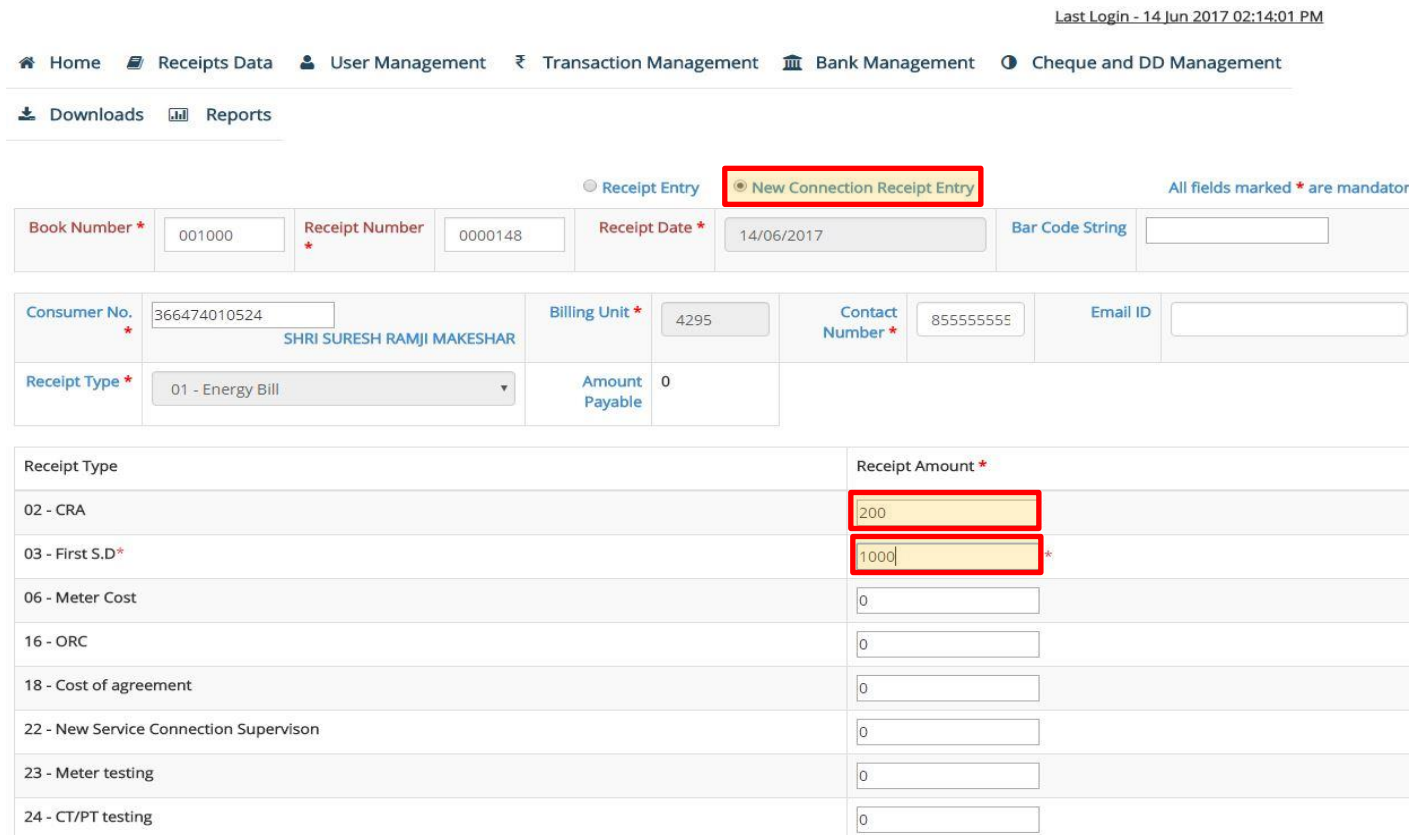

**VERSION 1.0** P a g e | 6

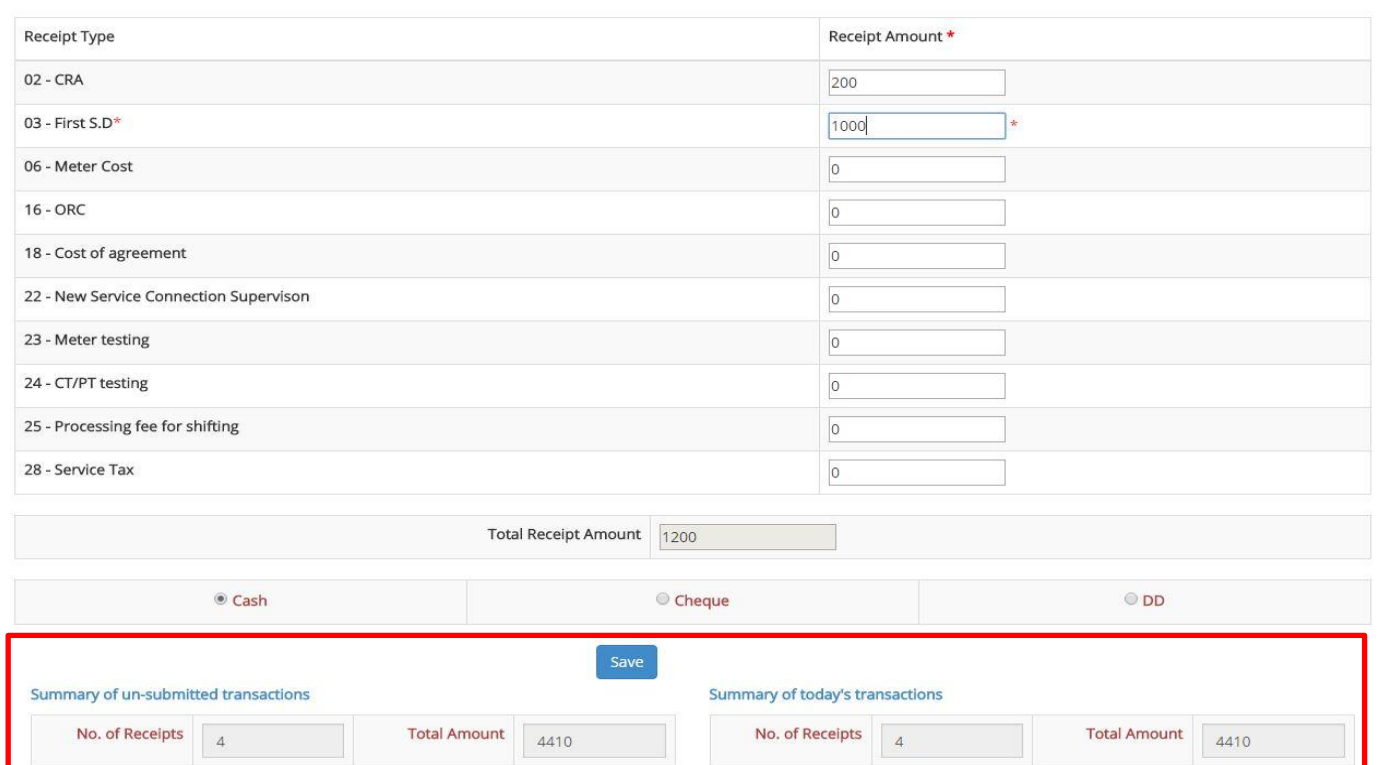

Summary of un-submitted transactions will display the number of receipts punched and their corresponding amounts for which the data hasn"t been submitted to Supervisor yet. **More on this, later.**

## **a) Payment Mode – Cash**

In case the consumer makes payment in the form of cash, fill out the consumer number, bill amount, receipt type details and click on 'Save' button.

A "**Receipt Saved'** alert message will be displayed.

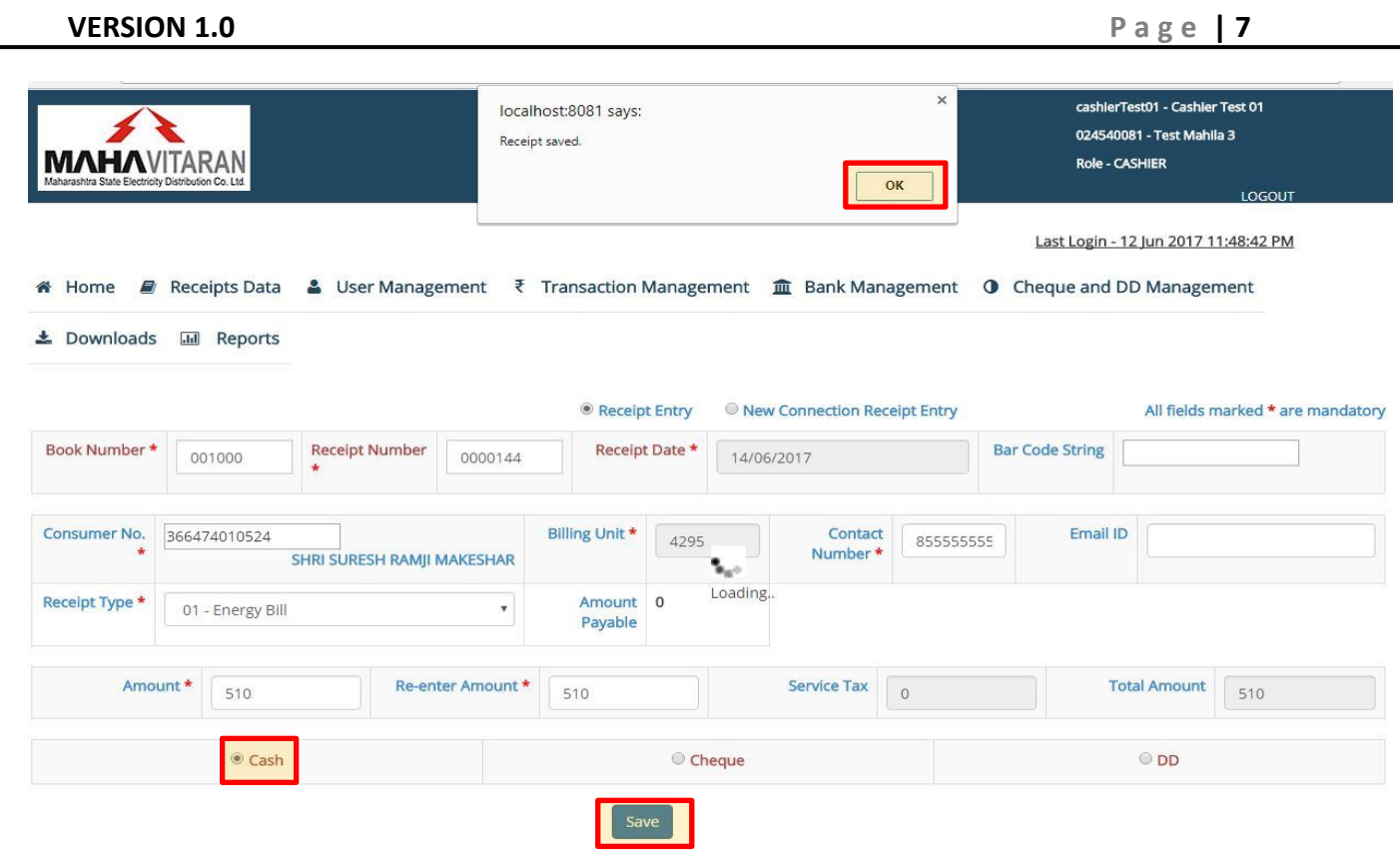

After clicking "OK" on the alert message, a new window containing the receipt print will be displayed. Click the "Print" button on this window to print the receipt and hand it over to the consumer.

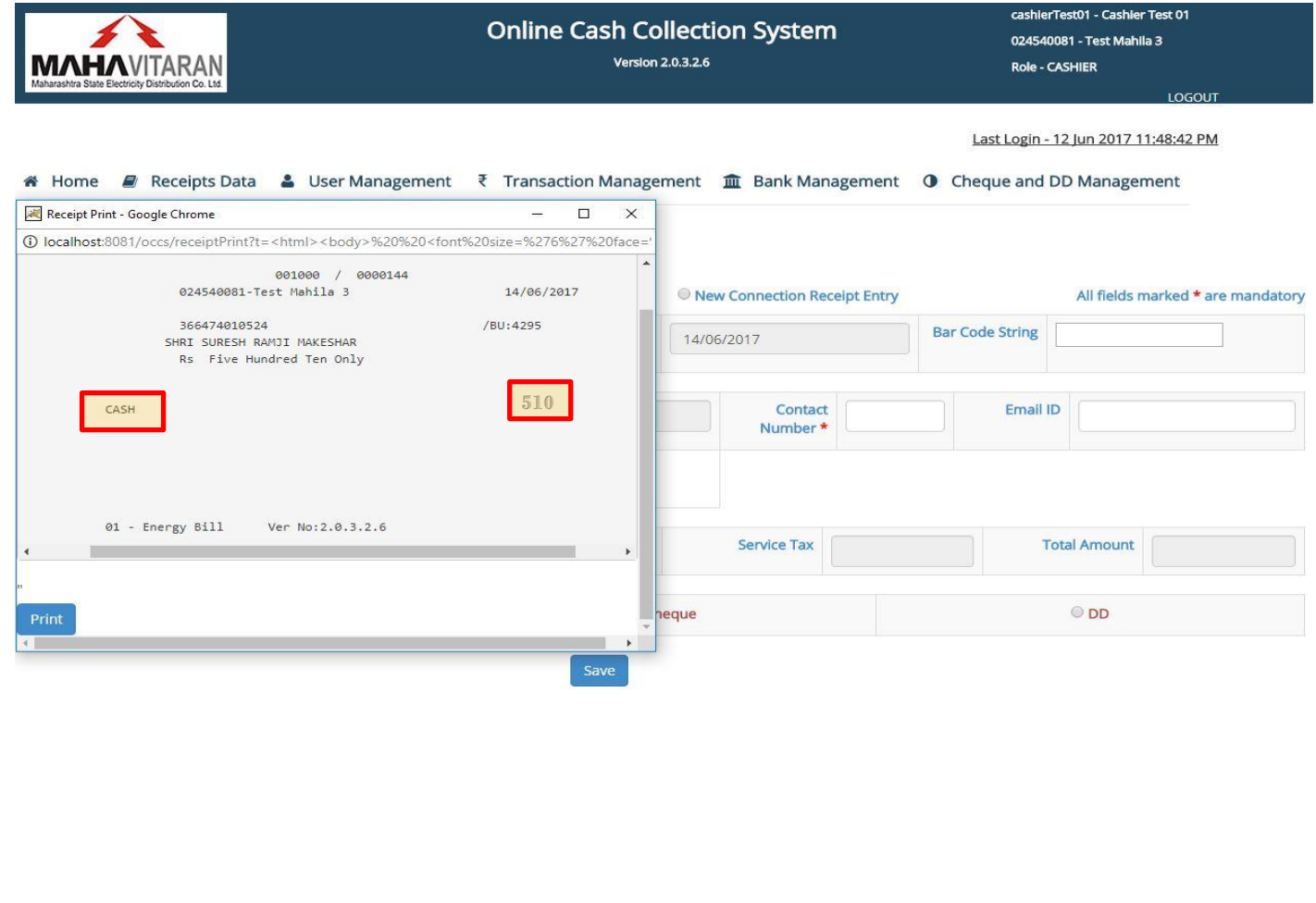

## **VERSION 1.0 P a g e | 8**

## **b) Payment Mode – Cheque**

In case the consumer makes payment in the form of Cheque, select the radio button next to 'Cheque'. Fill out the details like -

- 1) Cheque Number
- 2) Cheque date
- 3) IFSC of the bank mentioned on the cheque

Verify the auto-populated details about the bank and branch. Click on "Save" button.

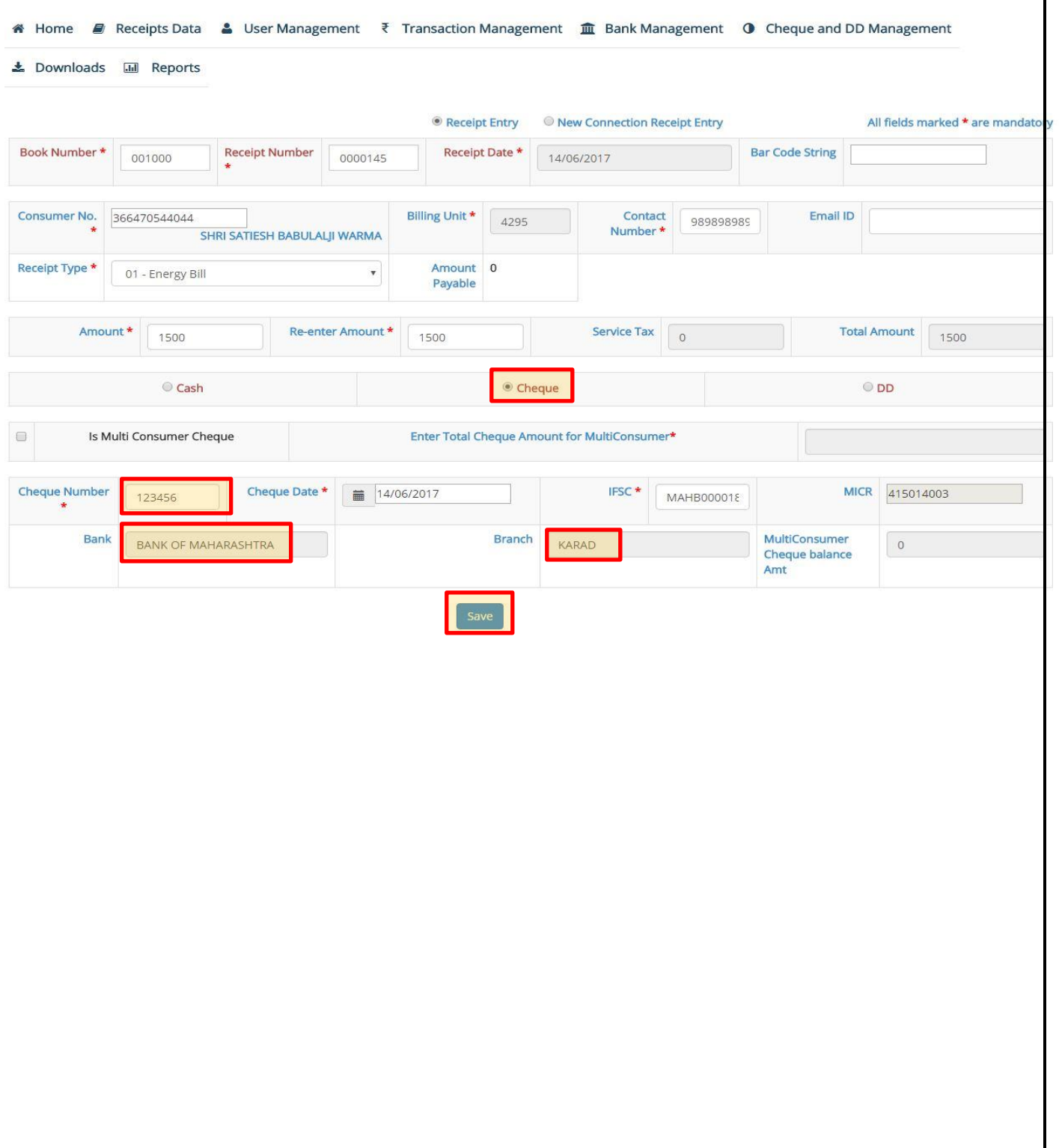

**VERSION 1.0** P a g e | 9

A new window containing the receipt print will be displayed. Click the "Print" button on this window to print the receipt and hand it over to the consumer.

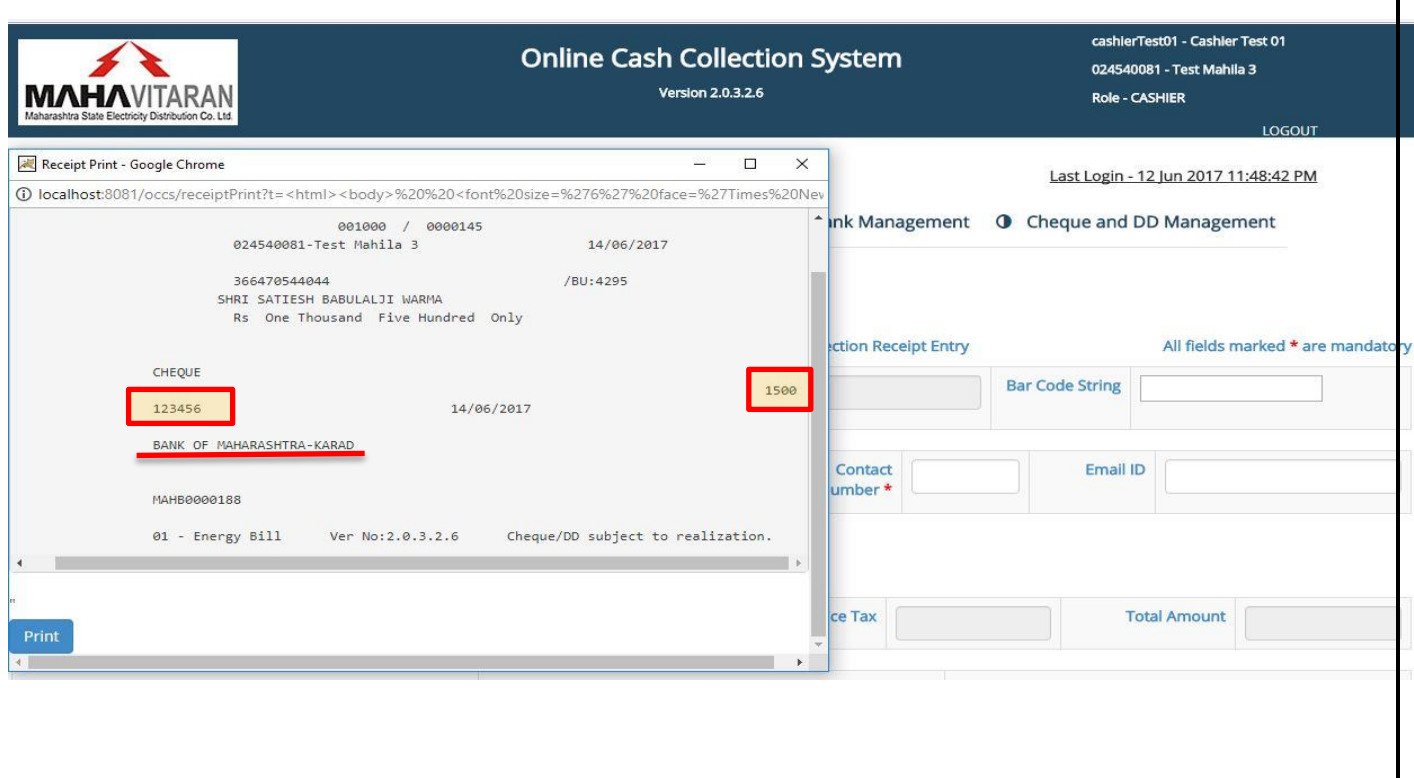

**VERSION 1.0 P a g e | 10**

## **c) Payment Mode – Demand Draft**

In case the consumer makes payment in the form of Demand Draft, select the radio button next to "DD". Fill out the details like –

- 1) DD Number
- 2) DD date
- 3) Start typing the Main bank"s name and the system will suggest matching names.
- 4) Now start typing the Branch"s name and the system will suggest matching names of the bank"s branches.

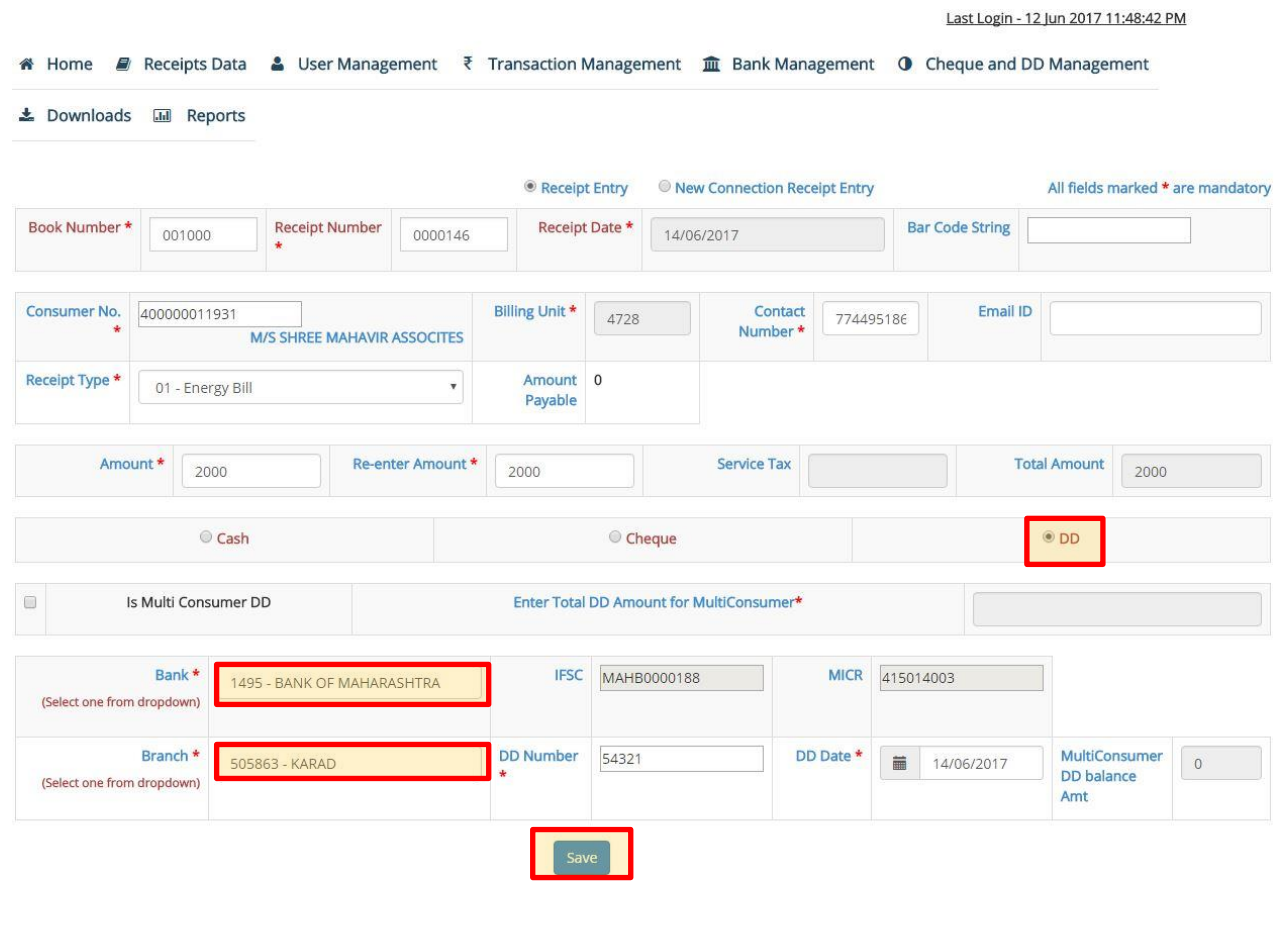

**VERSION 1.0 P a g e | 11**

After clicking on "OK", a new window containing the receipt print will be displayed. Click the "Print" button on this window to print the receipt and hand it over to the consumer.

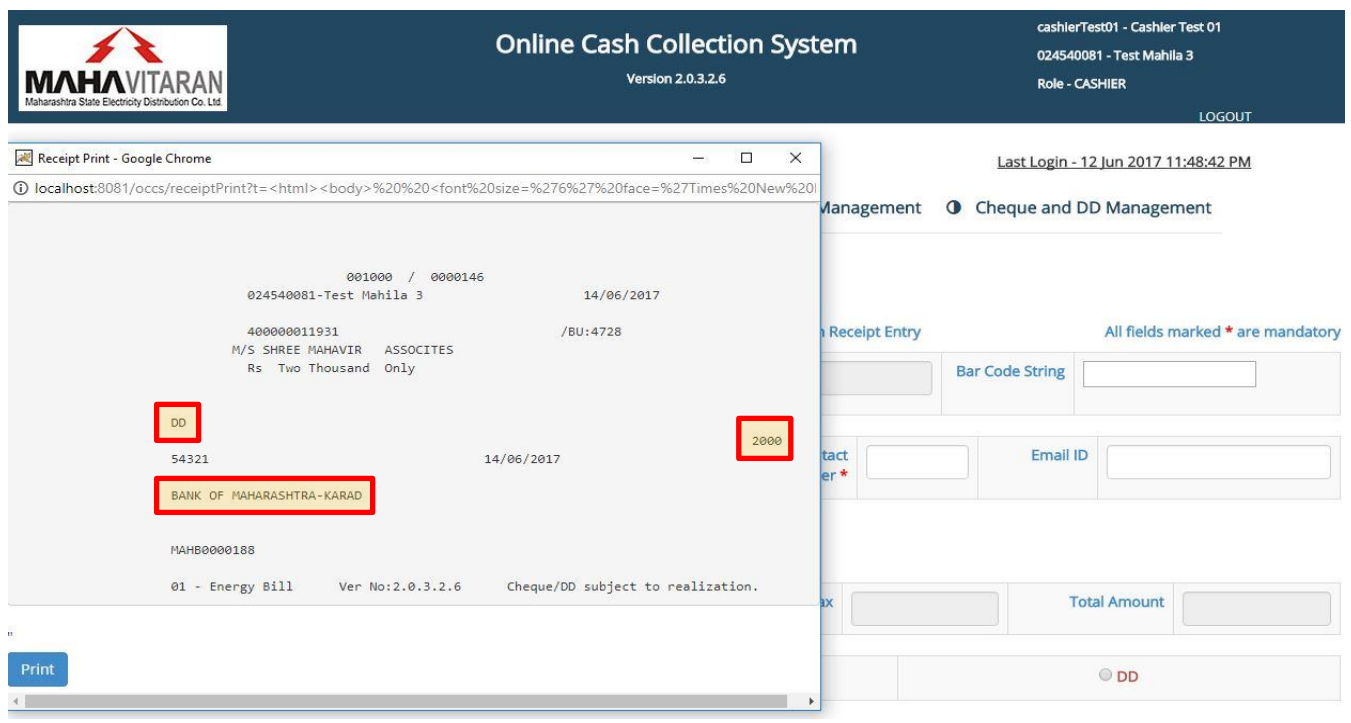

## **1.3) Receipts Modification**

Cashiers can cancel or change receipt type of a receipt in case of errors.

Click on "Receipts Modification" menu. Select whether you want to "Cancel Receipt" or "Change Receipt Type'.

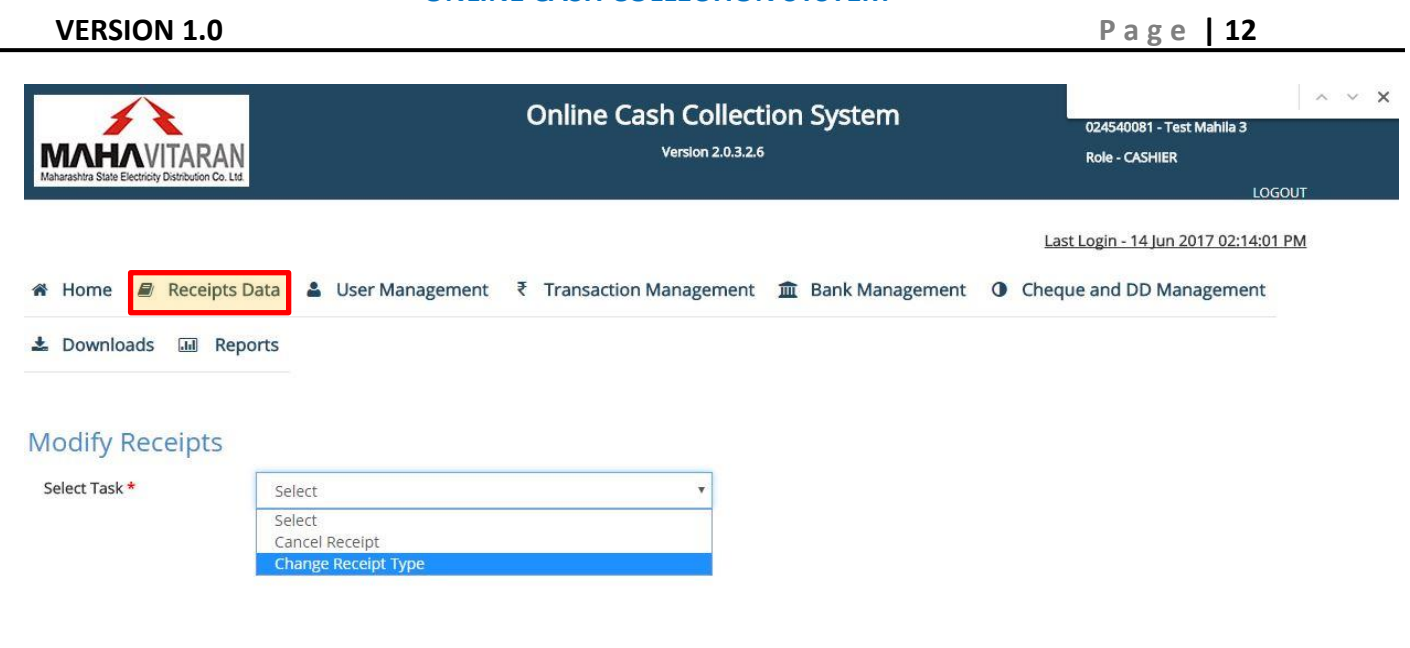

## **a) Cancel Receipt**

Enter the book number and receipt number of receipt which has to be cancelled. Select a reason for cancellation from dropdown.

You can add more such receipts by clicking the '+' button on the top right corner of the table.

You can delete the current row, if it has been added incorrectly, using the '-' button alongside each row.

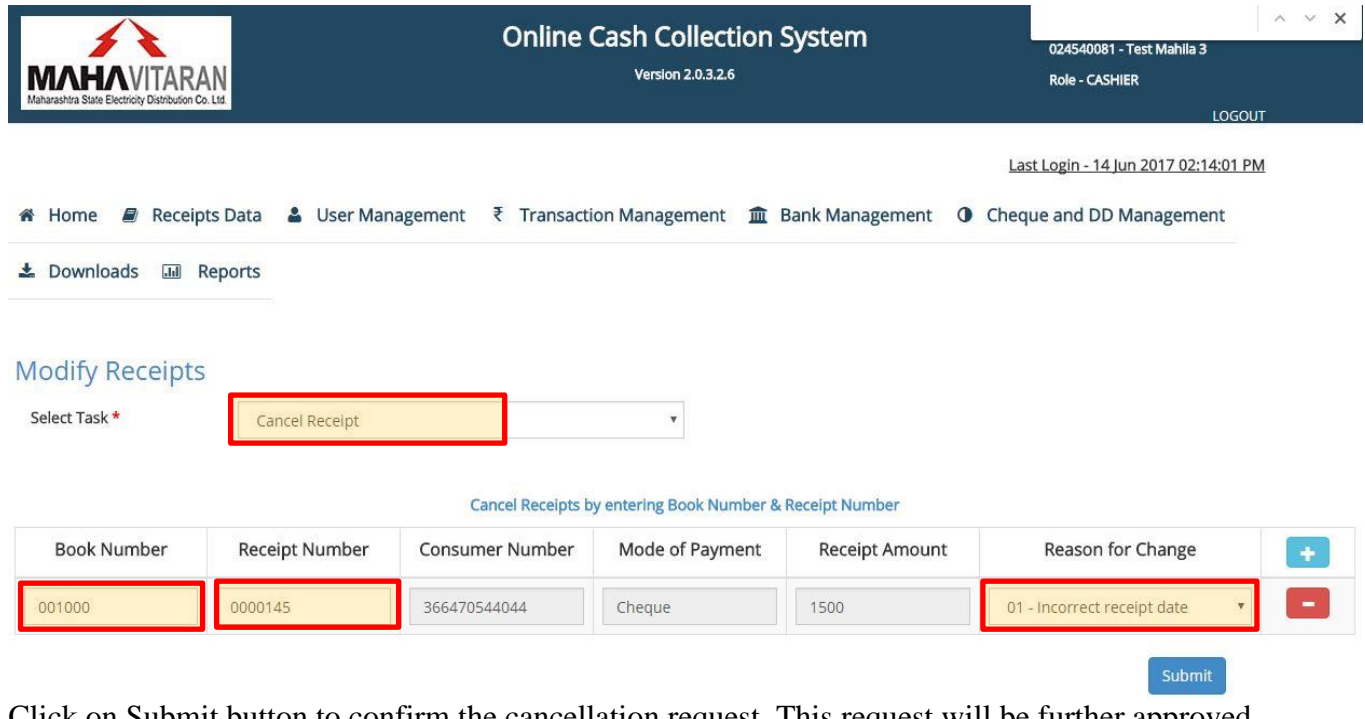

Click on Submit button to confirm the cancellation request. This request will be further approved by the cashier"s corresponding divisional/sub-divisional accountant.

**VERSION 1.0 P a g e | 13**

## **b) Change Receipt Type**

In order to change the receipt type, enter

- 1) Original receipt type
- 2) Book number
- 3) Receipt number
- 4) New Receipt Type
- 5) Reason for receipt type change.

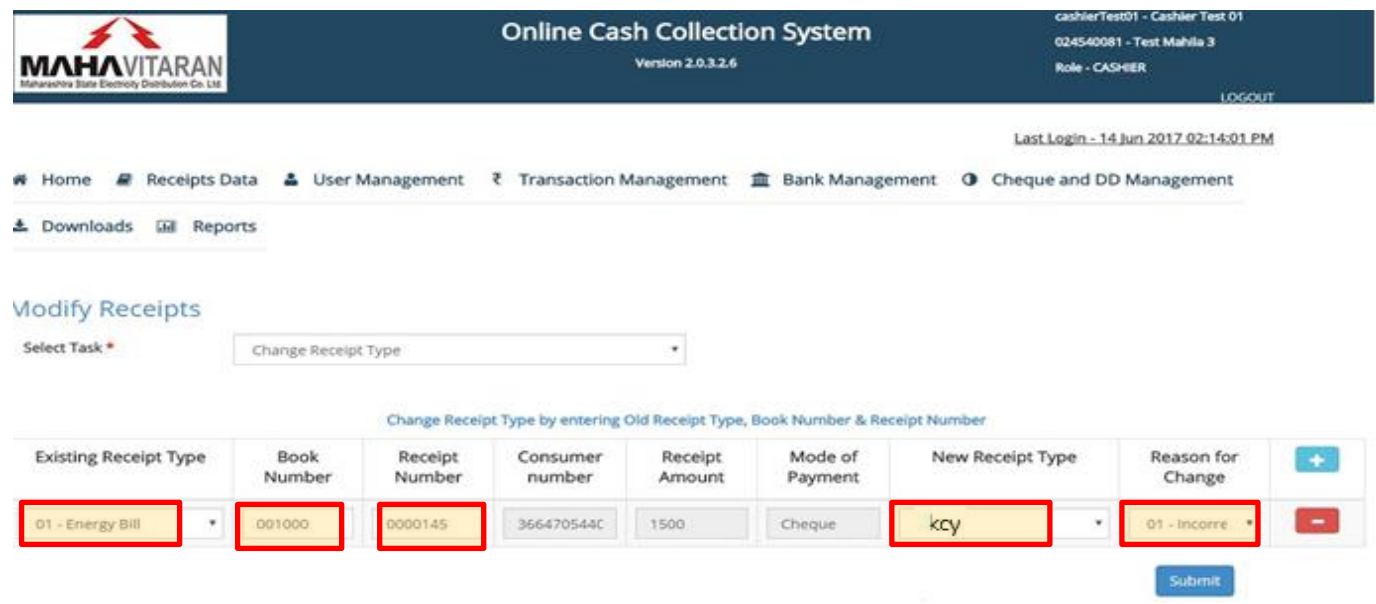

You can add more such receipts by clicking the '+' button the top right corner of the table.

You can delete the current row, if it has been added incorrectly, using the '-' button alongside each row.

Click on Submit button to confirm the modification request. This request will be further approved by the cashier"s corresponding divisional/sub-divisional accountant.

**VERSION 1.0 P a g e | 14**

## **1.4) Submit Transactions**

Once transactions for a particular period are over and the SUPERVISOR user is ready to submit the collected amount in bank, CASHIER must SUBMIT the transactions done so far.

Click on **Submit Transactions** as seen in the left hand side menu. After clicking it, cashier user will get a complete summary of his transaction history.

He will be able to see the summary of receipts and their corresponding amount in each mode of payment. Also they"ll be able to view the number of receipt cancelled and the number of receipts whose receipt type has been changed.

A summary containing total NON-CANCELLED receipts and their sum is also displayed.

After confirming that the details are correct, click on **Submit Transactions** button.

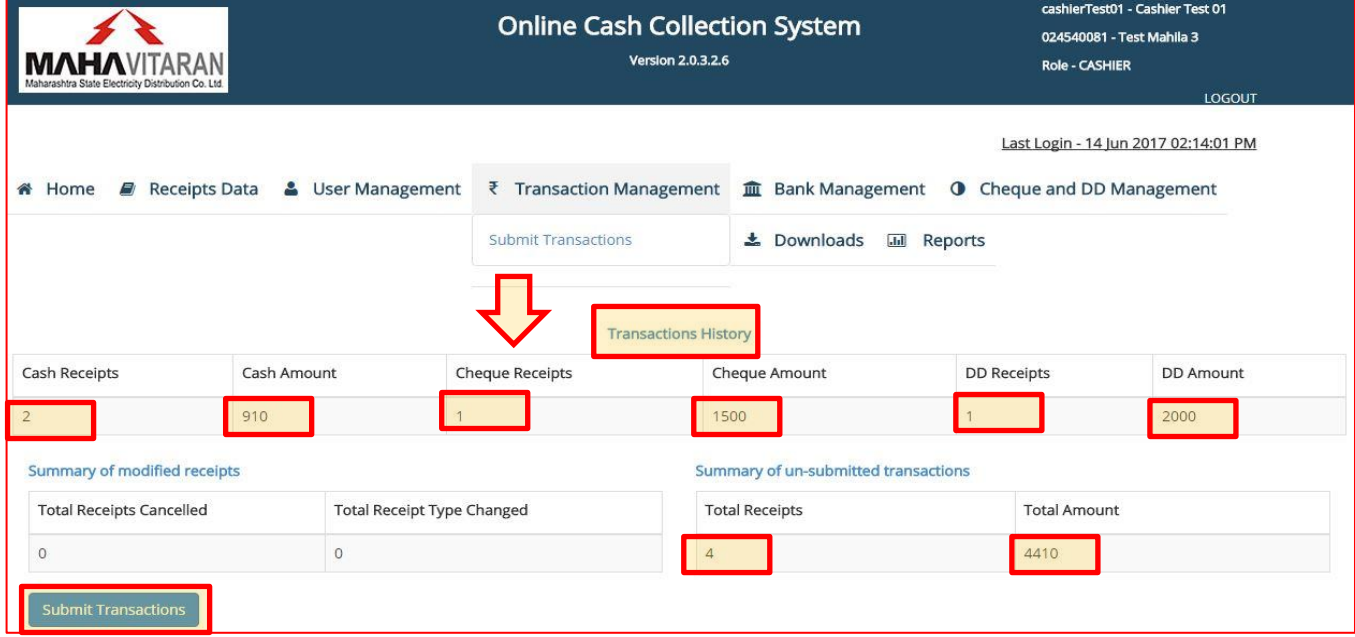

**VERSION 1.0** P a g e | 15

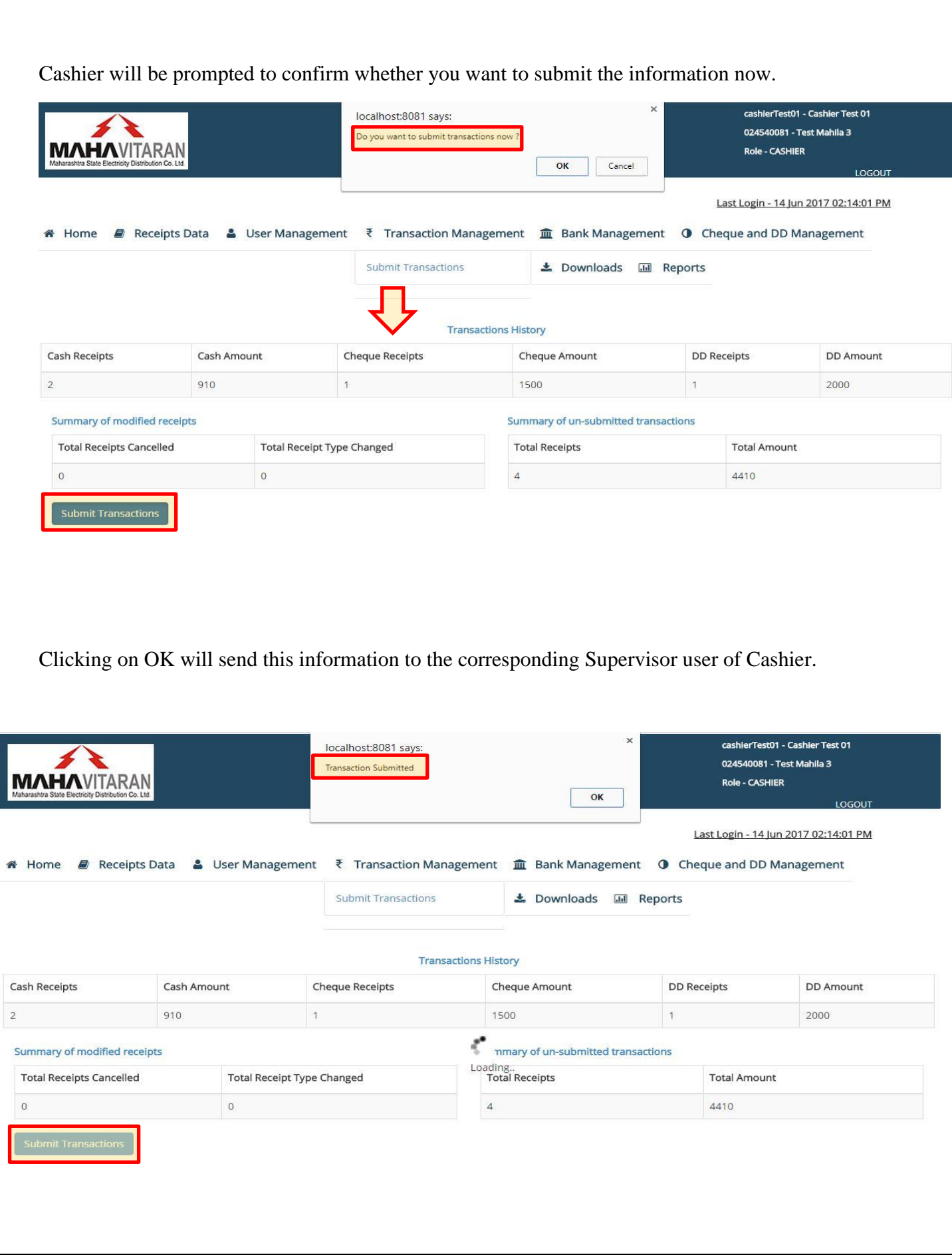

**VERSION 1.0 P a g e | 16**

## *NOTE*

 There is no restriction on the number of times transactions have to be submitted. Cashiers can submit transactions as many times as they want.

 Once transaction is submitted, cashier has to handover the cash/cheques/DD"s to Supervisor users.

 If there are multiple cashiers under one Supervisor, there is still no restriction that they all should submit their transactions at the same time. Every cashier user can submit transactions as and when he wants.

## **1.5) Adding Local banks and their branches**

Local banks and their branches that are not present in the system database i.e the banks that are not present in RBI"s updated data can be added manually by Cashier. These banks will be later approved by HO accounts.

## **1.5.1) Adding a Main Bank**

If the main bank"s name is not present in the system, it can be added manually. To add Main Bank"s name, go to **Bank Data** -> **Add Main Bank** and simply enter main bank"s name. Click on 'Add Bank' to submit the entry.

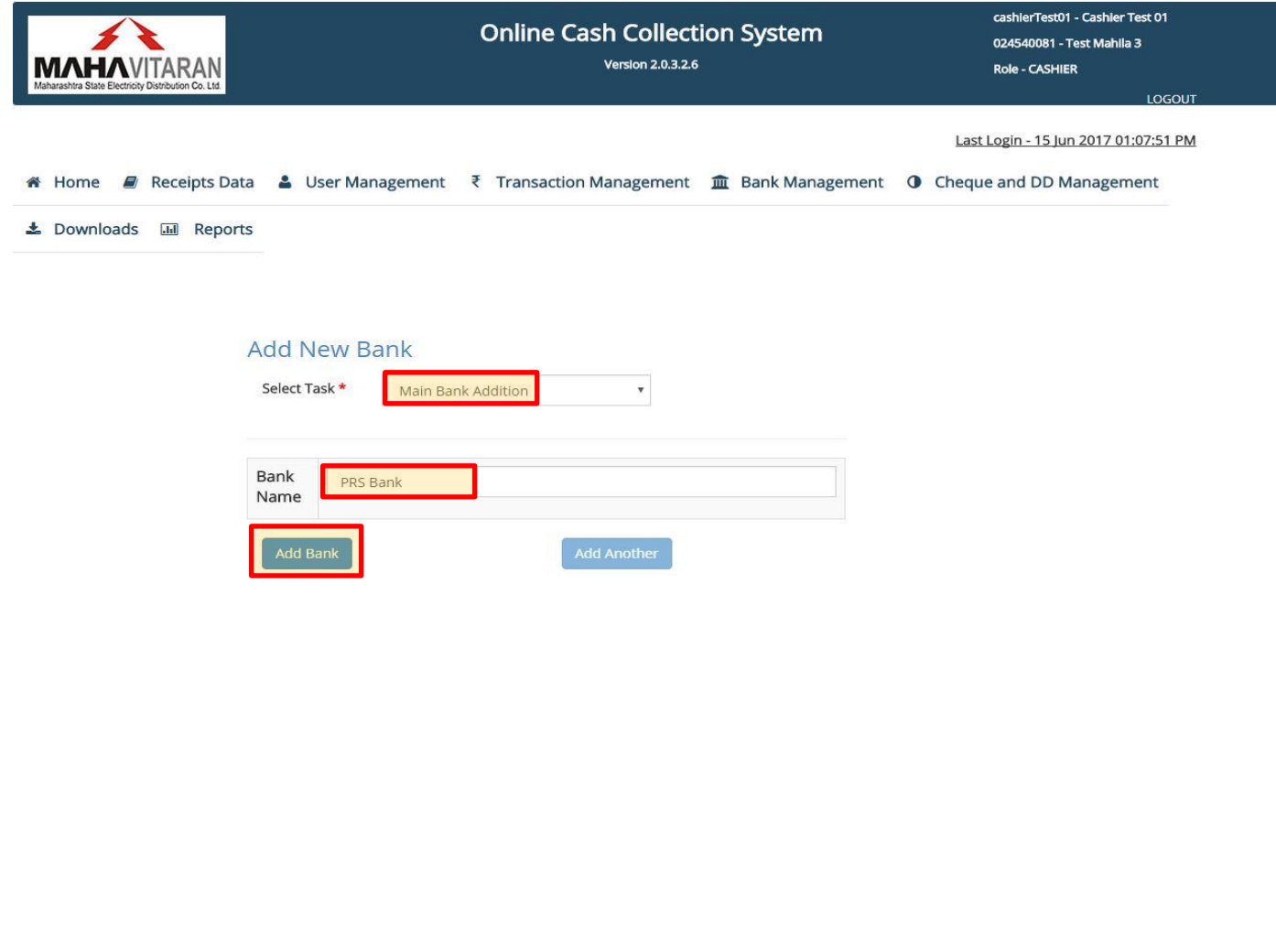

**VERSION 1.0** P a g e | 17

A message "<Bank Name> added successfully will be displayed upon successful transaction.

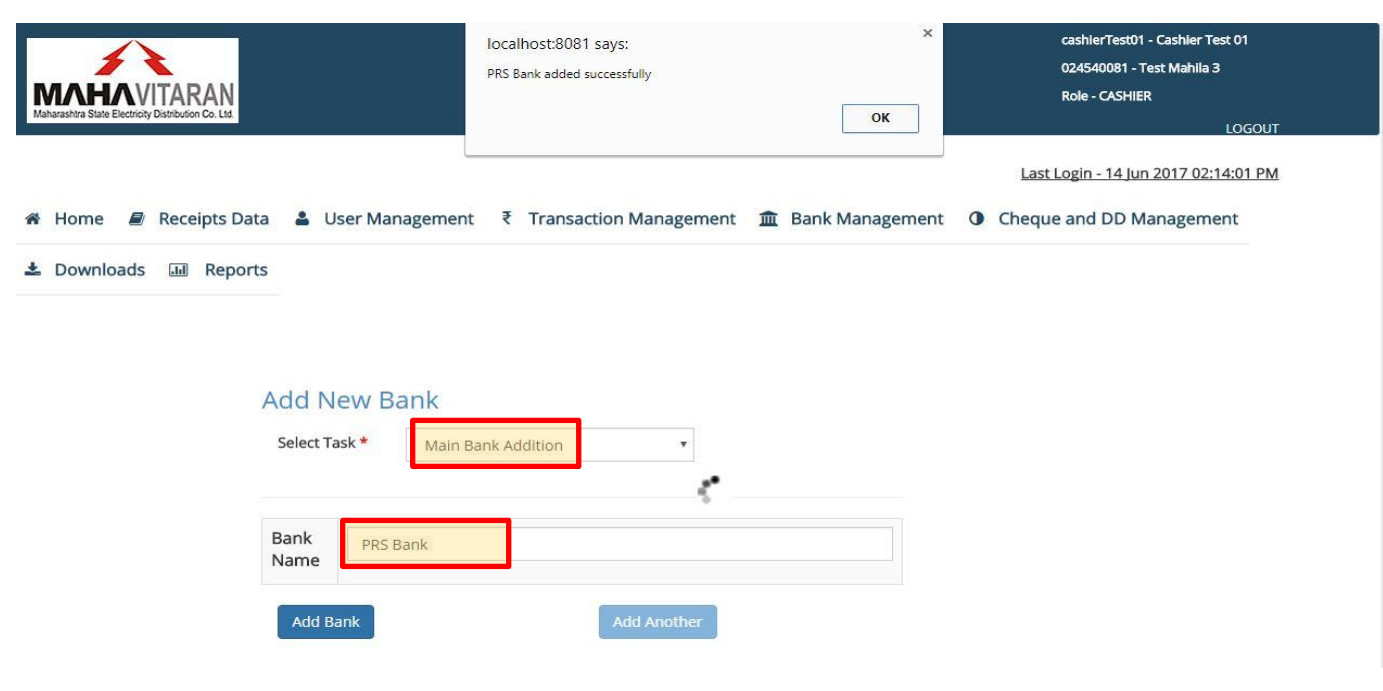

## **1.5.2) Adding it's branch**

A local bank branch can be added manually by Cashier if it is not present in the system. To add a bank branch, go to **Bank Data -> Add Bank Branch.**

## **MAHARASHTRA STATE ELECTRICITY DISTRIBUTION COMPANY LTD.**

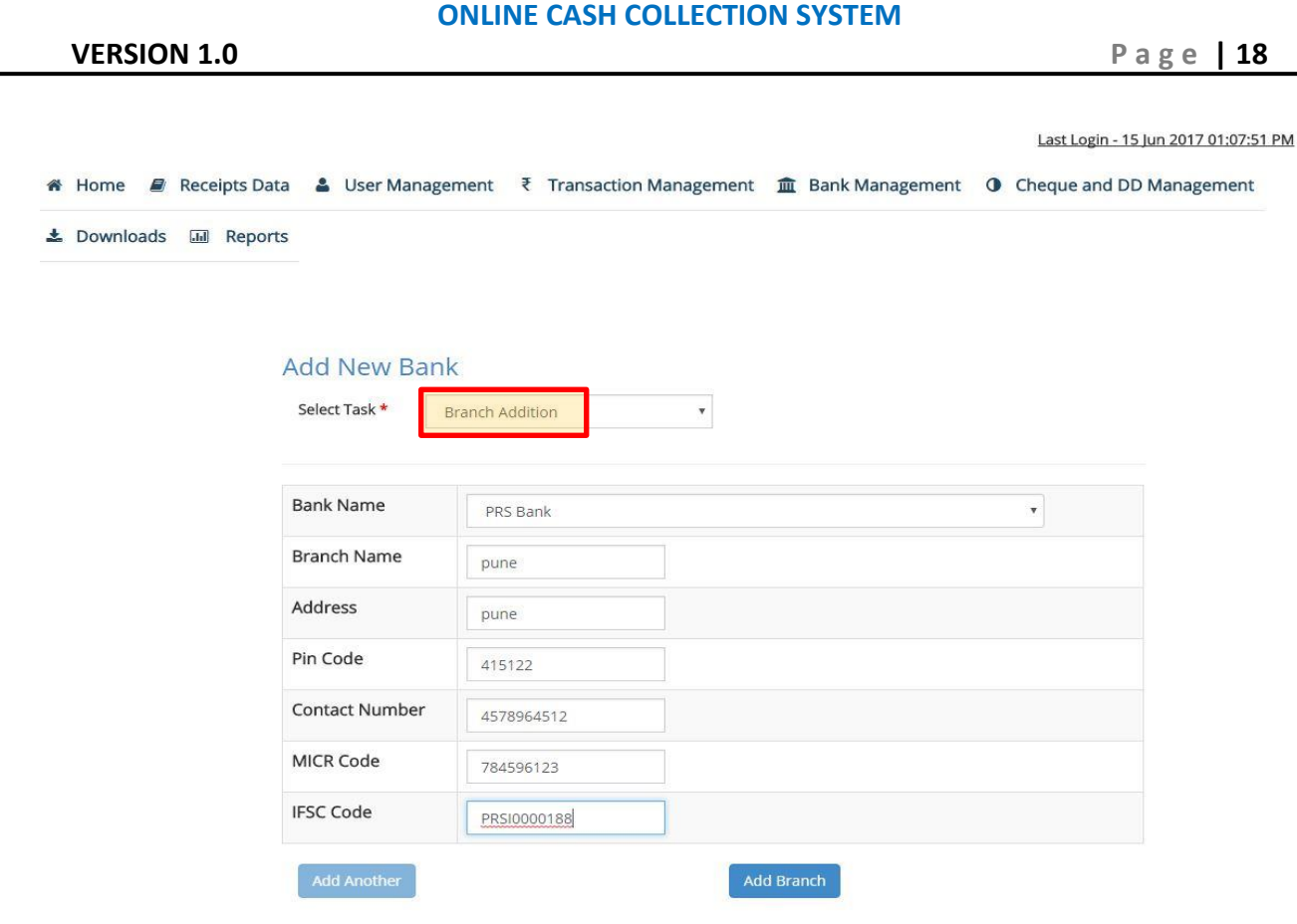

Enter all the required fields and click on "**Add Branch'** button. After successful validation of all the fields entry will be inserted in the database and a message "**<Branch name> added successfully**" will be displayed.

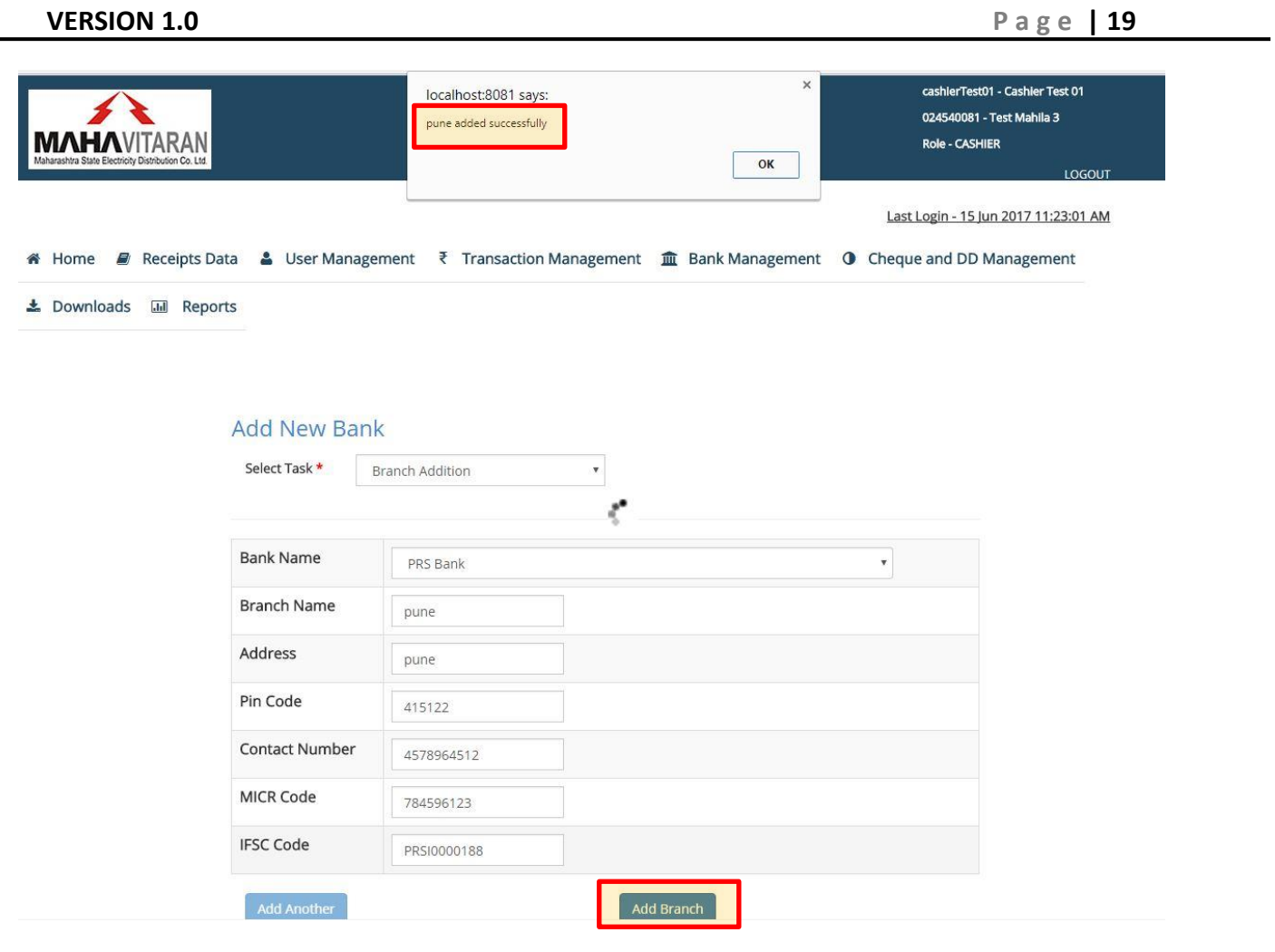

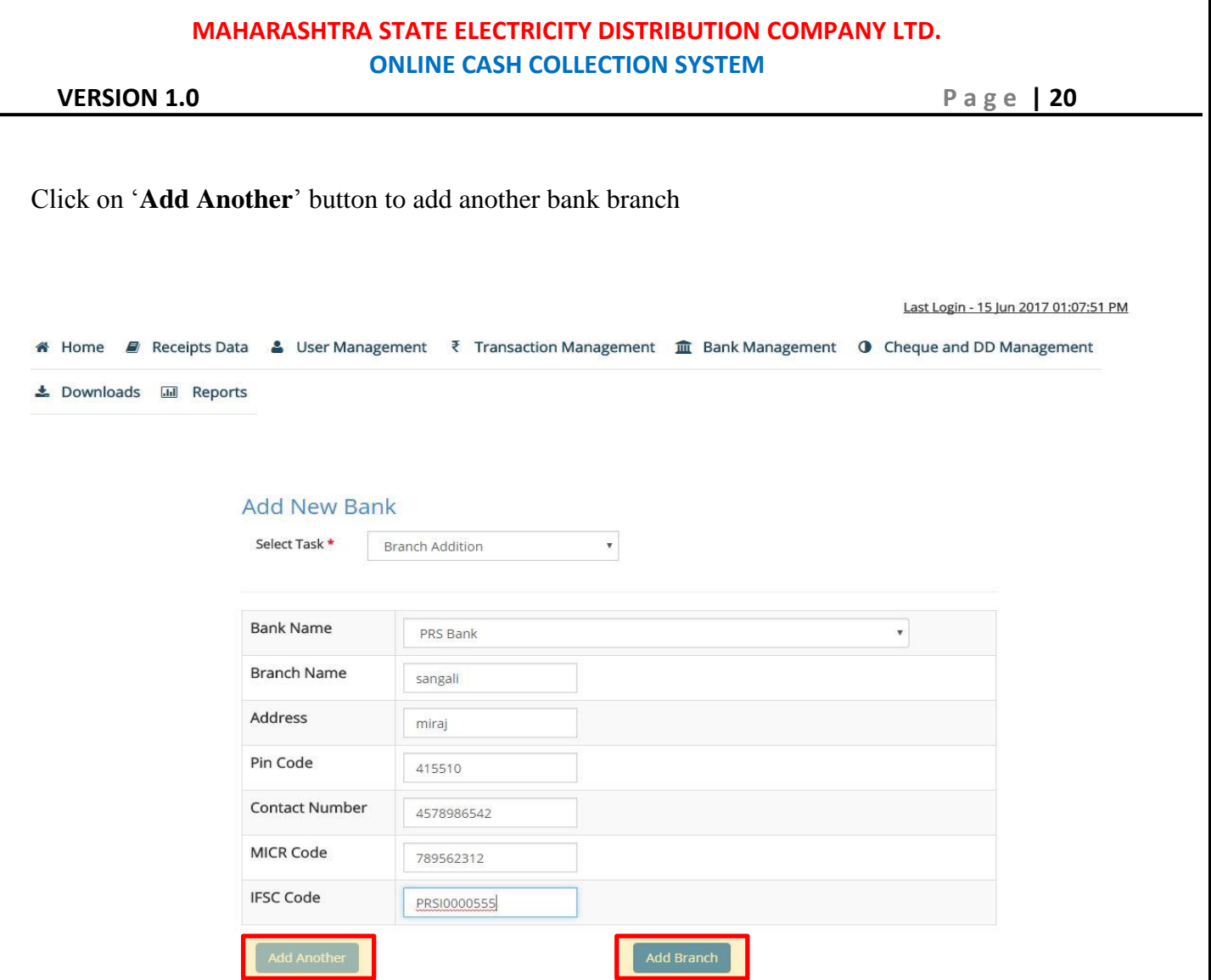

Clicking on "**Add Another**" will disable this button and enable "**Add Branch**" button with which you can add another bank branch.

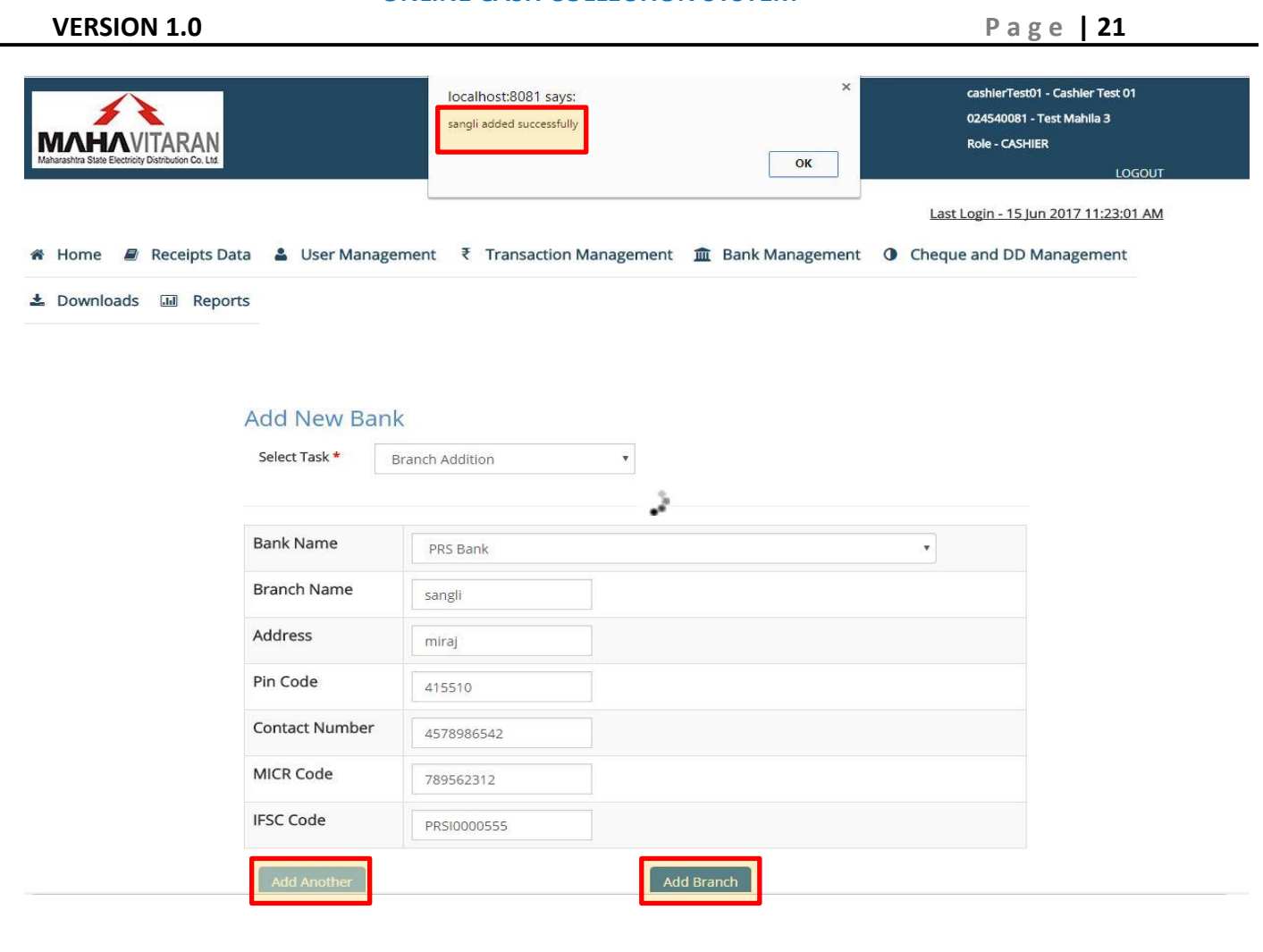

## <span id="page-21-0"></span>**SUPERVISOR USER**

- 1) Type **occs.mahadiscom.in/occs** in your browser
- 2) During Log-in Select User Type as Collection Center
- 3) enter your User ID and password
- 4) Click on the Login button.

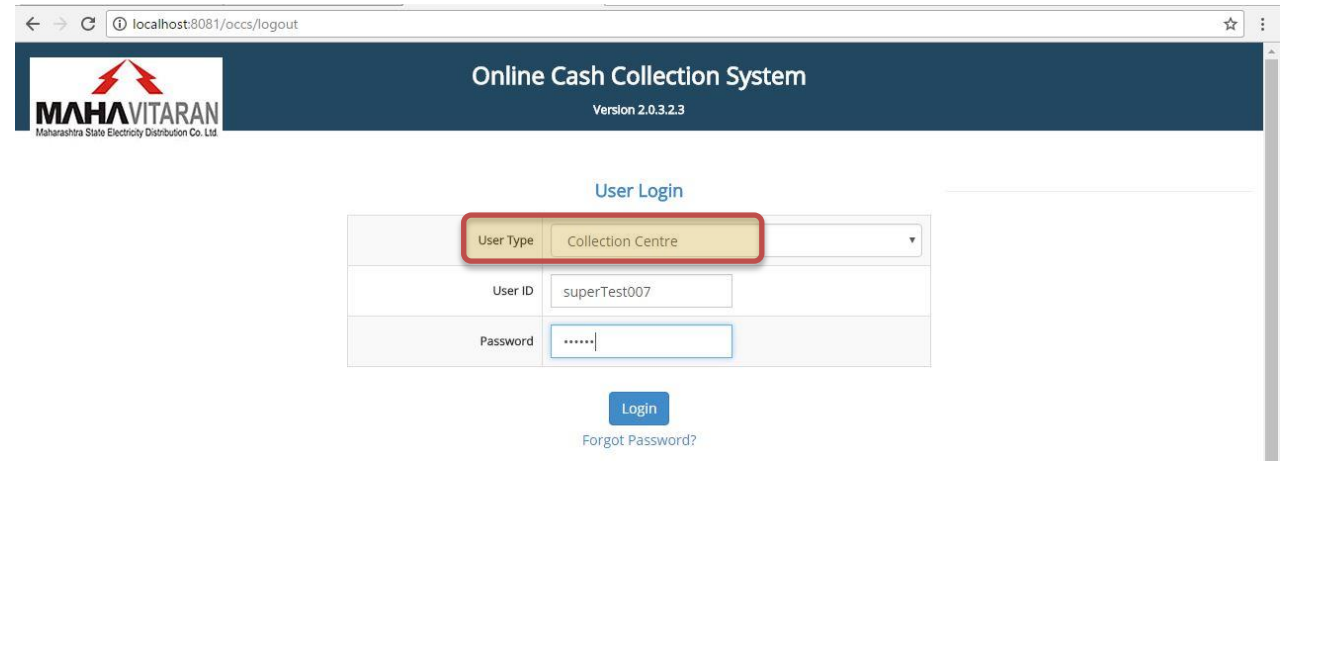

#### **VERSION 1.0 P a g e | 22**

## **2.1) Creating Cashier Users:**

This is how the home page looks for Supervisor users (regardless of his being a BANK Supervisor or a Cashier Supervisor)

On the top right hand side, you'll see 'UserID - Username'. Below will be collection center code and its name. Last line in the header displays the role that is - Cashier Supervisor. There is a LOGOUT button, to end the session.

To create cashier users under Supervisor - Click on 'Create Cashier Users' as shown below -

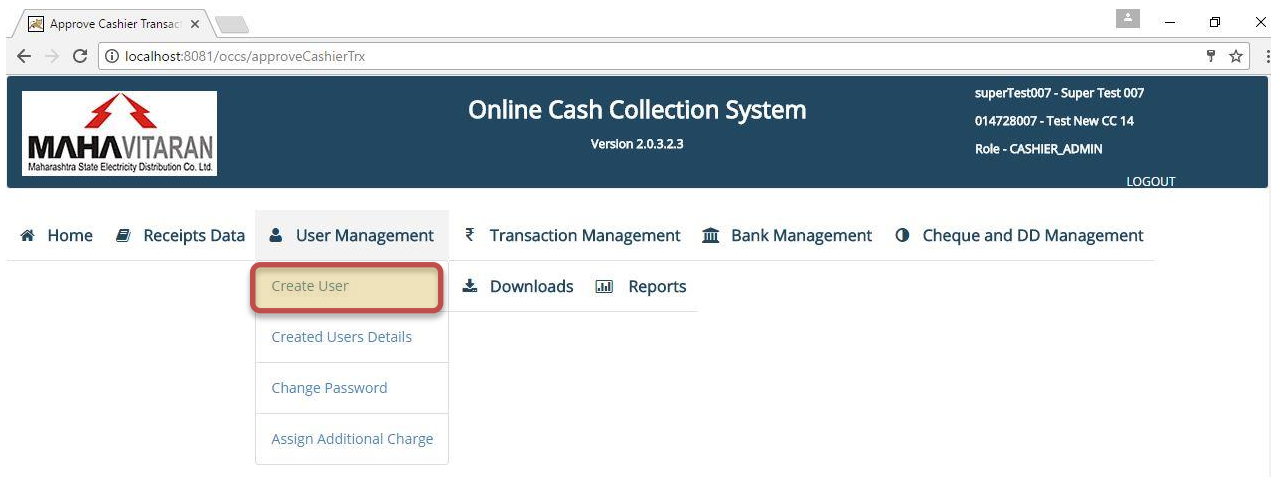

If the Supervisor is a **Cashier Supervisor**, then cashier user creation screen will look as below-Fill all the details like -

- 1) Collection center code of cashier
- 2) User id of cashier
- 3) User name of cashier
- 4) Password for cashier
- 5) Mobile number of cashier
- 6) Email id of cashier.

After filling all the valid details and clicking on 'Add User' button, a message – 'User <user-id> <user-name> created successfully" will be displayed.

If the Supervisor is a **Cashier Supervisor of Bank**, then cashier user creation screen will look as below-

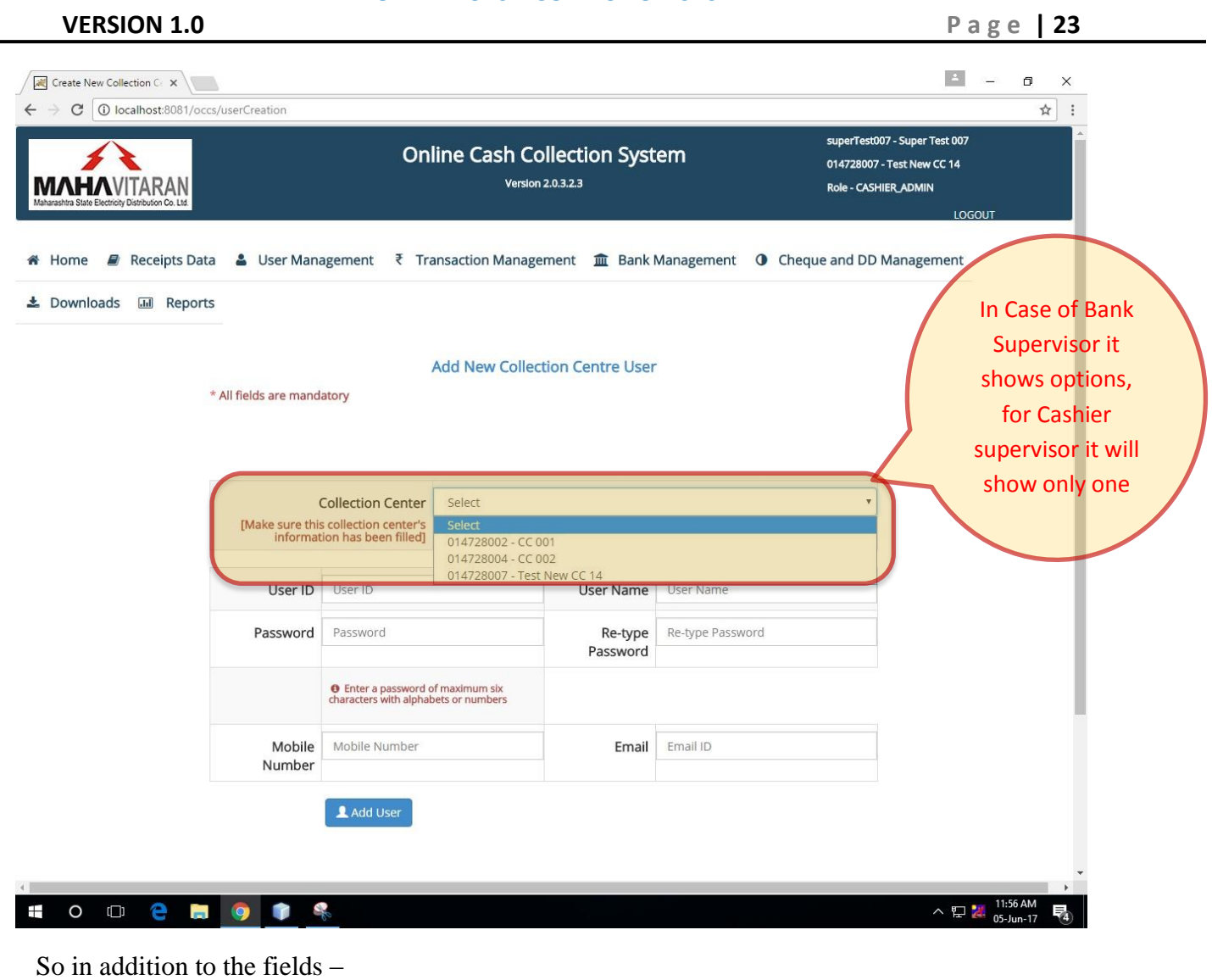

- 1) Collection center code of cashier
- 2) User id of cashier
- 3) User name of cashier
- 4) Password for cashier
- 5) Mobile number of cashier

6) Email id of cashier.

One more field – "Bank Branch" has to filled which will be the branch with which cashier"s collection center is associated.

\**Note:* -*If collection centre's information has not been updated by the respective Dy. Manager of Division then cashier users cannot be created for it.* 

> -*The number of cashier users to be created will be fixed by Dy. Manager of Division while updating the collection center's information.*

#### **VERSION 1.0 P a g e | 24**

## **2.2) Approving Cashier Transactions**

Supervisor user will be able to view all the transactions submitted by cashiers under him. Clicking on "**Transactions submitted by cashiers**", Supervisor user will be able to see real-time updated results.

Supervisor has to tally the amount visible in the rows with the receipts handed over by cashiers. Clicking on "**Approve and Generate Pay Slip**" will mean that the amounts have been matched by Supervisor and he is ready to submit the collected amount in the respective banks. Supervisor will be prompted to confirm his action.

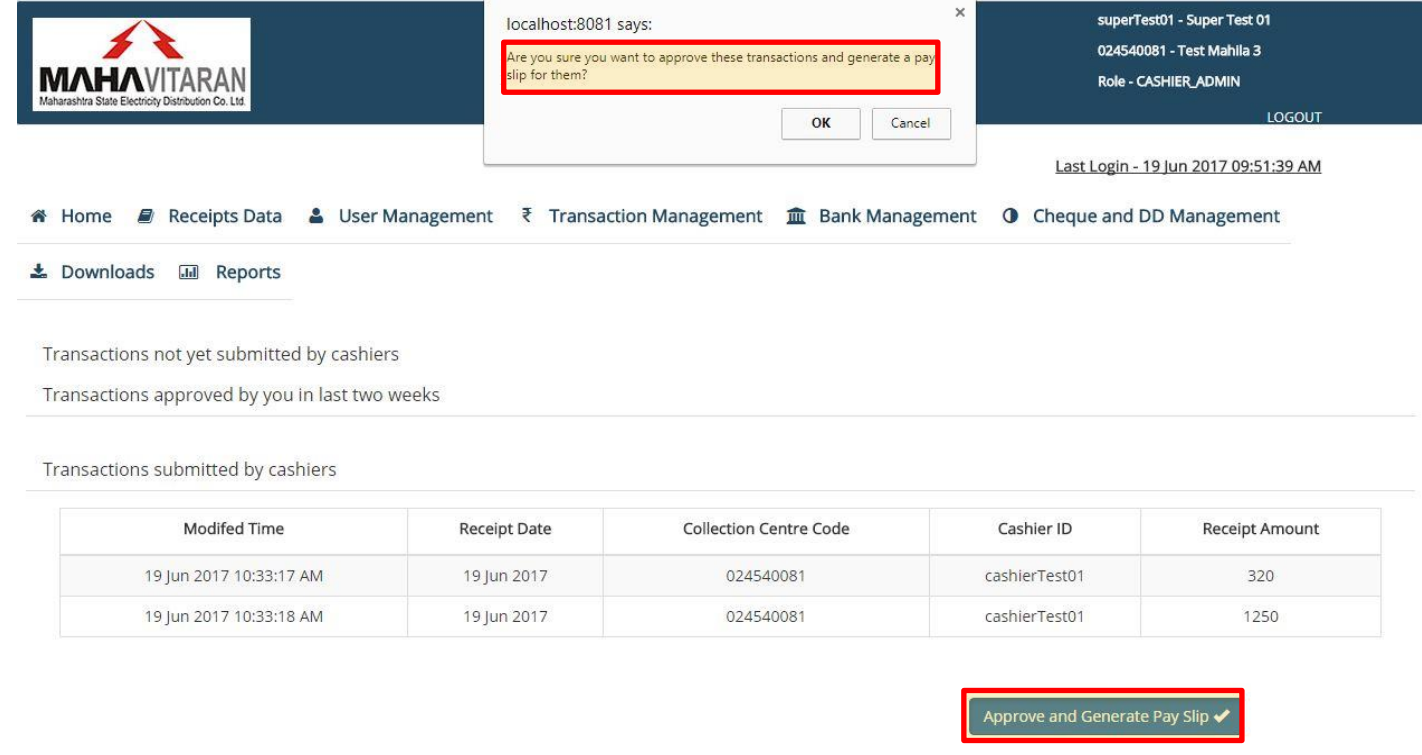

Clicking on OK, a new window will open which will download a .zip file. This file will contain cash/cheque/DD slips along with their summary reports and one main summary report. If there are no Cheque/DD transactions then no slip or report will be generated for them.

Print these slips and use it as a reference for submitting money in the bank. Once a pay slips are generated, Supervisor user"s home screen will look as below.

**VERSION 1.0 P a g e | 25**

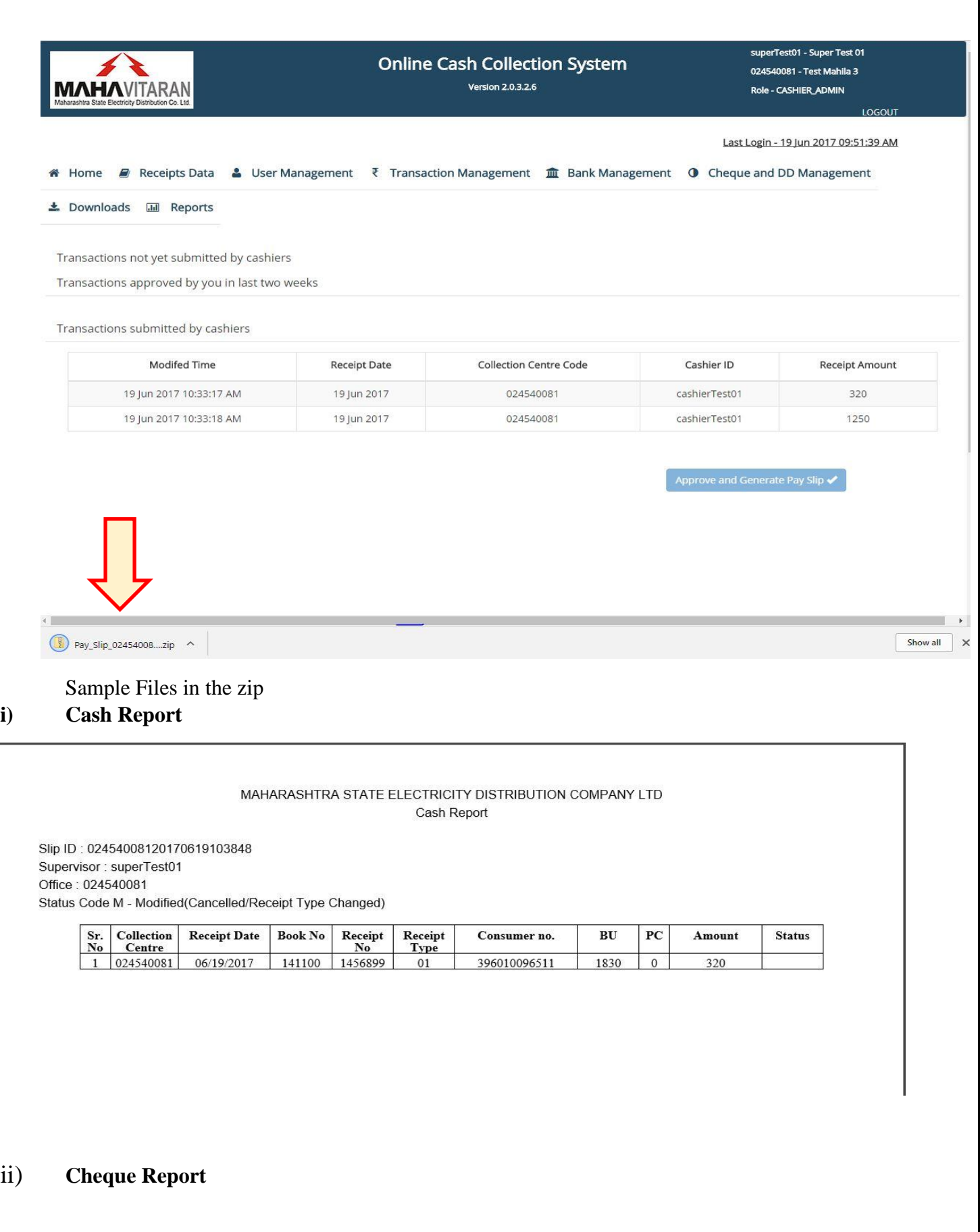

## **VERSION 1.0 P a g e | 26**

#### MAHARASHTRA STATE ELECTRICITY DISTRIBUTION COMPANY LTD Cheque Report

Slip ID: 02454008120170619103848

Supervisor : superTest01

Office: 024540081

Status Code M - Modified(Cancelled/Receipt Type Changed)

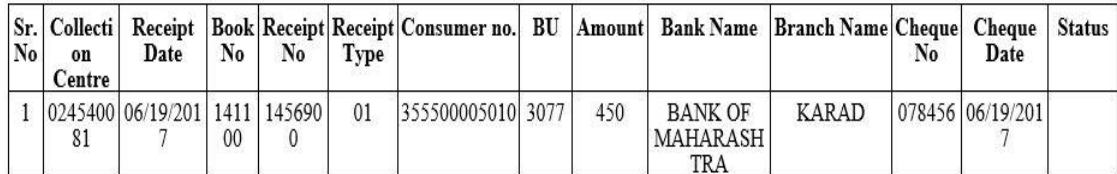

#### **iii) DD Report**

#### MAHARASHTRA STATE ELECTRICITY DISTRIBUTION COMPANY LTD **Demand Draft Report**

Slip ID: 02454008120170619103848 Supervisor: superTest01 Office: 024540081 Status Code M - Modified(Cancelled/Receipt Type Changed)

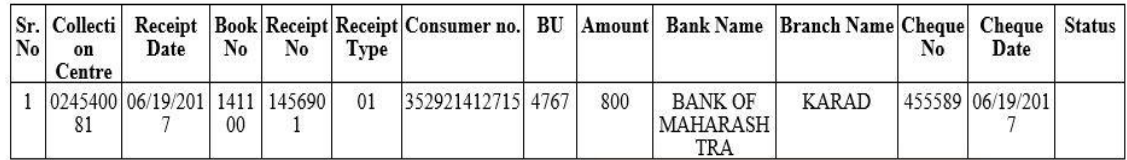

## **iv) Cash Slip**

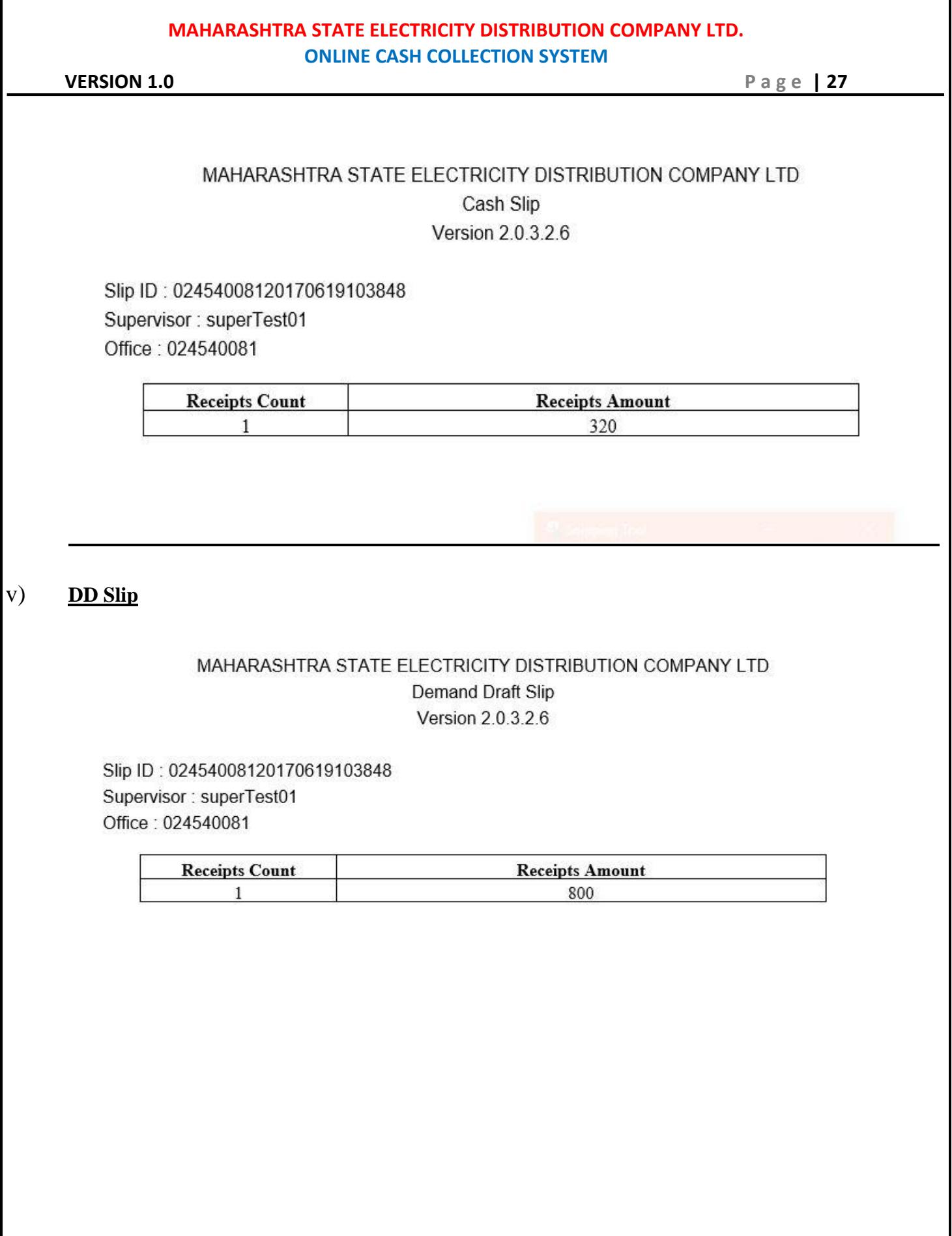

## **vi) Main Slip**

**VERSION 1.0 P a g e | 28**

## MAHARASHTRA STATE ELECTRICITY DISTRIBUTION COMPANY LTD Pay Slip Version 2.0.3.2.6

Slip ID: 02454008120170619103848 Supervisor: superTest01 Office: 024540081

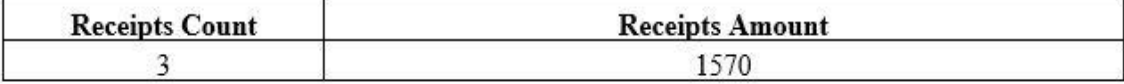

## *NOTE –*

*Receipts that are cancelled or whose receipt types are changed will be marked with status as 'M' in the report. In the above case, all the cheque receipts are marked with 'M' because all were cancelled; hence cheque slip is not generated.*

#### **VERSION 1.0 P a g e | 29**

"**Transactions submitted by cashiers**" will show "No Records" (unless by this time, another cashier submitted his transactions)

Recently approved data will be visible in "**Transactions approved by you in last two weeks**"

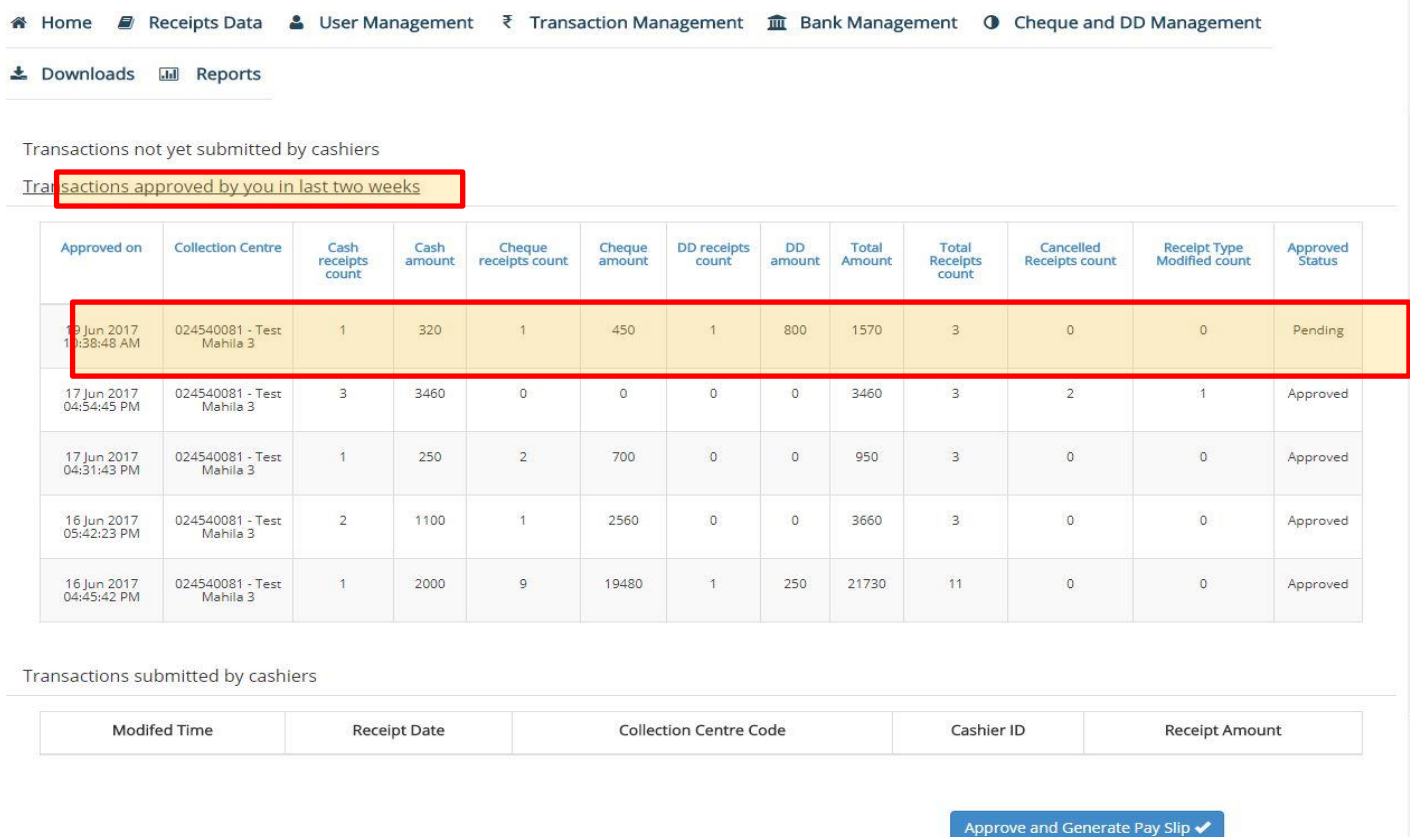

Supervisor will also be able to check transactions that are yet to be submitted by cashiers under him. This information will be available under the tab – "**Transactions not yet submitted by cashiers**"

#### **VERSION 1.0 P a g e | 30**

# Home *■* Receipts Data ▲ User Management ₹ Transaction Management **m** Bank Management **O** Cheque and DD Management

± Downloads **III** Reports

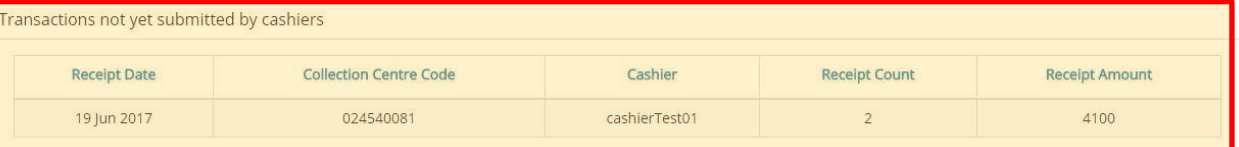

Transactions approved by you in last two weeks

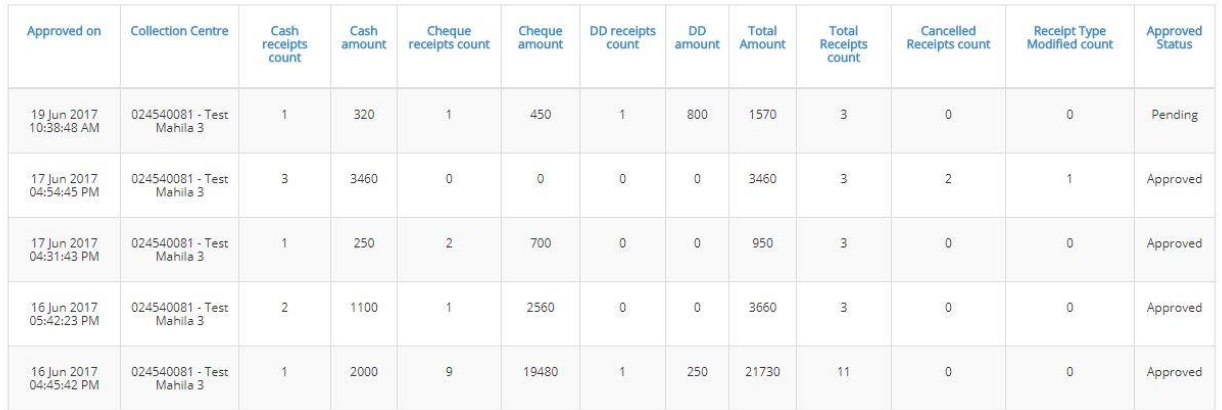

## **2.3) Viewing existing user details**

Go to **User Management -> Existing User Details** to view cashier user details. Users created by Supervisor whether Active or Disabled can be viewed one this page.

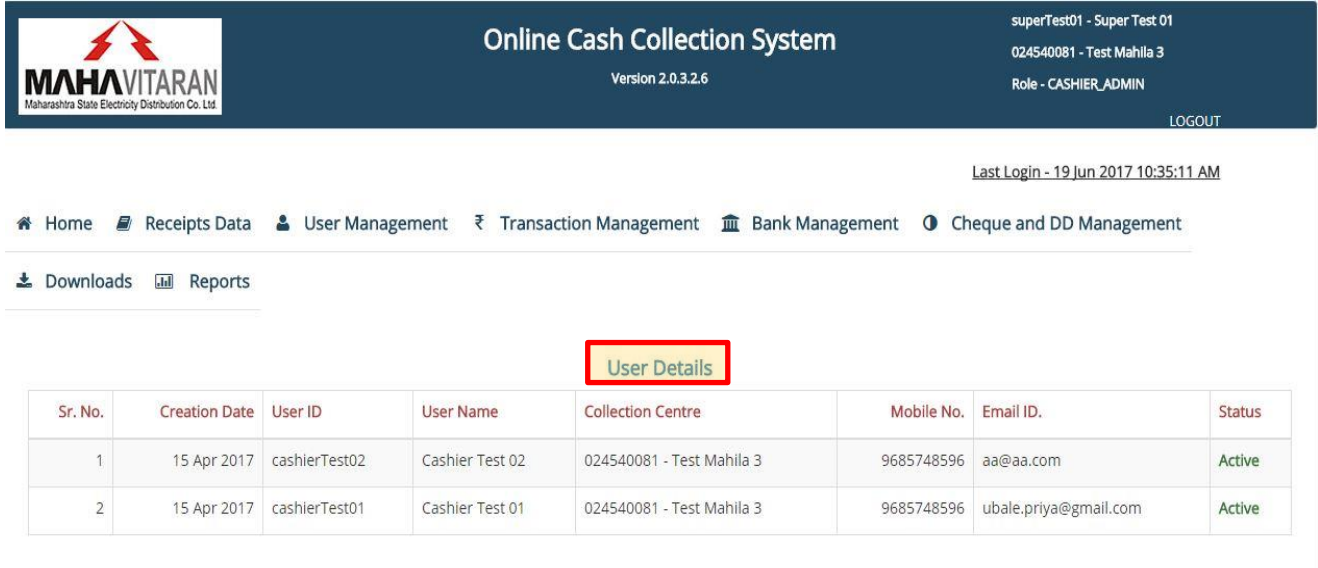

#### **VERSION 1.0 P a g e | 31**

## **2.4) Adding Local Banks and their branches**

Local banks and their branches that are not present in the system database i.e the banks that are not present in RBI"s updated data can be added manually by Supervisor. These banks will be later approved by HO accounts.

## **2.4.1) Adding a Main Bank**

If the main bank"s name is not present in the system, it can be added manually. To add Main Bank"s name, go to **Bank Data** -> **Add Main Bank** and simply enter main bank"s name. Click on 'Add Bank' to submit the entry.

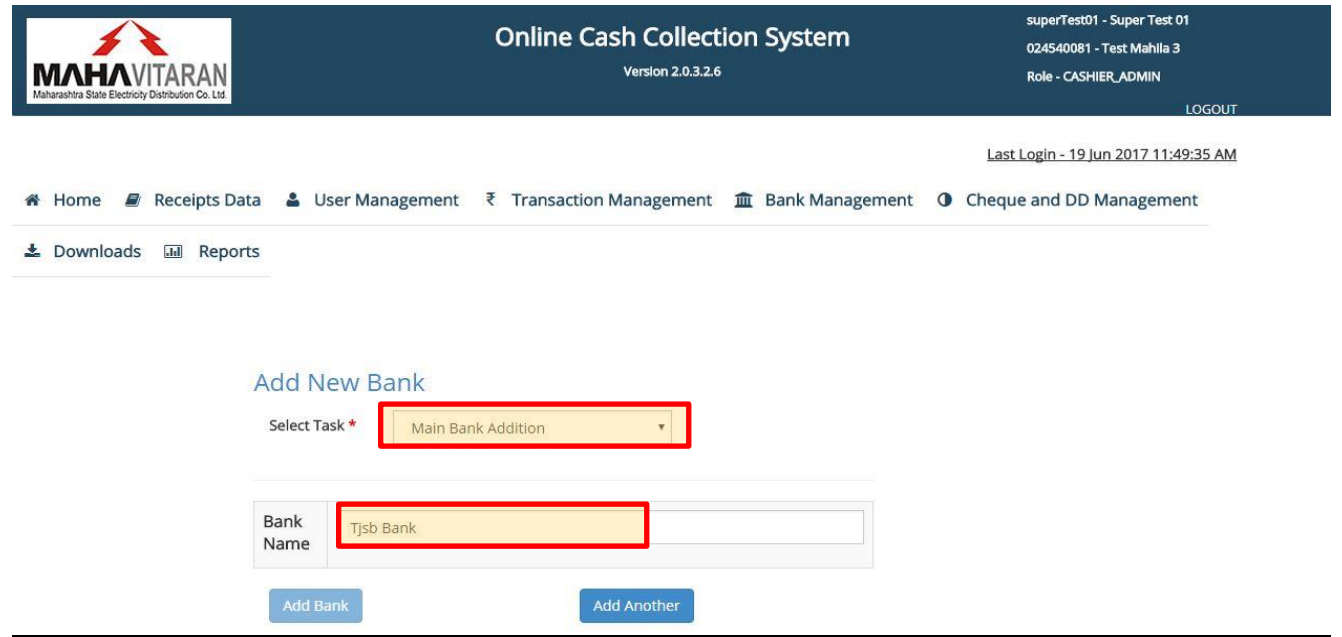

A message "<Bank Name> added successfully will be displayed upon successful transaction.

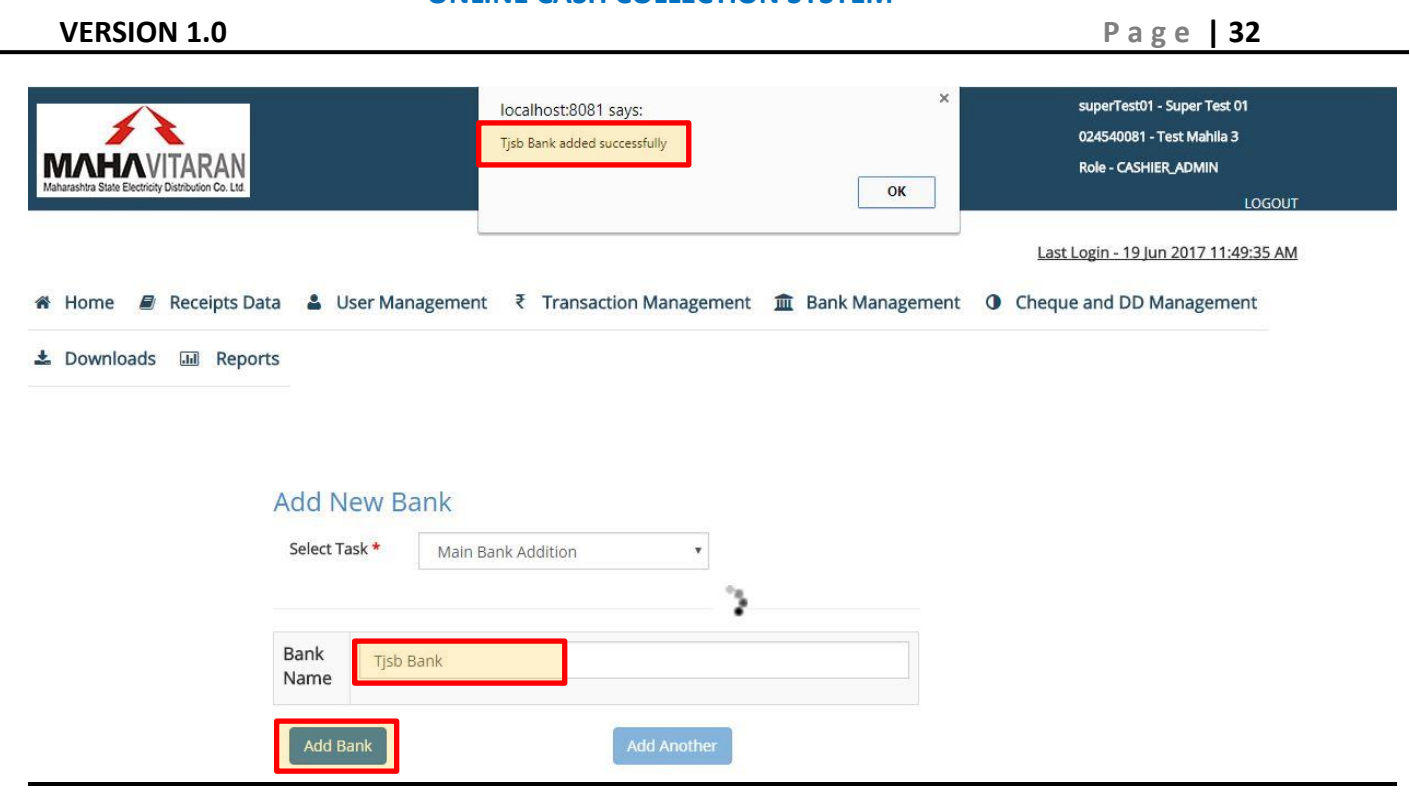

## **2.4.2) Adding it's branch**

A local bank branch can be added manually by Supervisor if it is not present in the system. To add a bank branch, go to **Bank Data -> Add Bank Branch.**

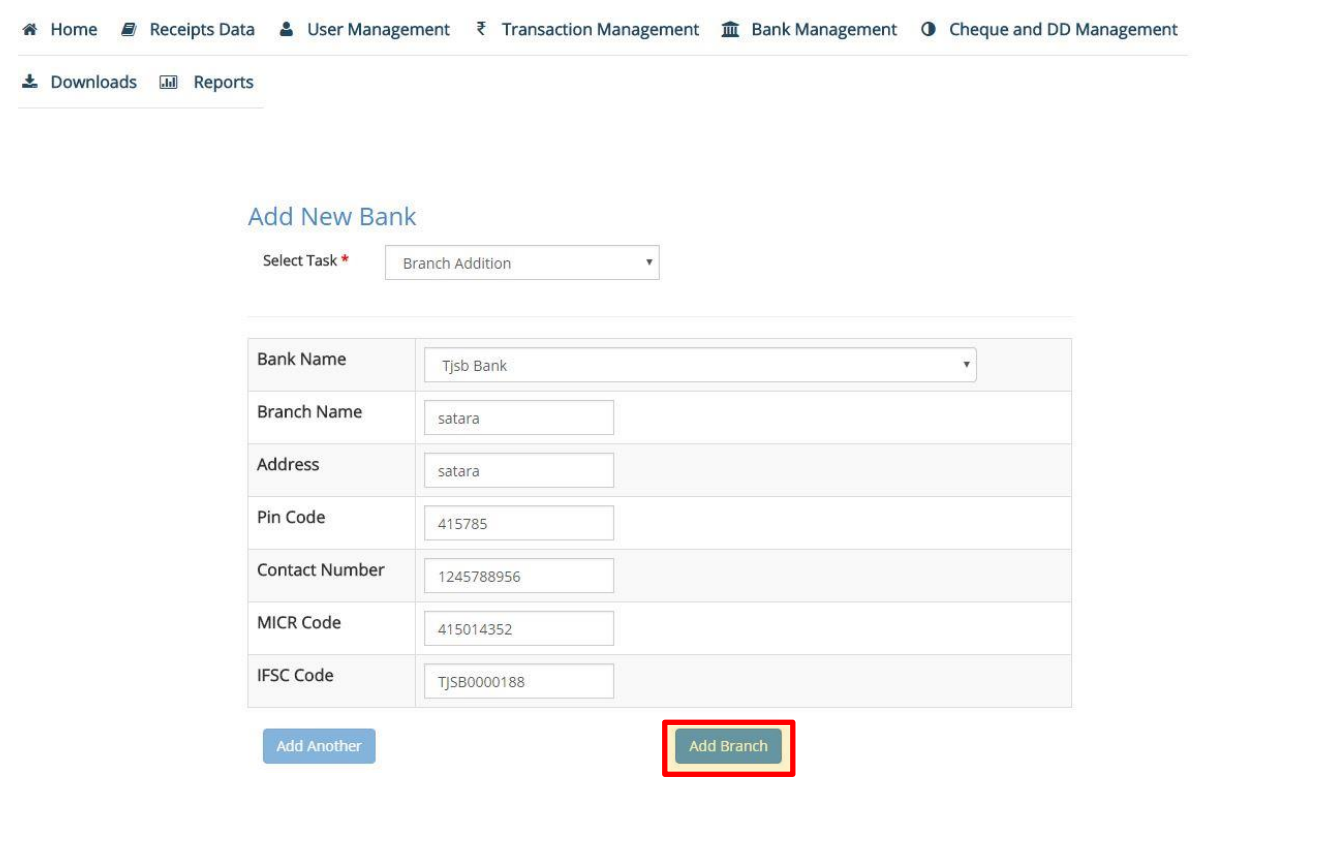

**VERSION 1.0 P a g e | 33**

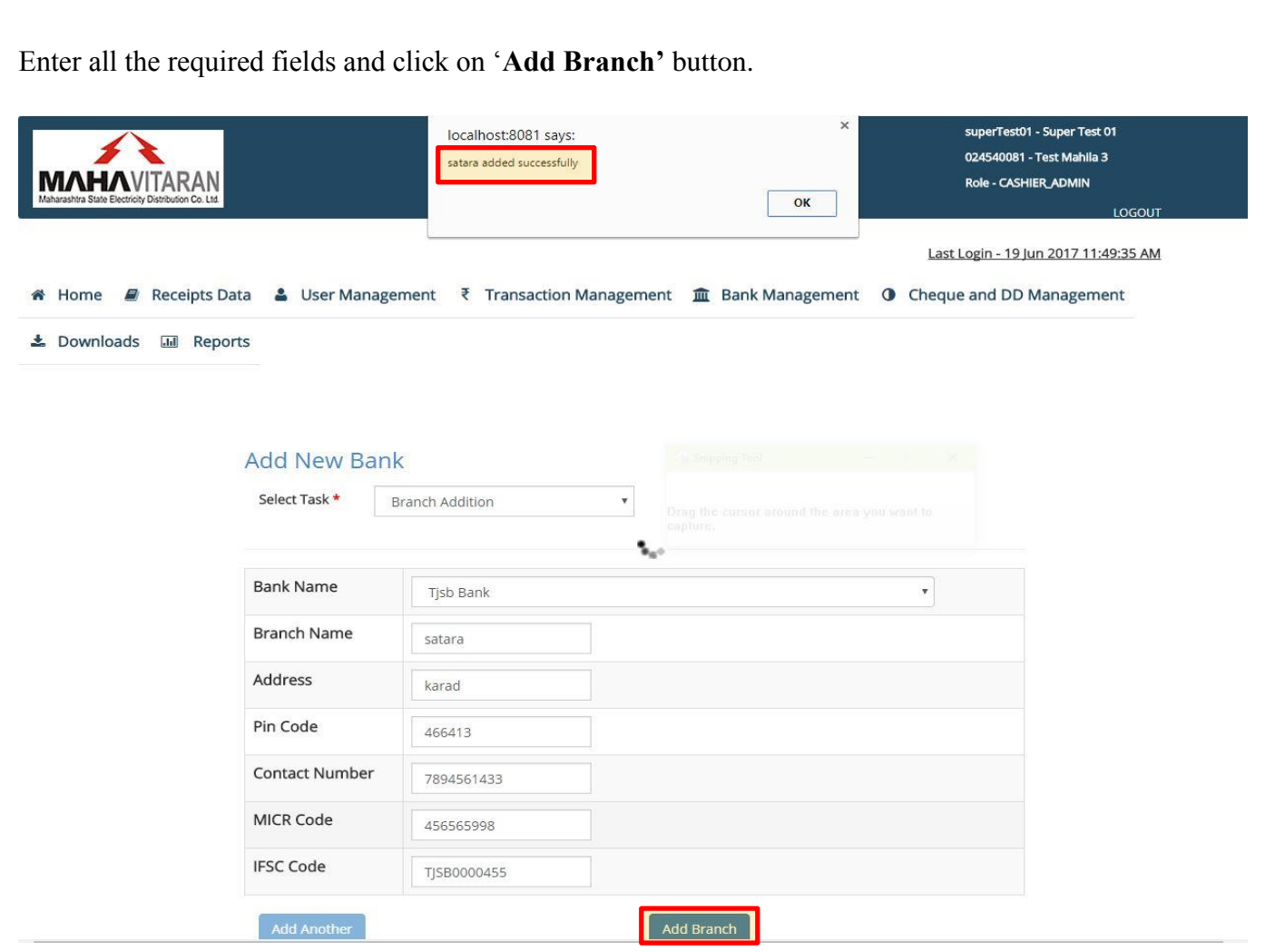

After successful validation of all the fields entry will be inserted in the database and a message "**<Branch name> added successfully**" will be displayed.

Click on "**Add Another**" button to add another bank branch.

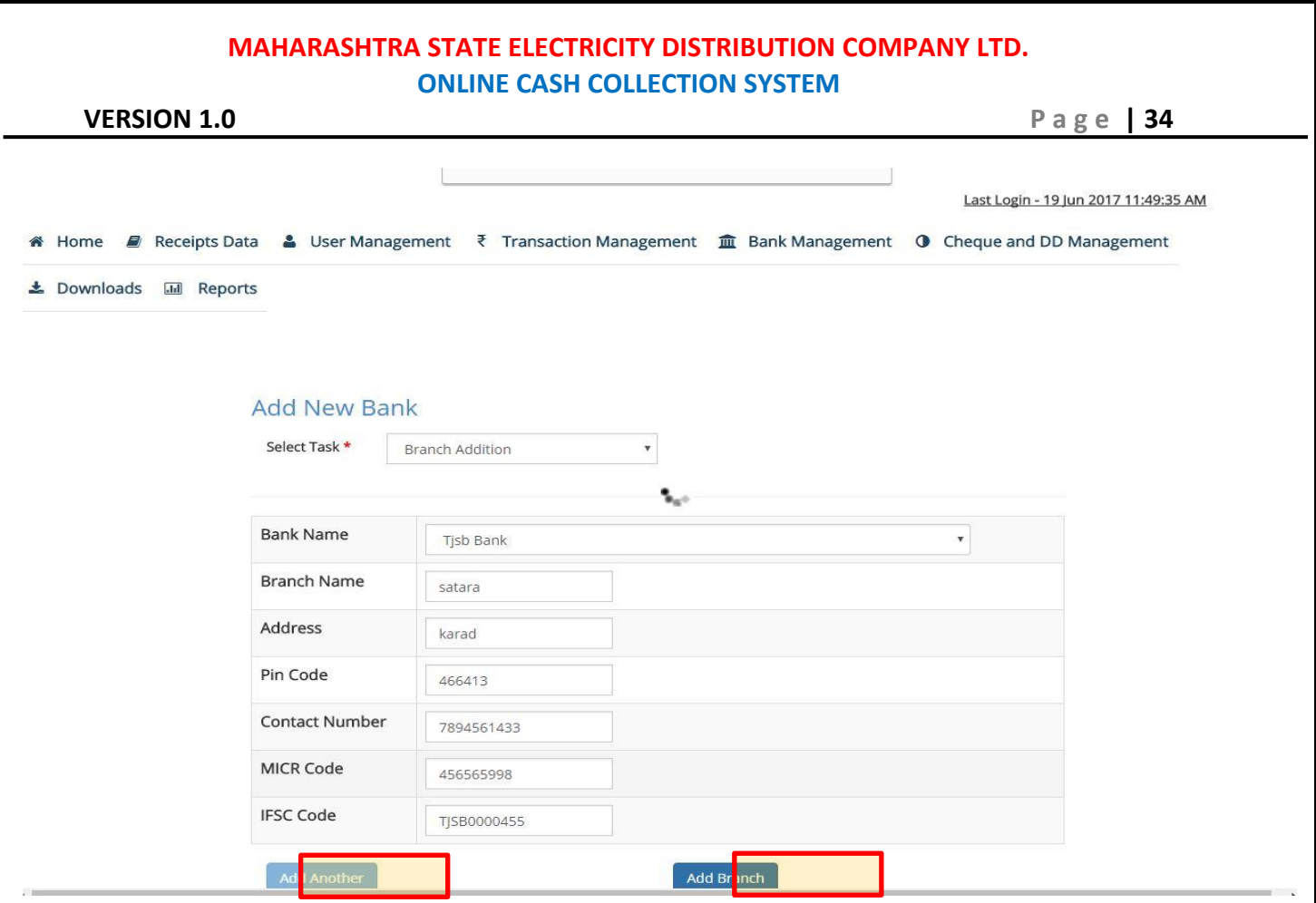

Clicking on "**Add Another**" will disable this button and enable "**Add Branch**" button with which you can add another bank branch.

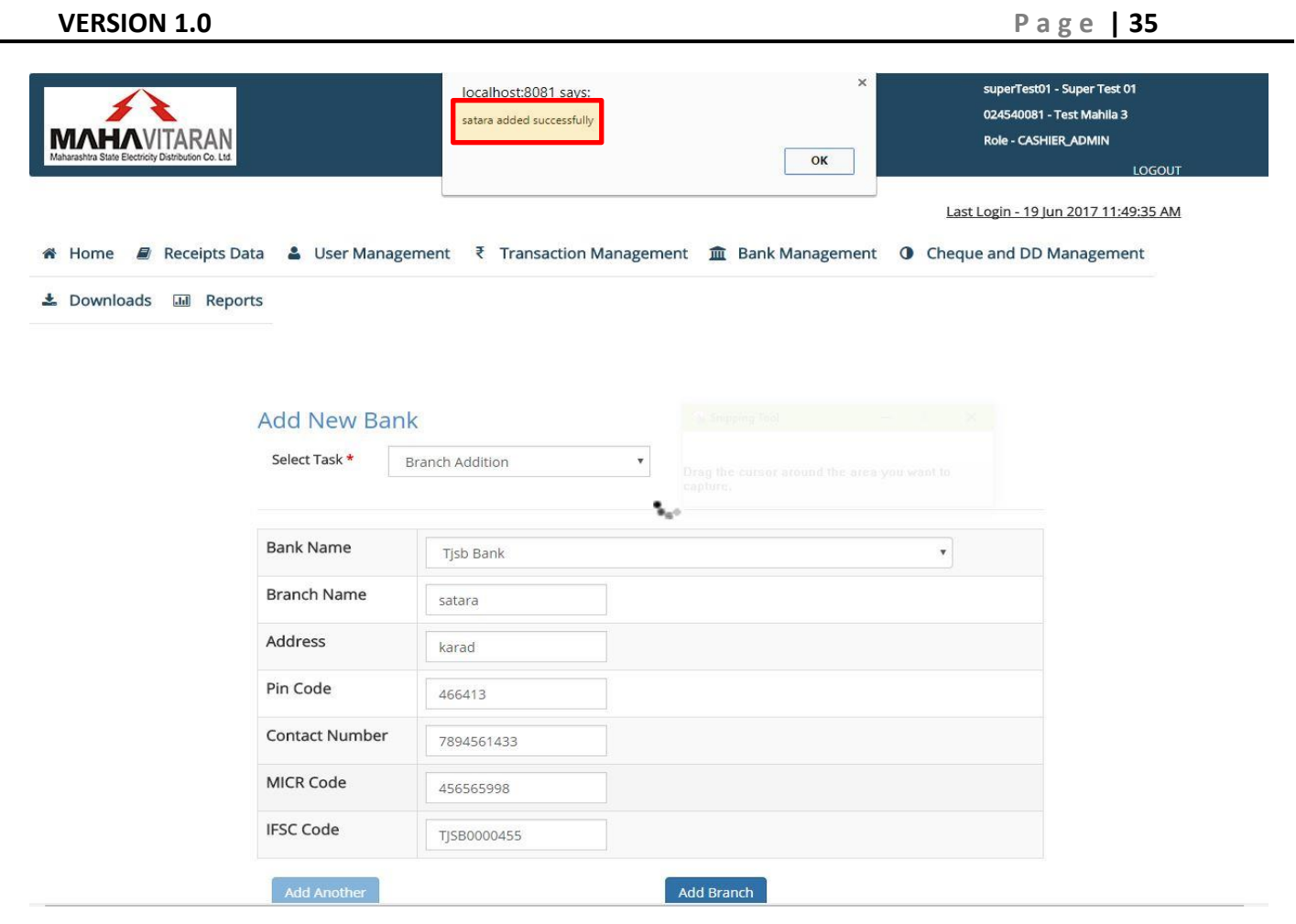

## **2.5) Receipts Modification**

Incorrectly punched receipts can be later modified in this system. Modifications of **receipt cancellation** and **receipt type change** are allowed.

## **2.5.1) Cancel Receipts**

In order to cancel a receipt, go to **Receipts Modification**. From the drop down of **Select Task,**  select "**Cancel Receipt**".

Click on the blue 'plus  $(+)$ ' button to add a row.

Enter its book number and receipt number. Consumer number, mode of payment and receipt amount will be populated automatically. Enter reason for receipt cancellation. In order to remove this row click on the red "minus (-)" button.

Multiple rows can be added at a time and multiple receipts can be cancelled. After entering all the details, click on 'Submit' button.
# **MAHARASHTRA STATE ELECTRICITY DISTRIBUTION COMPANY LTD.**

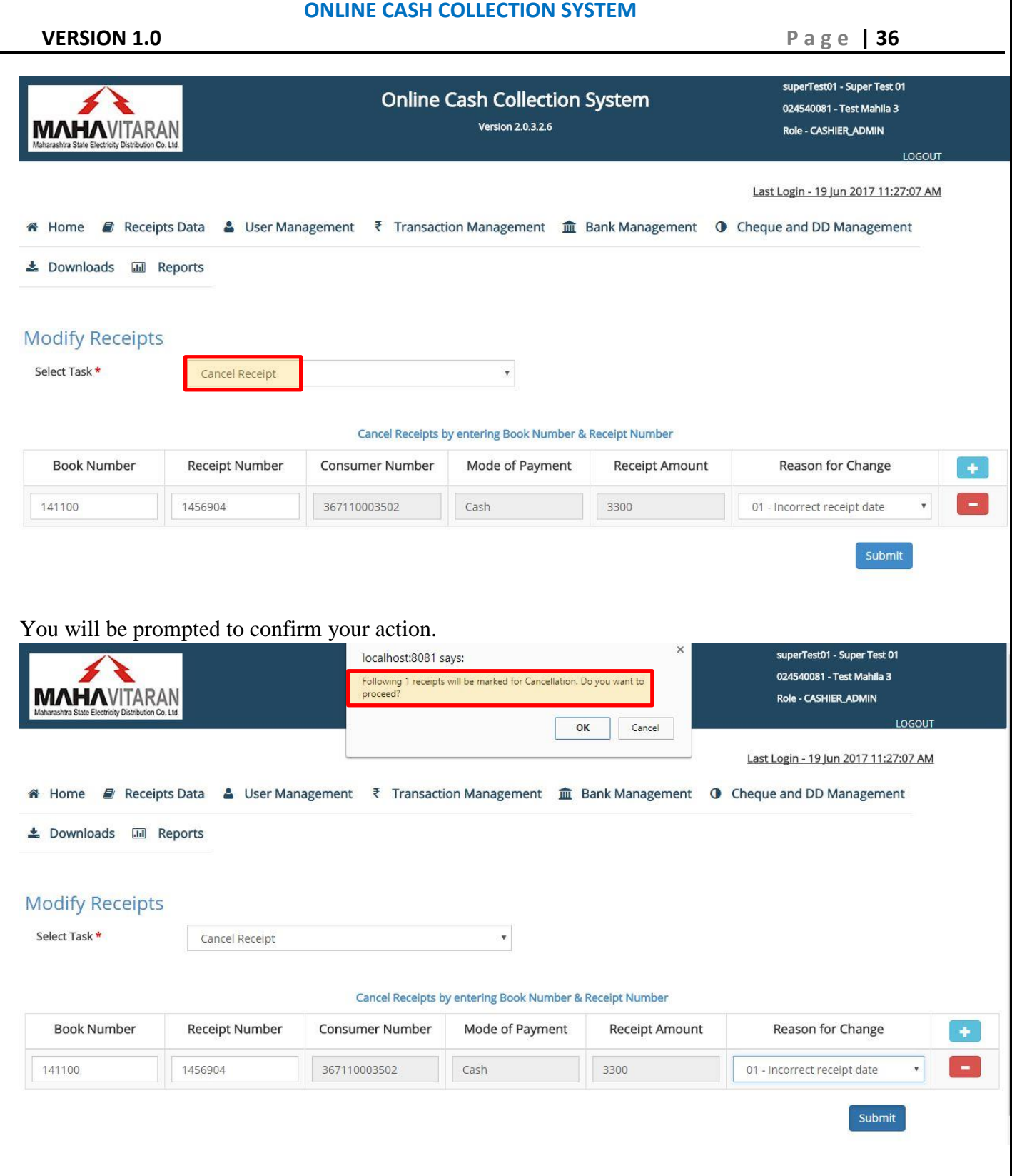

After successful transaction, "**Receipt(s) Marked for Cancellation'** message will be displayed. This request will be later approved by Divisional/Sub-divisional Accounts user.

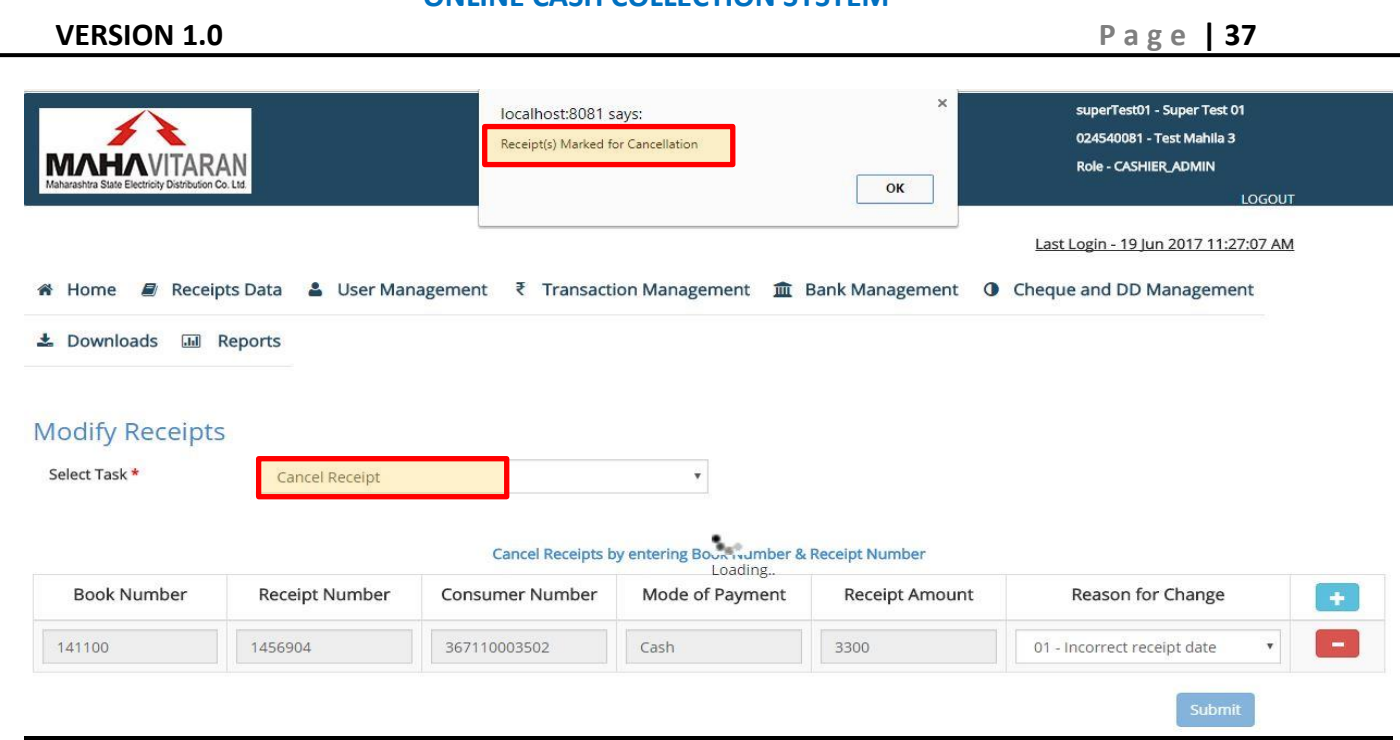

### *NOTE*

*For Supervisor user, only receipts that have not been approved by him/her can be cancelled. If the user attempts to cancel a receipt which has been approved, following message will be displayed –*

*'File ID has been generated for the entered receipt number and book number. Cannot process cancellation request.'*

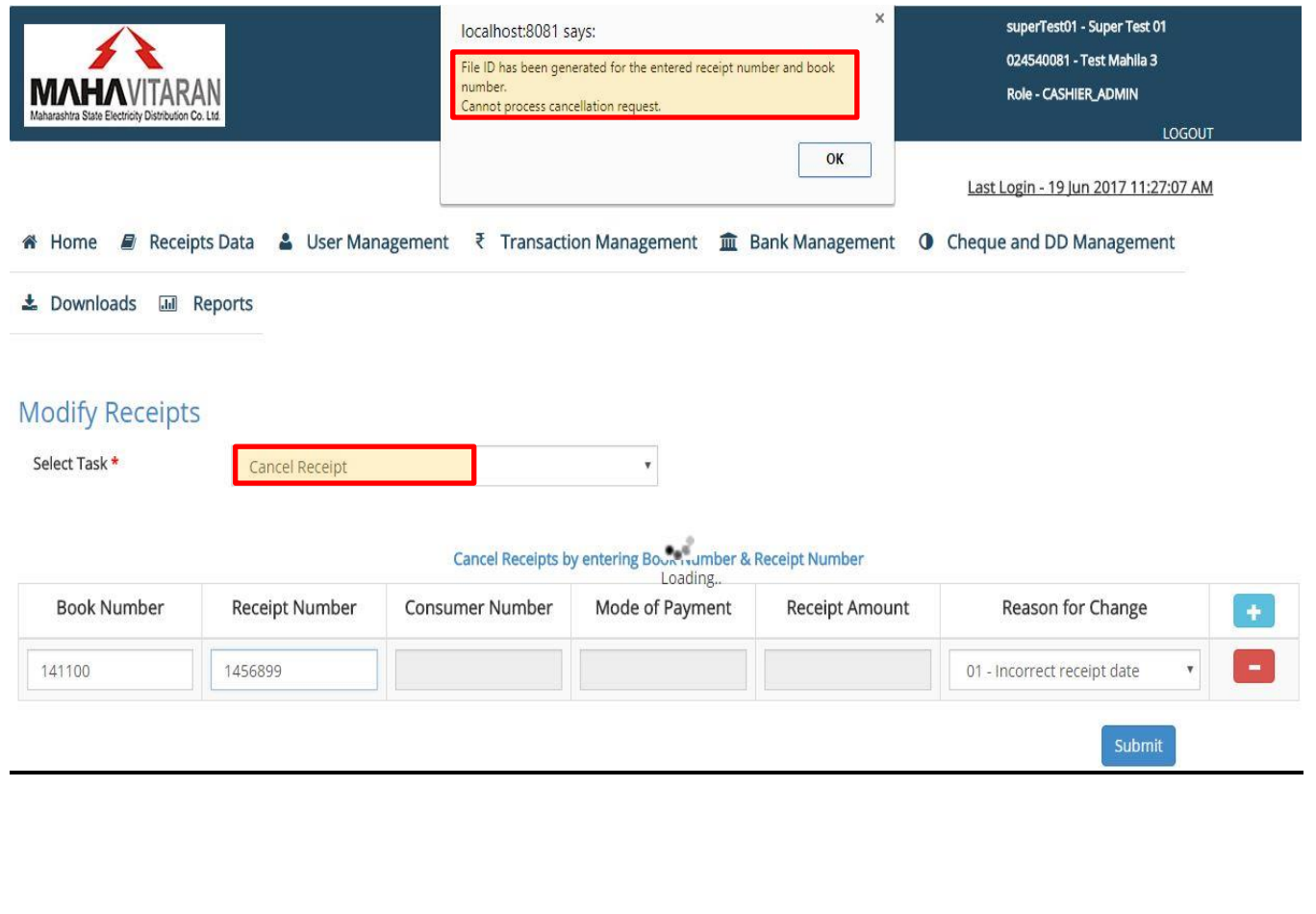

#### **VERSION 1.0 P a g e | 38**

#### **2.5.2) Change Receipt Type**

In order to change receipt type, go to **Receipts Modification**. From the drop down of **Select Task,** select "**Change Receipt Type**".

Click on the blue 'plus  $(+)$ ' button to add a row.

Enter its original receipt type, book number and receipt number. Consumer number, mode of payment and receipt amount will be populated automatically.

Select new receipt type from the drop down and enter reason for receipt type change.

In order to remove this row click on the red "minus (-)" button.

Multiple rows can be added at a time and multiple receipt types can be changed.

After entering all the details, click on "Submit" button.

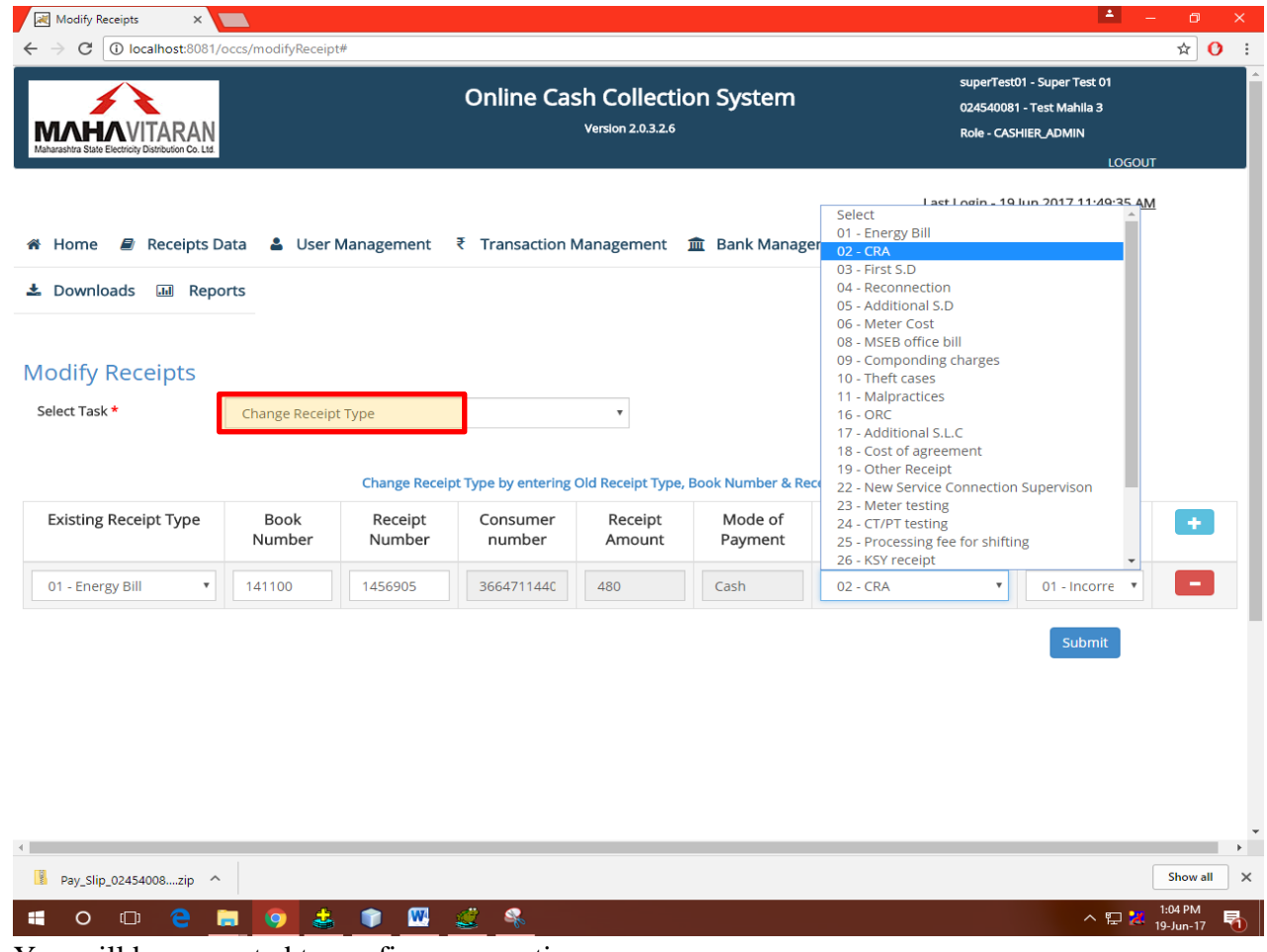

You will be prompted to confirm your action.

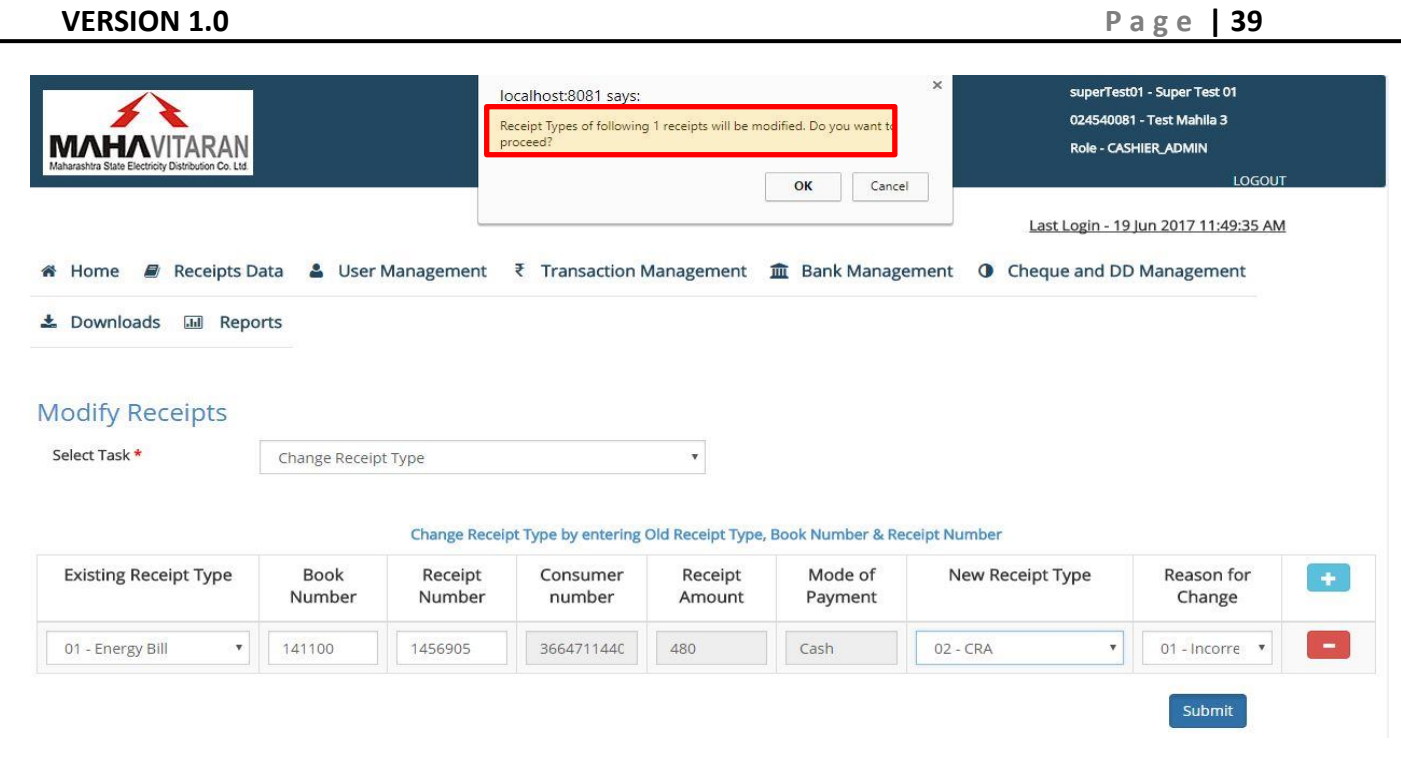

After successful transaction, "**Receipt Types modified'** message will be displayed. This request will be later approved by Divisional/Sub-divisional Accounts user.

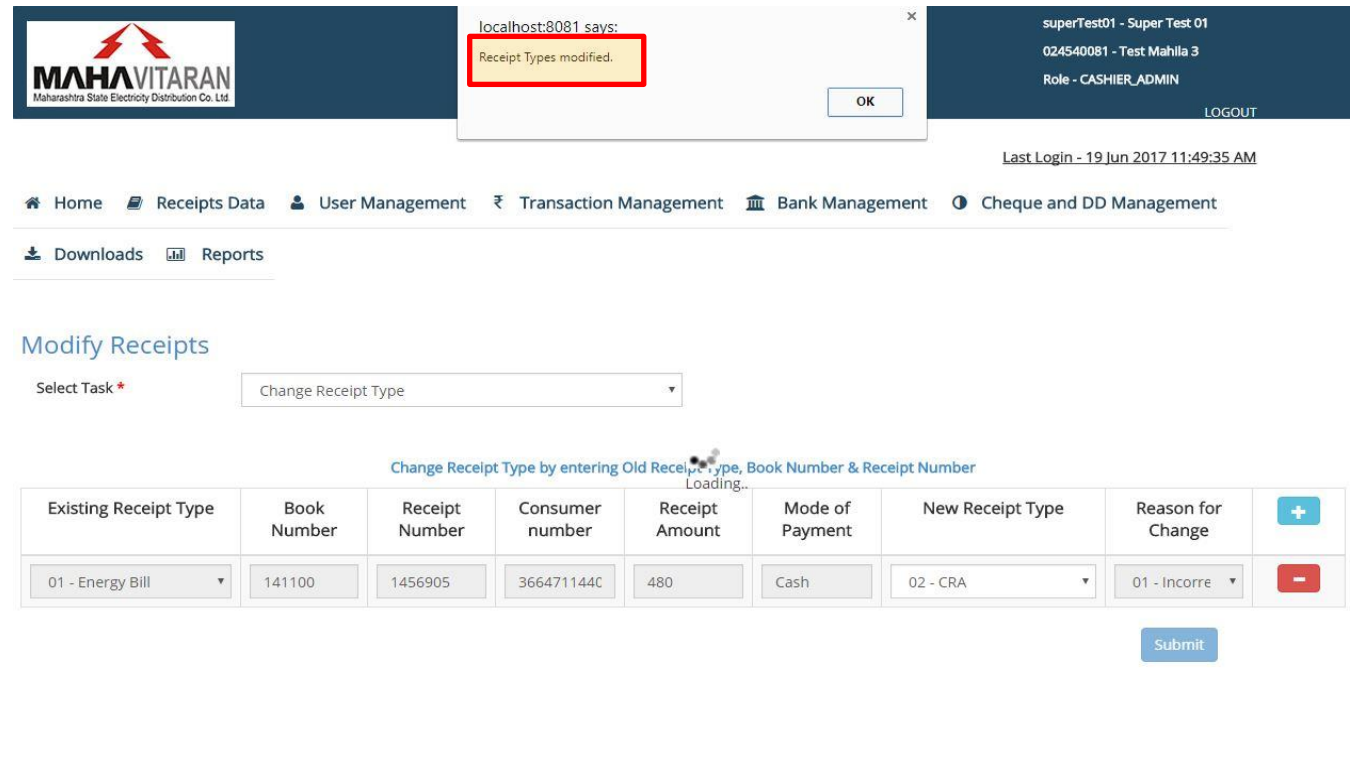

#### **VERSION 1.0 P a g e | 40**

### *NOTE*

*For Supervisor user, only those receipts that have not been approved by him/her can be modified. If the user attempts to change receipt type for a receipt that has been approved, following message will be displayed –*

*'File ID has been generated for the entered receipt number and book number. Cannot process receipt type change request.'*

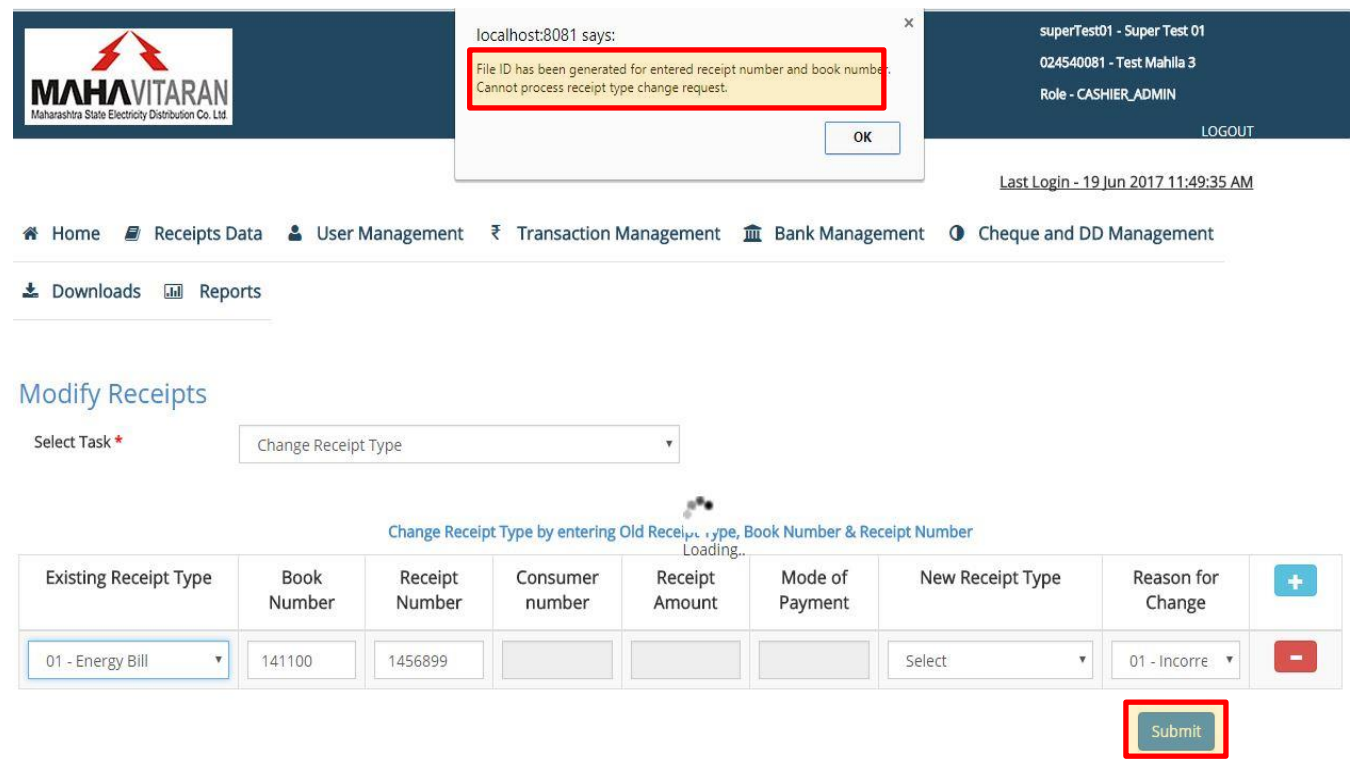

## **SUB-DIVISIONAL ACCOUNTS USER**

Accounts user will login with his RAPDRP credentials. Select user type as "MESDCL Employee"

- Enter occs.mahadiscom.in/occs in your browser.
- On the login screen, select user type as 'MESDCL Employee'
- Use your RAPDRP credentials to get an access to the system.

**VERSION 1.0 P a g e | 41**

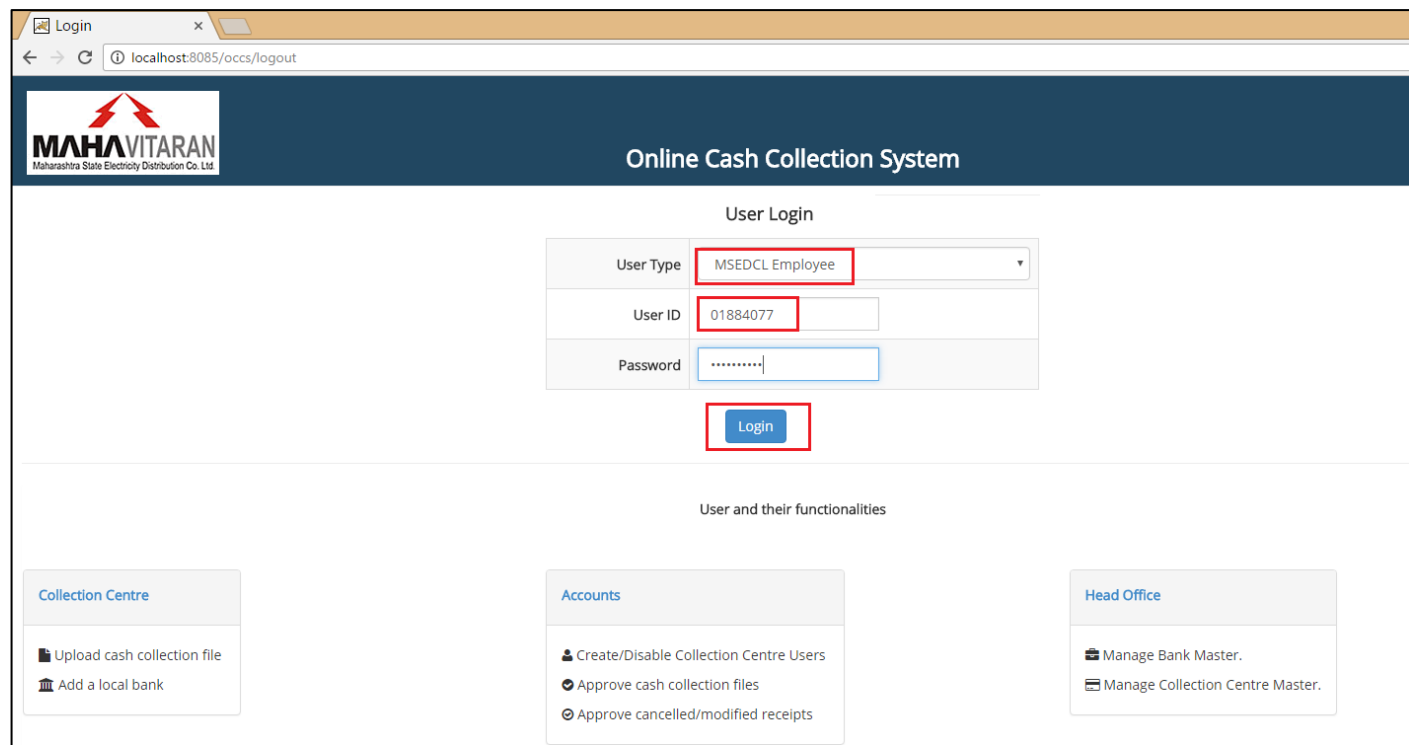

Accounts user's CPF number, name, designation, office code, office name, role in the system i.e. 'Accounts User' will be displayed on the header.

## **3.1) Approving transactions submitted by Supervisors.**

### **For collection centres where cash tally is done at Sub-division level**

Under the heading "Pending for approval", accounts user will be able to see the transactions approved by Supervisor users. As you can see on the top is the row that was recently approved by our Supervisor User.

**VERSION 1.0 P a g e | 42**

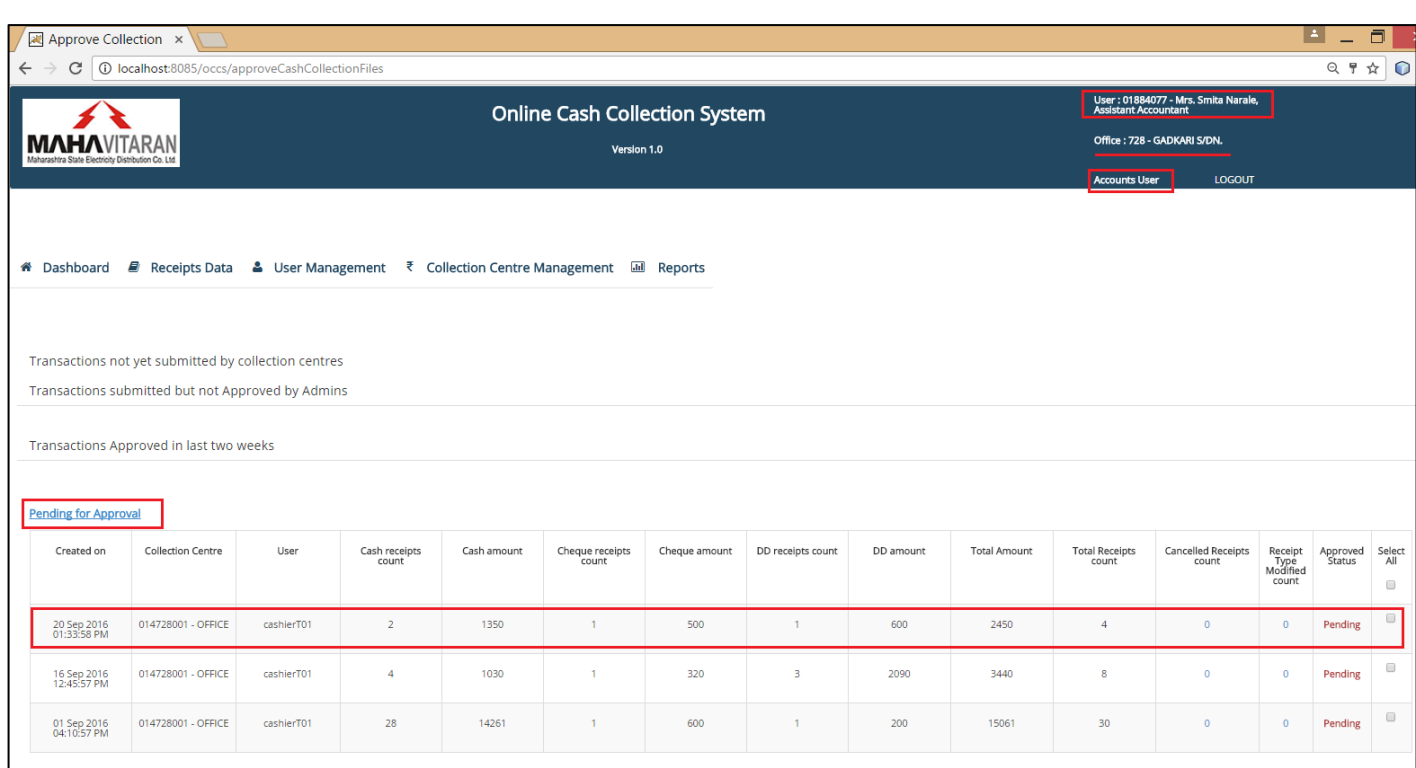

A list of all such transactions approved by Supervisors will be displayed for Accounts user. (S)he has to tally the amount in the bank accounts against the records in the list. (S)he should also verify the amounts against the bank pay slip submitted by Supervisors.

Once the amounts have been checked, accounts user can select which all records he will approve for B60creation. (S)he will select appropriate rows, click on the "**I have confirmed that the cash/cheque received are as per bank statement**." checkbox and then click on "**Approve Selected Files**" button.

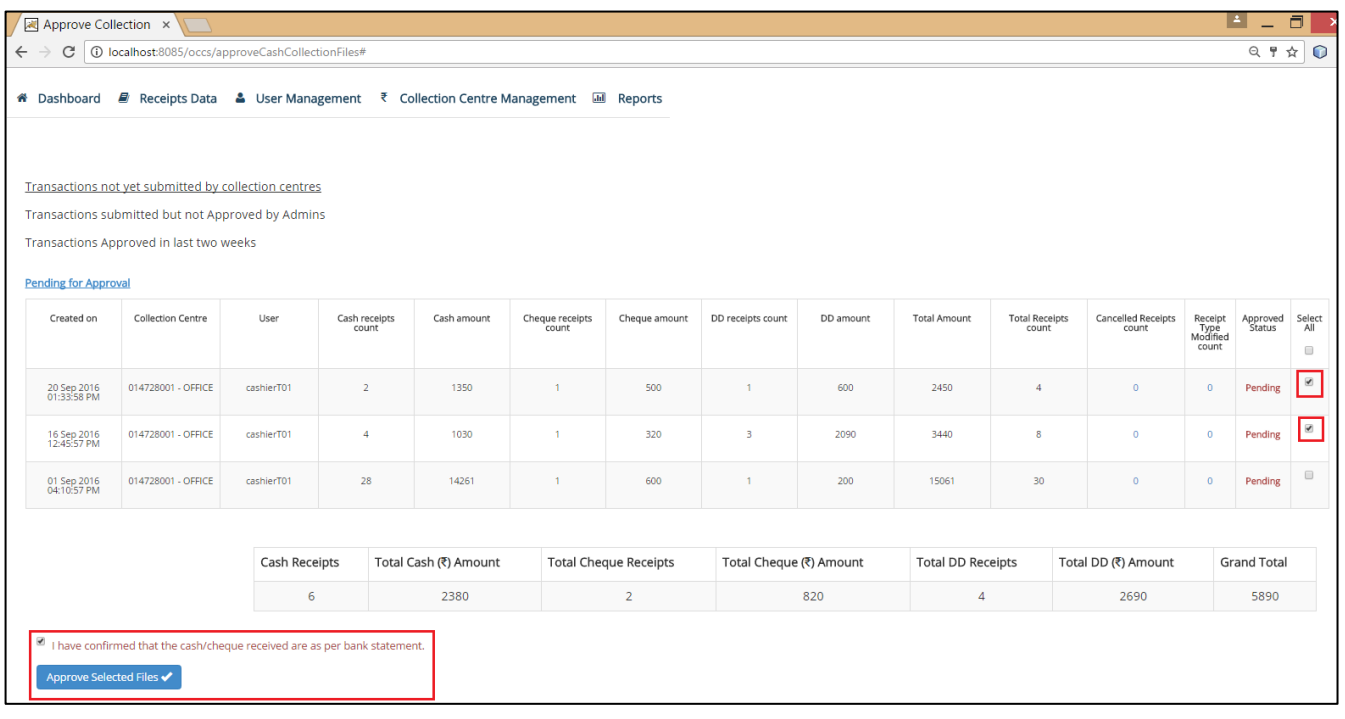

**VERSION 1.0** P a g e | 43

A message saying "All selected files are Approved" will be alerted. After clicking on "OK", a report will be downloaded.

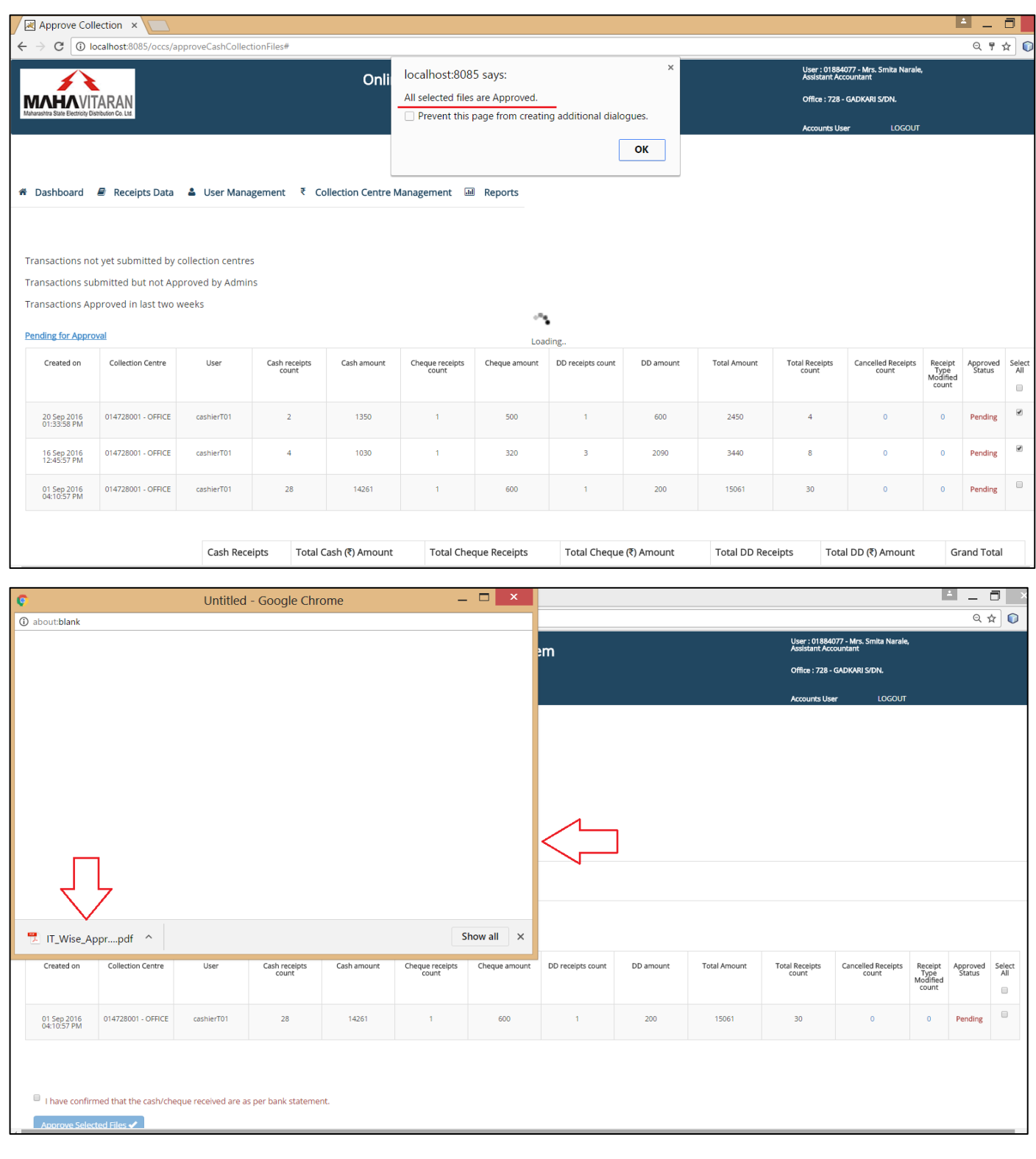

#### **VERSION 1.0 P a g e | 44**

This report will contain IT center wise collection. Accounts user can save this report for further note.

> MAHARASHTRA STATE ELECTRICITY DISTRIBUTION COMPANY LTD **Online Cash Collection System** Version 1.0

> > IT Centre Wise Approved Files Report

Date - 20-Sep-2016 02:13:49 PM Files approved by - 01884077 - Mrs. Smita Narale Belonging to office - 728 - GADKARI S/DN. Circle - 539 - THANE (U) CIRCLE Zone - 053 - BHANDUP (U) ZONE

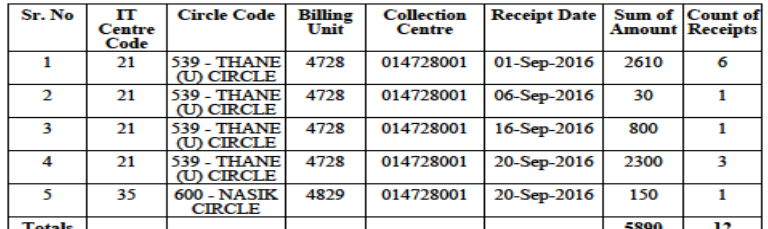

\*\* Above amounts are tallied with the Bank Account by me.

Recently approved records will now move up in the "Transactions approved in last two weeks" heading. Accounts user can also view a summary of transactions submitted but not yet approved by Supervisors. They can also view transactions that are not yet submitted by Cashiers.

**VERSION 1.0** P a g e | 45

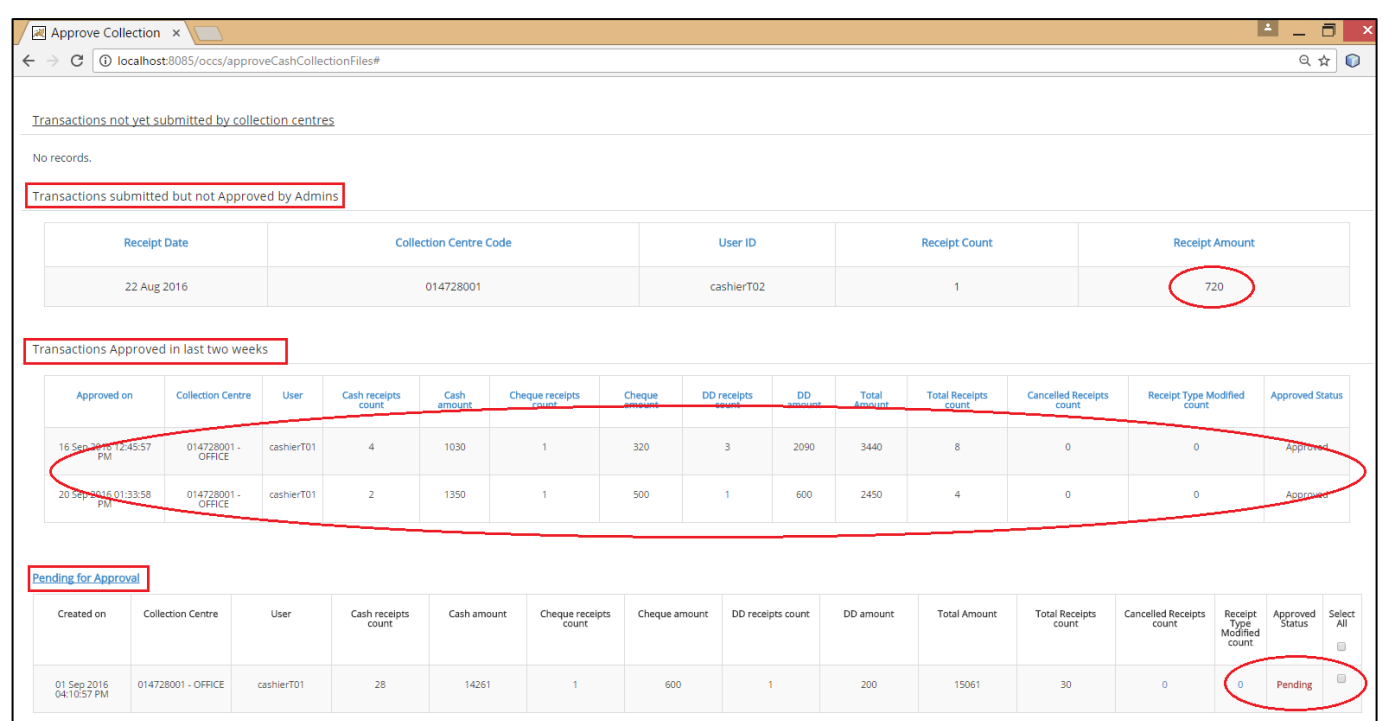

B60 file will be created overnight and will be made available to all the respective IT centers on the development portal.

#### **VERSION 1.0 P a g e | 46**

## **3.2) Raise new collection center request**

New collection center"s request has to be raised by Sub-Divisional Accounts user. Go to **Collection Centre Management -> New Collection Centre Request** to get this page. Enter Collection Center name, select agency code. Click on "Save" button to submit this request.

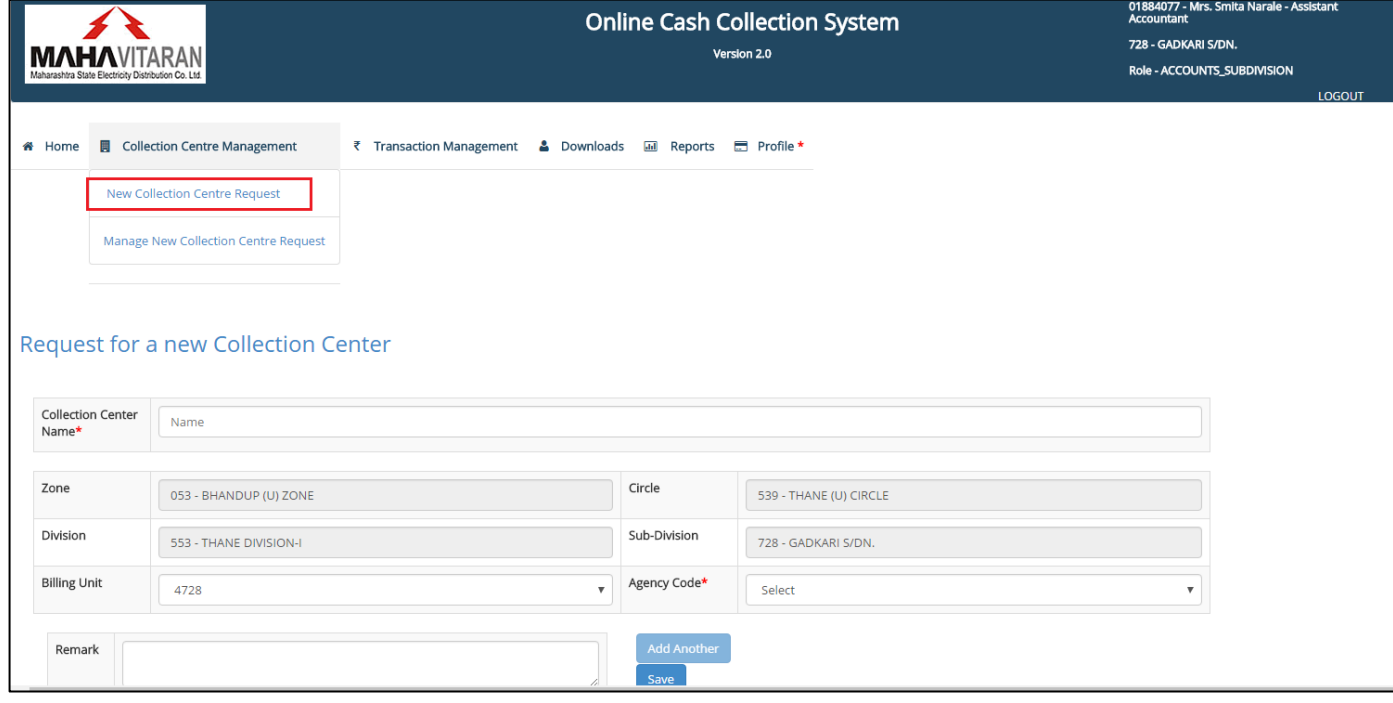

After saving, following message will be displayed if the transaction was successful – "**New Request saved**."

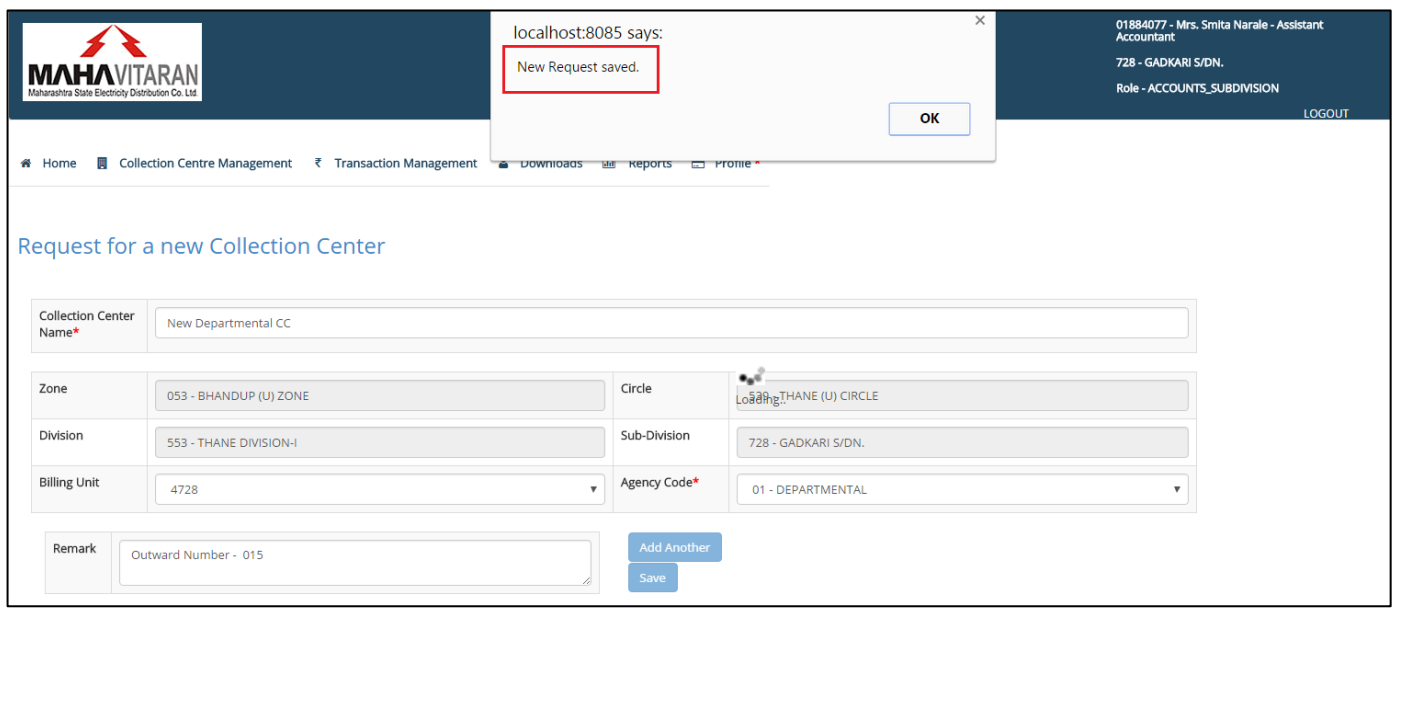

#### **VERSION 1.0** P a g e | 47

## **DIVISIONAL ACCOUNTS USER**

#### **For collection centres where cash tally is done at Division level.**

Divisional accounts users have the right to approve the transactions done by collection centers falling under their office.

Accounts user will login with his RAPDRP credentials. Select user type as "MESDCL Employee"

- Enter occs.mahadiscom.in/occs in your browser.
- On the login screen, select user type as 'MESDCL Employee'
- Use your RAPDRP credentials to get an access to the system.

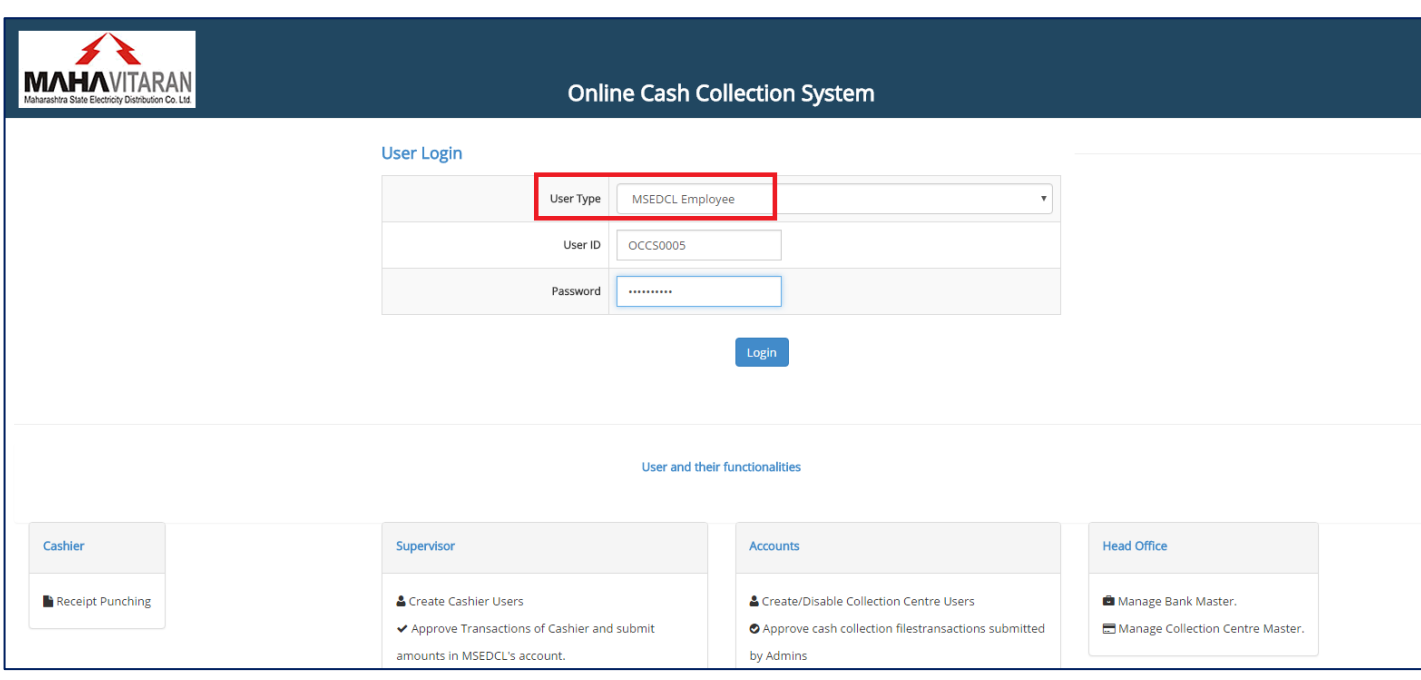

Accounts user's CPF number, name, designation, office code, office name, role in the system i.e. "Accounts User" will be displayed on the header.

#### **VERSION 1.0 P a g e | 48**

## **4.1) Add Existing Collection Center Information**

We do not have information like details of the SD amount deposited, PAN, contact person of our existing collection centers. This information has to be filled by the Divisional/Sub-divisional accounts user.

To fill this information go to **Collection Centre Management -> Add Existing Collection Centre Information**

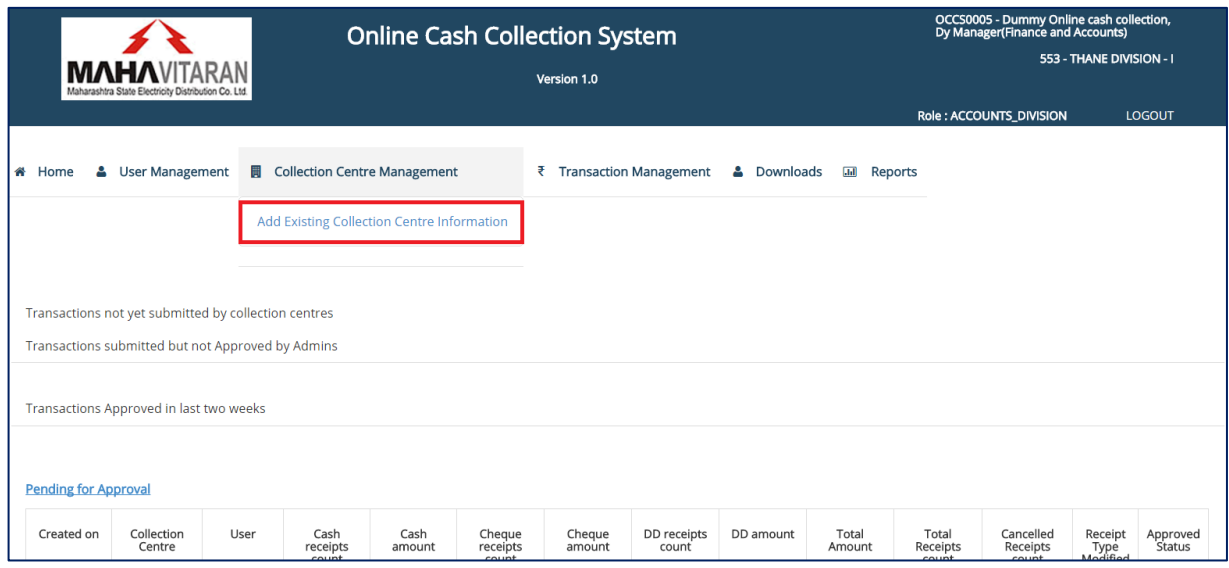

## **a. Collection Centre and Collection Centre Name -**

In the field- "Collection Centre", start typing the collection centre code. A list of possible collection centre codes will be suggested by the application. Choose one from the list, if collection centre"s name is available in the database, it will be populated, otherwise the name field will be enabled and user has to enter the collection centre name.

#### **VERSION 1.0 P a g e | 49**

![](_page_49_Picture_85.jpeg)

- b. Division, Sub-Division and Billing Unit will be auto populated.
- c. Contact Name, Mobile and Email of the person responsible for the collection centre have to be entered.
- **d.** Enter Address and Landmark of the collection centre**.**

![](_page_49_Picture_86.jpeg)

- e. Enter Service Tax Number, PAN Number
- f. Maximum allowed cashier users -

Value in this field will set a limit to the maximum number of cashier users permitted at this collection centre. This number does not include the number of supervisor users. Number of cashier users is equal to the number of people responsible for collection bills at counters. This number will decide how many users the supervisor will be able to create for his collection centre.

- g. Select whether the agreement with this collection centre has been executed or not, if yes, fill in the agreement dates.
- h. Cash Payments These fields are required for maintaining information about the bank where this collection centre deposits its cash amounts.

#### **VERSION 1.0 P a g e | 50**

- a. Start typing the main bank name in the Bank field. A list of possible bank names will be suggested.
- b. Start typing the branch name in Bank Branch field. A list of possible branch names will be suggested.
- c. Enter the bank account number.
- d. Enter GL Code.
- i. Cheque Payments These fields are required for maintaining information about the bank where this collection centre deposits its cheques.
	- a. Start typing the main bank name in the Bank field. A list of possible bank names will be suggested.
	- b. Start typing the branch name in Bank Branch field. A list of possible branch names will be suggested.
	- c. Enter the bank account number.
	- d. Enter GL Code.

![](_page_50_Picture_116.jpeg)

## **j. SD Receipts Details**

Enter details about the Security deposit amount collection from this centre.

To fill in the details about the SD, click on the blue color plus '+' sign to add a row to the table.

In the type field – select whether it's a Cash or Bank Guarantee. Enter respective amounts, receipts numbers. In case of bank guarantee, enter the bank guarantee expiry date.

**VERSION 1.0 P a g e | 51**

![](_page_51_Picture_82.jpeg)

Fill all the details and click on 'Save' button to submit this information.

**After filling and validation a message 'Information Updated' will be given, after which click on 'Add Another'button to proceed with another centre. To download filled information in PDF, enter the collection centre code, the 'Download as PDF'button will be enabled. Click on it to download thiscollection centre's information.** 

4.2) Creating **Supervisor Users -**

Accounts user at Division level will create Supervisor users for all the collection centers under their office.

**NOTE – Supervisor users for a collection center cannot be created if that collection center's information is not updated.**

To create supervisors, click on **User Management** from the top menu and Select "**Create User'**

![](_page_52_Picture_40.jpeg)

Start typing collection center code, a list of possible codes will be displayed. Select one.

![](_page_52_Picture_41.jpeg)

If information for this collection center is not updated, following error message will be displayed. If this happens, refer to point 6.1 - **Add Existing Collection Center Information** to fill collection center's information.

![](_page_53_Picture_120.jpeg)

#### Supervisor users :

#### **Cashier Supervisor -**

Cashier Supervisor is a Supervisor belonging to individual collection center that are not associated to any banks. They may/may not follow hierarchy in terms of physical collection centers.

SUPERVISORS of Departmental collection centers, agencies with single collection centers, agencies with multiple collection centers can be termed as Cashier Supervisors.

#### **Process –**

- 1) Select User Type as 'Cashier Supervisor' from the drop down.
- 2) Start typing the collection center name or code and all the matching results will be suggested. Choose one that matches the collection center of which you're creating Supervisor user.
- 3) Enter a user ID for Supervisor, **if it is already present an error message will be shown**.
- 4) Enter Supervisor's name.
- 5) Create a password for Supervisor.
- 6) Fill in the mobile number (mandatory) and email ID (optional).
- 7) Click on 'Add User' button.
- 8) **Optional:** If multiple collection centers under supervisor then those can be added under supervisor by clicking **'+'** button.

### **VERSION 1.0 P a g e | 54**

#### **User id already present.**

#### **Add New Collection Centre User**

\* All fields are mandatory

This user ID already exists, please enter another one

![](_page_54_Picture_27.jpeg)

![](_page_55_Picture_59.jpeg)

**VERSION 1.0 P a g e | 55**

![](_page_55_Picture_60.jpeg)

If all the details are correctly filled a success message will be displayed. Click on 'Add Another' to create next Supervisor User.

## **4.3) Approving transactions submitted by Supervisors.**

Under the heading "Pending for approval", accounts user will be able to see the transactions approved by Supervisor users. As you can see on the top is the row that was recently approved by our Supervisor User.

 $\sqrt{\frac{1}{2}}$ 

 $\overline{1}$ 

![](_page_56_Picture_58.jpeg)

A list of all such transactions approved by Supervisors will be displayed for Accounts user. (S)he has to tally the amount in the bank accounts against the records in the list. (S)he should also verify the amounts against the bank pay slip submitted by Supervisors.

Once the amounts have been checked, accounts user can select which all records he will approve for B60creation. (S)he will select appropriate rows, click on the "**I have confirmed that the cash/cheque received are as per bank statement**." checkbox and then click on "**Approve Selected Files**" button.

![](_page_56_Picture_59.jpeg)

**VERSION 1.0 P a g e | 57**

A message saying "All selected files are Approved" will be alerted. After clicking on "OK", a report will be downloaded.

![](_page_57_Picture_21.jpeg)

#### **VERSION 1.0 P a g e | 58**

This report will contain IT center wise collection. Accounts user can save this report for further note.

> MAHARASHTRA STATE ELECTRICITY DISTRIBUTION COMPANY LTD **Online Cash Collection System** Version 1.0

> > IT Centre Wise Approved Files Report

Date - 20-Sep-2016 02:13:49 PM Files approved by - 01884077 - Mrs. Smita Narale Belonging to office - 728 - GADKARI S/DN. Circle - 539 - THANE (U) CIRCLE Zone - 053 - BHANDUP (U) ZONE

![](_page_58_Picture_59.jpeg)

\*\* Above amounts are tallied with the Bank Account by me.

Recently approved records will now move up in the "Transactions approved in last two weeks" heading. Accounts user can also view a summary of transactions submitted but not yet approved by Supervisors. They can also view transactions that are not yet submitted by Cashiers.

**VERSION 1.0 P a g e | 59**

![](_page_59_Picture_41.jpeg)

B60 file will be created overnight and will be made available to all the respective IT centers on the development portal.

## **4.4) Viewing existing user details**

All the Supervisor users created can be viewed on this page. Go to **User Management** -> **Existing User Details** to view this page.

![](_page_59_Picture_42.jpeg)

**VERSION 1.0 P a g e | 60**

## **4.5) Disable Supervisor users**

Supervisor users created can be disabled using this menu.

Go to **User Management** -> **Disabled CC user** to get this page.

Enter the User ID of the user you wish to disable. His User name, collection center, mobile number and email will be displayed automatically. Click on "**Disable User'** button to permanently disable this user.

![](_page_60_Picture_58.jpeg)

After disabling this user, it will appear as "**Disabled**" on **Existing User Details** page.

#### **VERSION 1.0 P a g e | 61**

![](_page_61_Picture_41.jpeg)

## **4.6) Forwarding new collection centre request**

New collection centre requests raised by sub-division accounts office can be forwarded to higher authority or rejected by Dy Manager, F&A of Division.

To view requests raised by Sub-division for new collection centre, go to **Collection Centre Management** -> **Manage New Collection Centre Request**

![](_page_61_Picture_42.jpeg)

**VERSION 1.0 P a g e | 62**

## **Forwarding requests -**

List of all raised requests will be visible. You can select requests you want to forward to circle.

![](_page_62_Picture_43.jpeg)

At this stage you can either forward the request or reject it by filling the reason in the **Reject Reason** text box.

**VERSION 1.0 P a g e | 63**

# **Forwarding a request –**<br>When you click on the '**Forw**

![](_page_63_Picture_35.jpeg)

After clicking on "OK" the request will be processed and forwarded to Circle.

![](_page_63_Picture_36.jpeg)

#### **VERSION 1.0 P a g e | 64**

## **Rejecting a request** –

If for some reason the request cannot be approved at this moment then REJECT it after filling the reject reason and clicking on "**Reject**" button. A confirmation message will be displayed. After clicking on OK, request will be rejected.

![](_page_64_Picture_52.jpeg)

*Note* - *The rejected request will be forwarded to Sub division where it will be corrected and can again be forwarded to division*.

**VERSION 1.0** P a g e | 65

## **Uploading File–**

![](_page_65_Picture_44.jpeg)

## **MAHARASHTRA STATE ELECTRICITY DISTRIBUTION COMPANY LTD.**

![](_page_66_Picture_33.jpeg)

## **Receipt Modifications**

 In the case of Receipt modification there is cancel of receipt and receipt type changes has been done but while approving collection center file there is check box is not enable but after

## **VERSION 1.0** P a g e | 67

![](_page_67_Picture_29.jpeg)

![](_page_67_Picture_30.jpeg)

![](_page_67_Picture_31.jpeg)

## **Cancel Receipt and Approving**

![](_page_67_Picture_32.jpeg)

**VERSION 1.0 P a g e | 68**

Approve v

## **Change Receipt Type and Approving**

![](_page_68_Picture_25.jpeg)

![](_page_68_Picture_26.jpeg)

Loading..

![](_page_69_Picture_23.jpeg)

**Pending for Approval** 

![](_page_69_Picture_24.jpeg)

![](_page_69_Picture_25.jpeg)

<sup>Ø</sup> I have confirmed that the cash/cheque received is as per bank statement.

Approve Selected Files ✔

**VERSION 1.0 P a g e | 70**

![](_page_70_Picture_49.jpeg)

## **4.7) Additional information of collection centers approved by CE**

Once the request for new collection centre is submitted by sub-divisional account user, it will be visible to Chief Engineer (CE) of the corresponding zone. Once approved by CE, the request will now be visible to Divisional accounts user to fill its additional information.

Select using the radio buttons against each row to fill the information one by one. As you can see below, the rows display time at which request was modified, collection center's name, its billing unit, agency code and current status of the request i.e. "**Request Approved by CE**".

![](_page_71_Picture_35.jpeg)

Clicking on the radio button will display a form below. Fill all the mandatory fields on the form and click on "**Save'** button. Details that have to be filled are –

Contact details, Address, Service Tax number, PAN, whether agreement was executed or not, if yes, duration of the agreement, cash /cheque/DD bank details and their respective account numbers, deposited submitted in the form of Cash or Bank Guarantee and details of their receipts, amount of security deposit submitted with the office.

![](_page_71_Picture_36.jpeg)
**VERSION 1.0 P a g e | 72**

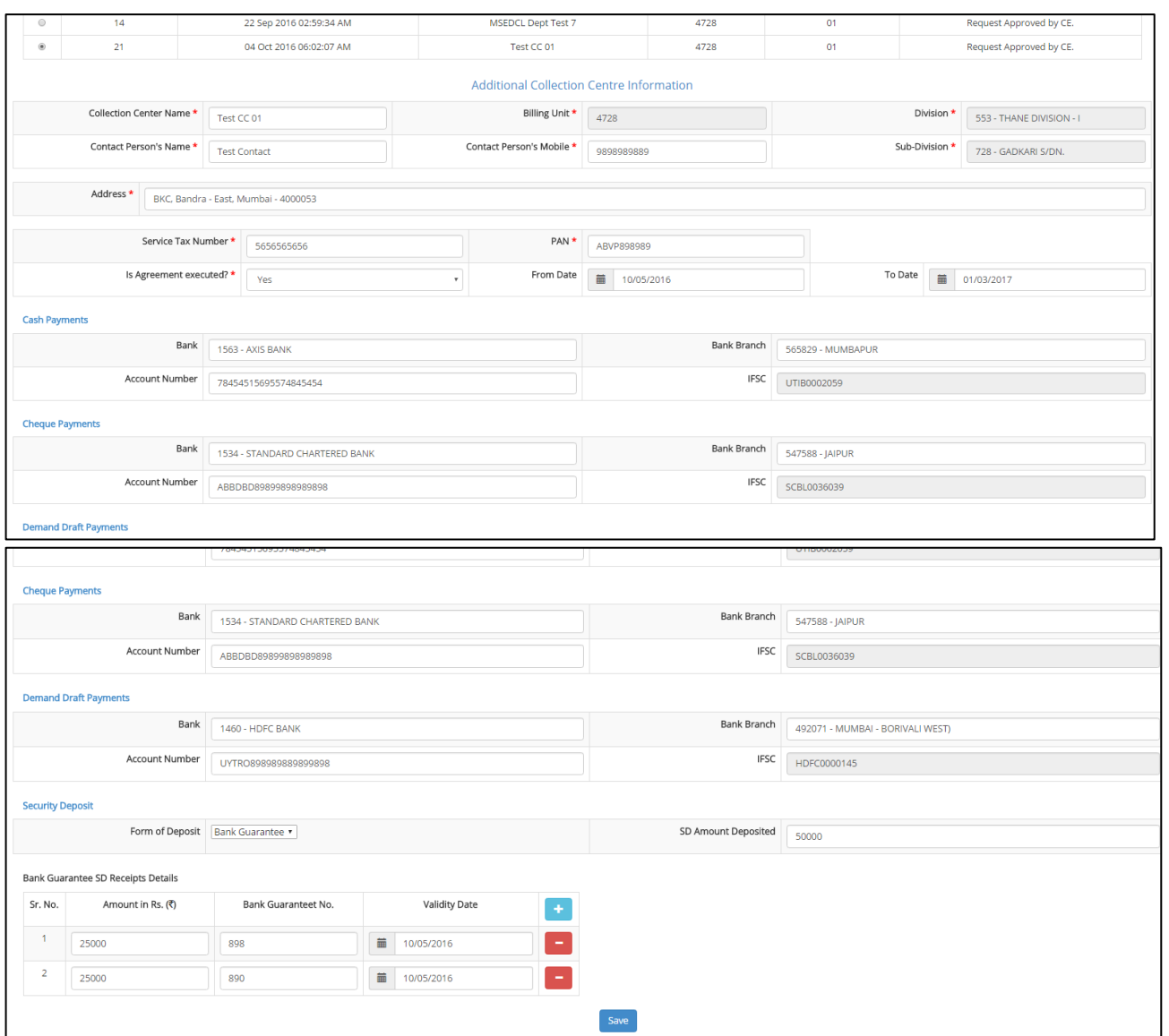

After clicking on "Save" button and validating the entire form, if success then a message 'Information Updated' will be displayed.

**VERSION 1.0 P a g e | 73**

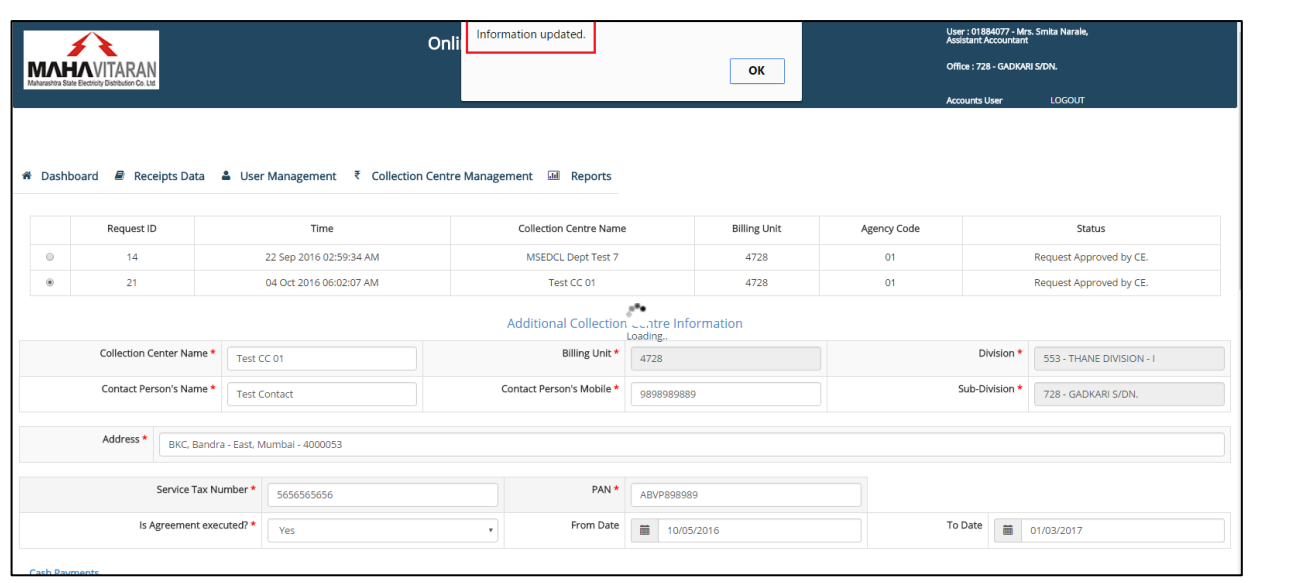

# **4.8) Matching Individual Cheque with Receipt.**

This option is required for correcting cashier user data entry mistakes, like wrong cheque number or amount. In this scenario we assume bank data is correct. Dy Manager is playing vital role in matching bank data with receipts data.

After bank data is uploaded into system it shows matched and unmatched cheque/DD, focus on unmatched cheques. Use un-realized & unmatched reports to get cheque number and cheque ID.

Following steps are required -

1. Download Template file from "Downloads" menu.

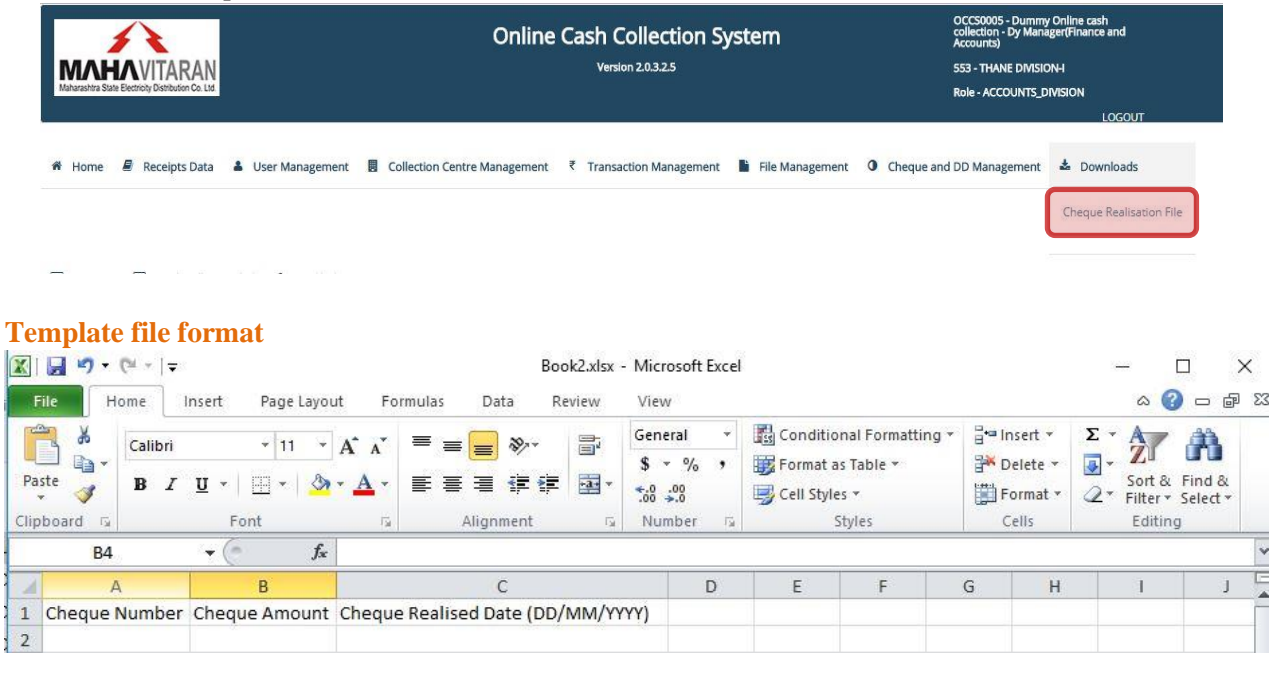

2. Fill cheque/DD details in template file as per information received from bank and upload that file.

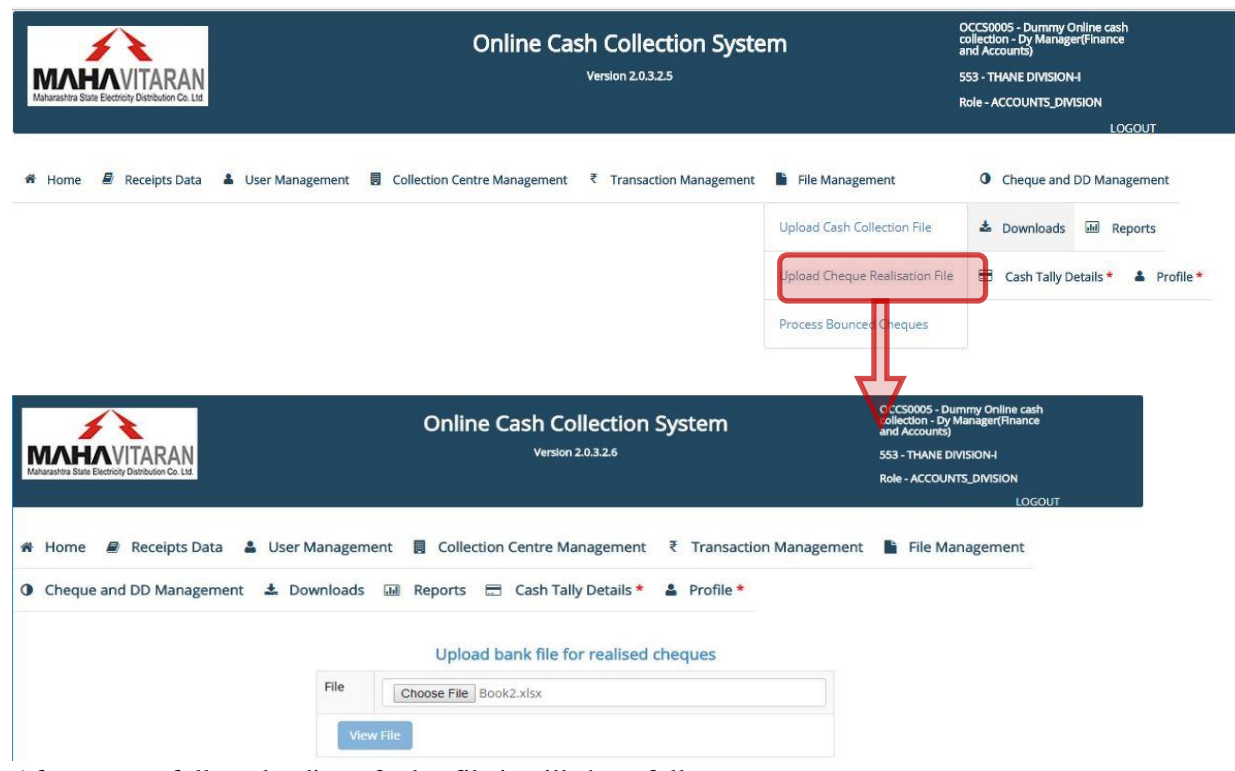

After successfully uploading of .xlsx file it will show follows.

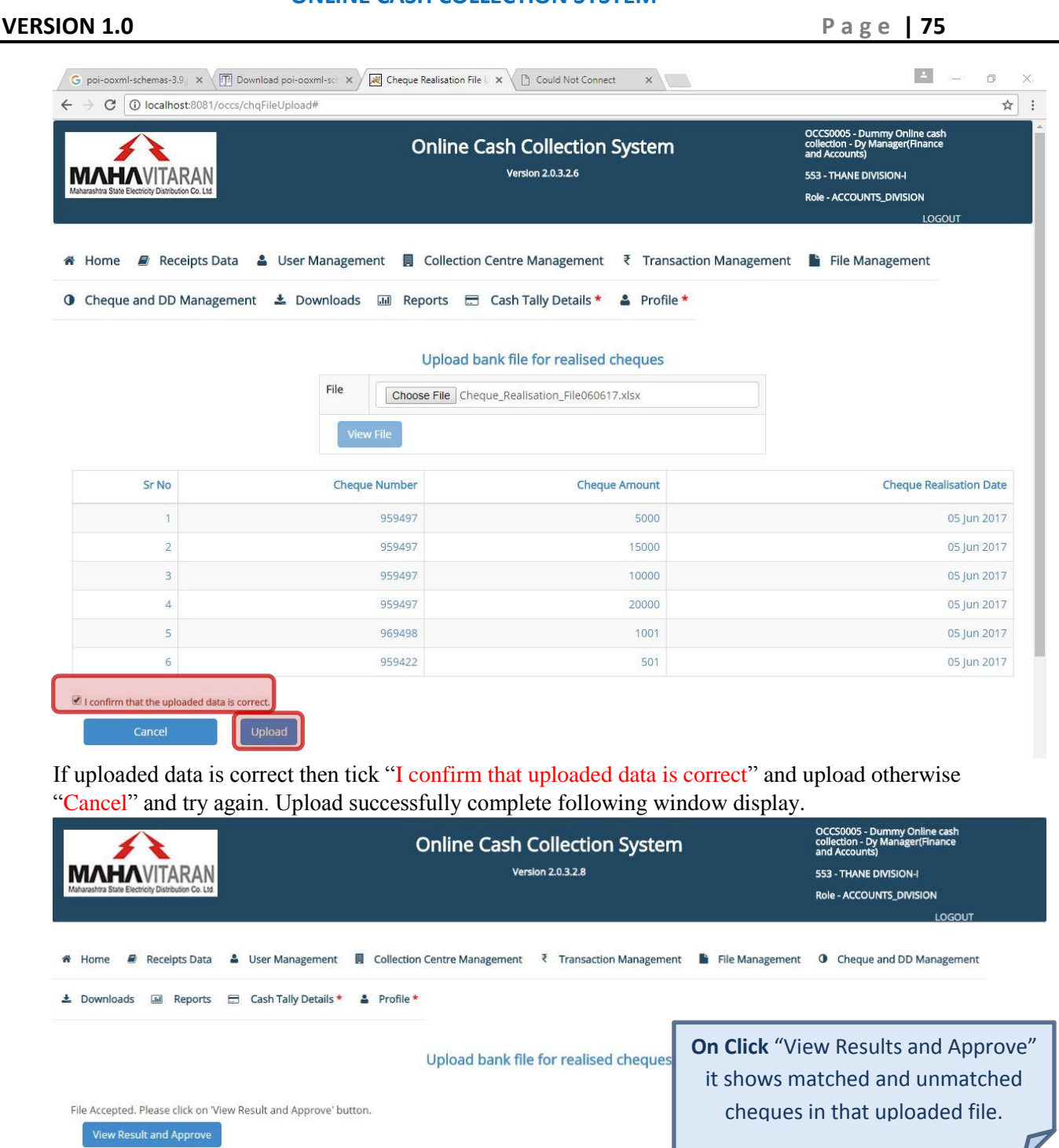

On Click

**VERSION 1.0 P a g e | 76**

☆ |

 $\leftarrow \rightarrow$  C | 0 localhost:8081/occs/getMatchedCheques

#### Manage un-matched and un-realised Cheques and DDs

#### Matched Cheques (4)

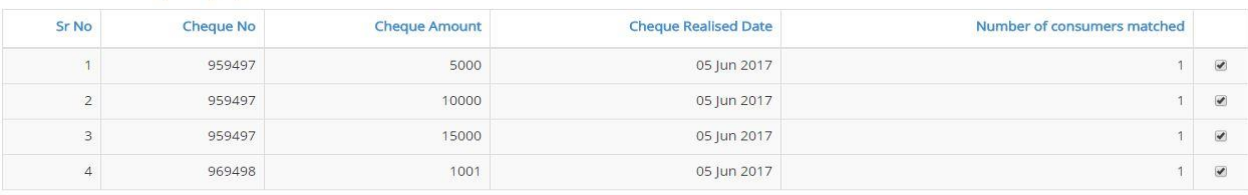

#### Un-matched Cheques (2)

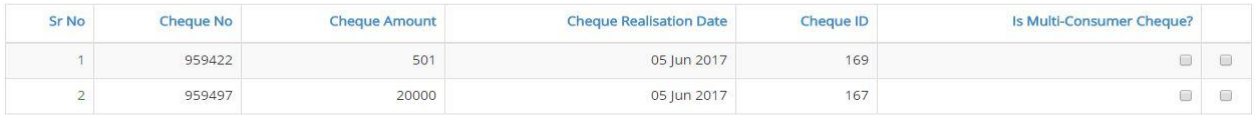

#### 3. Match Individual Cheques with receipts

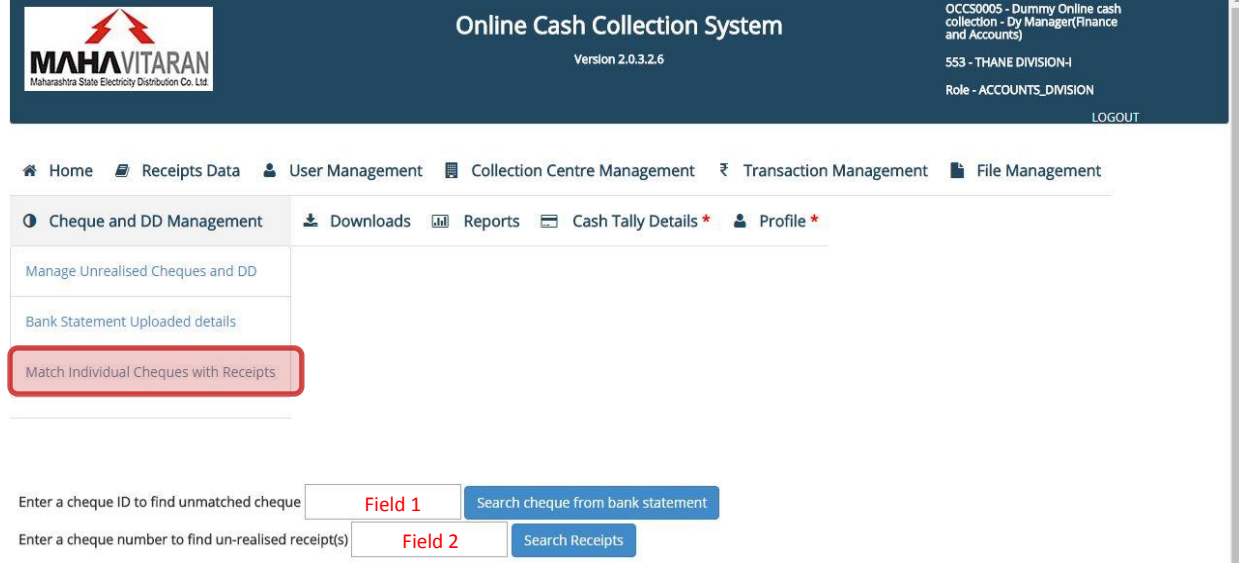

#### There are 2 cases to match

- i. Cheque number mismatch.
- ii. Cheque amount mismatch.

*Note: Please keep Cheque Un-match (for cheque number Field 2) & Cheque Unrealized (for cheque ID Field 1) report with you to match and verify cheque/DD.*

#### i. Cheque number mismatch

*Cheque Un-match Report:*

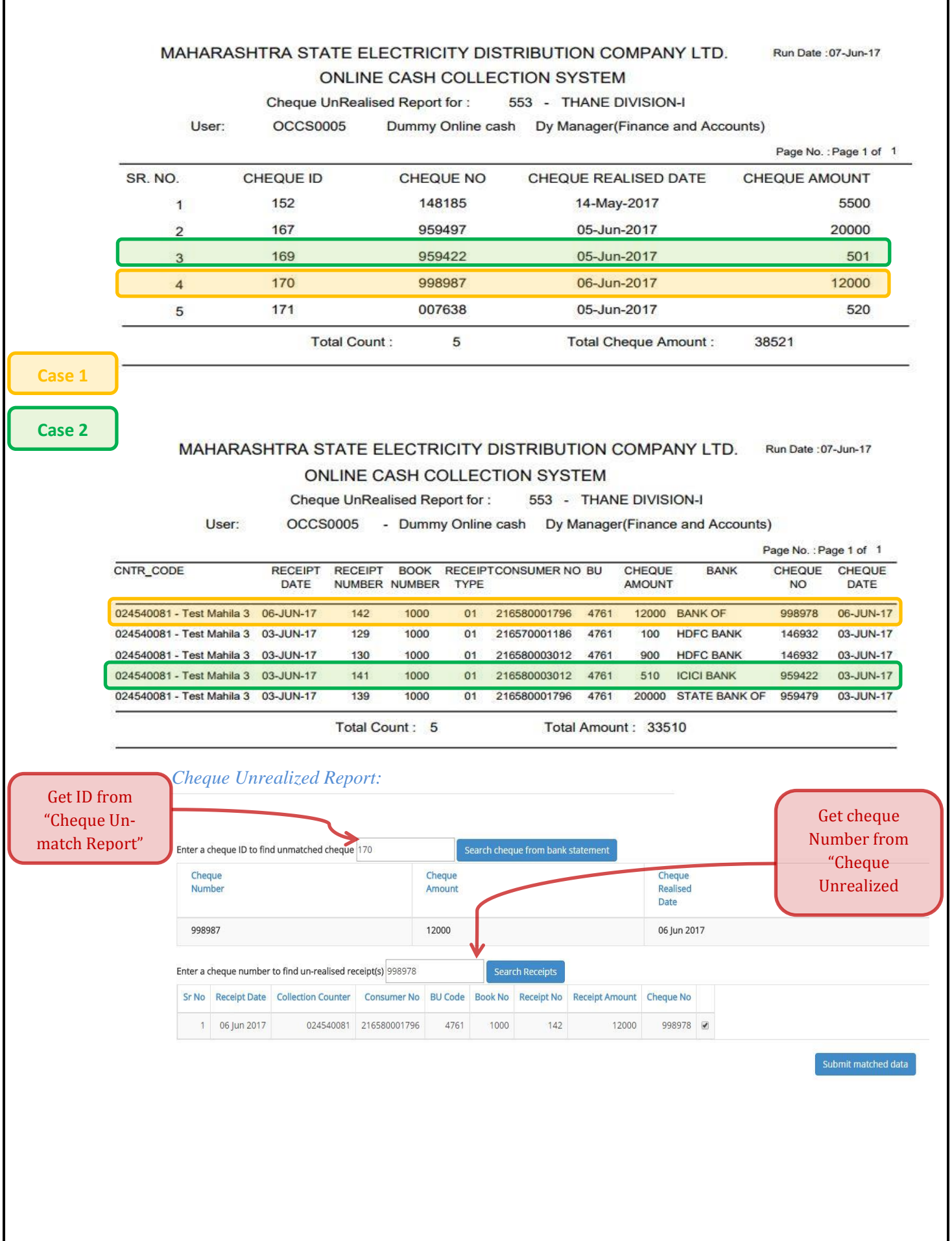

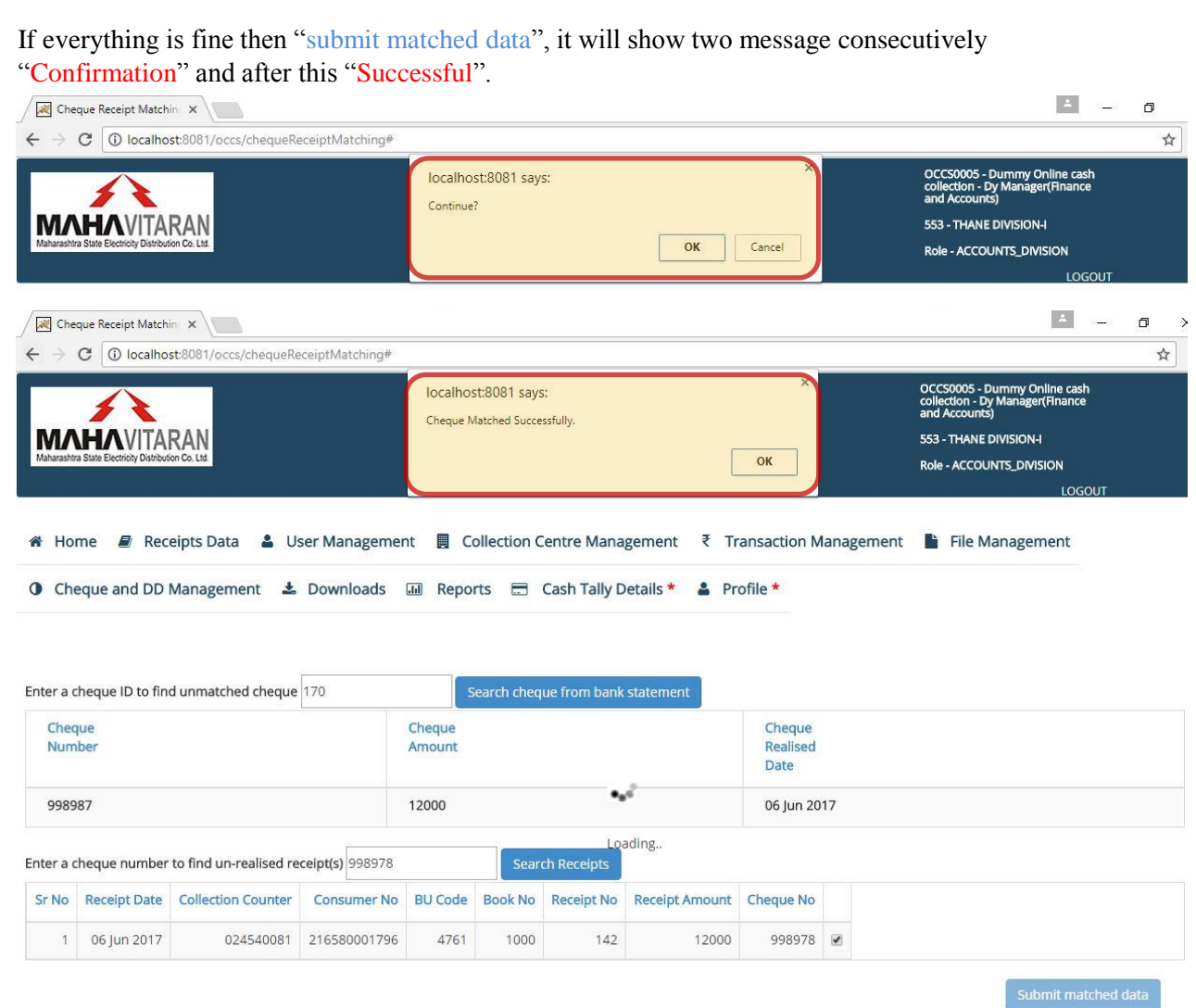

**VERSION 1.0 P a g e | 79**

# **Cheque Amount Mismatch**

In this case cheque number must be same only amount may differ.

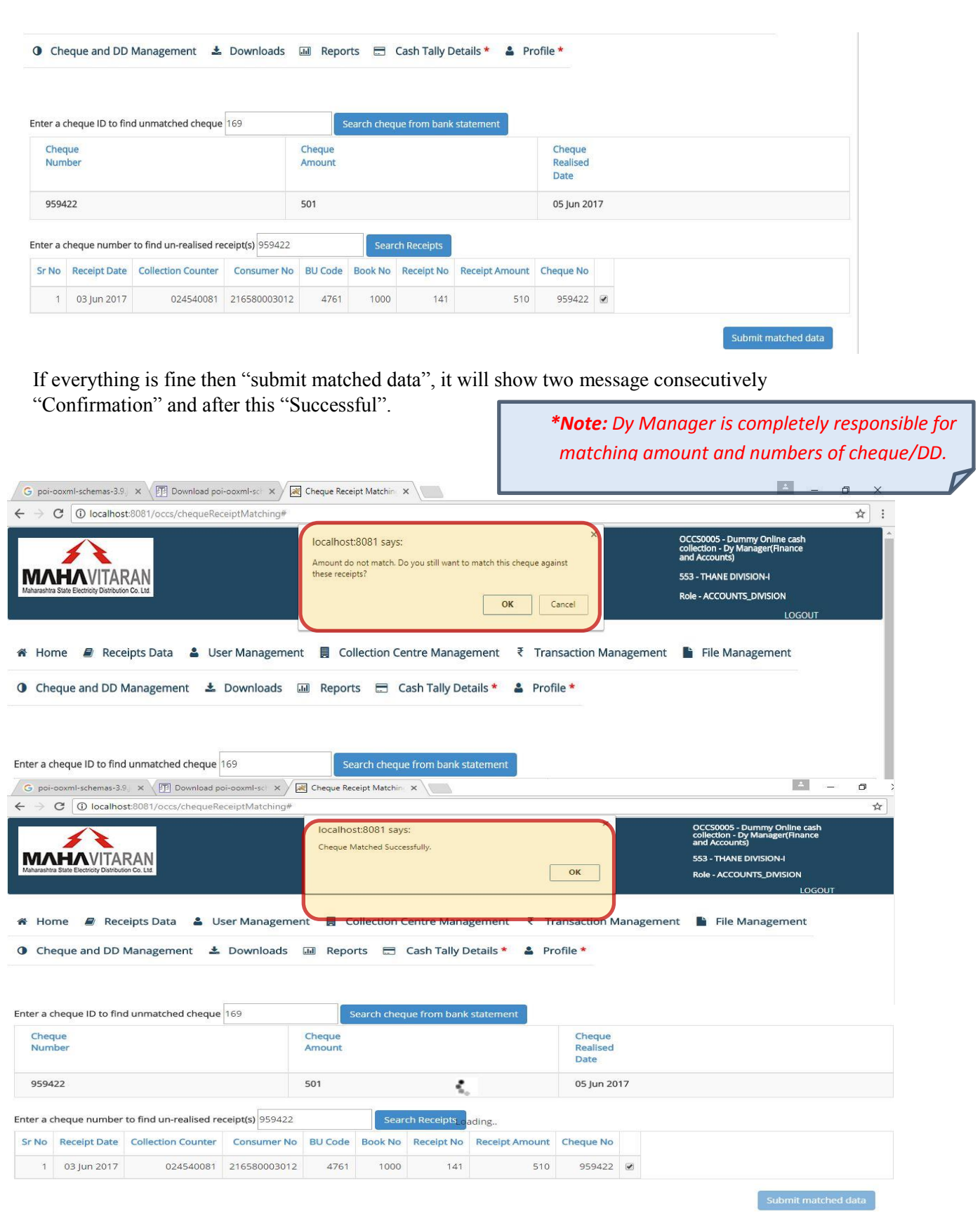

# **VERSION 1.0 P a g e | 80**

# **4.9) Manage Receipt Stationary Details :**

Accounts user at Division level can manage the receipt stationary details for all the collection centers under their office.

Collection Center Mgmt.  $\rightarrow$  Manage Receipt Stationary

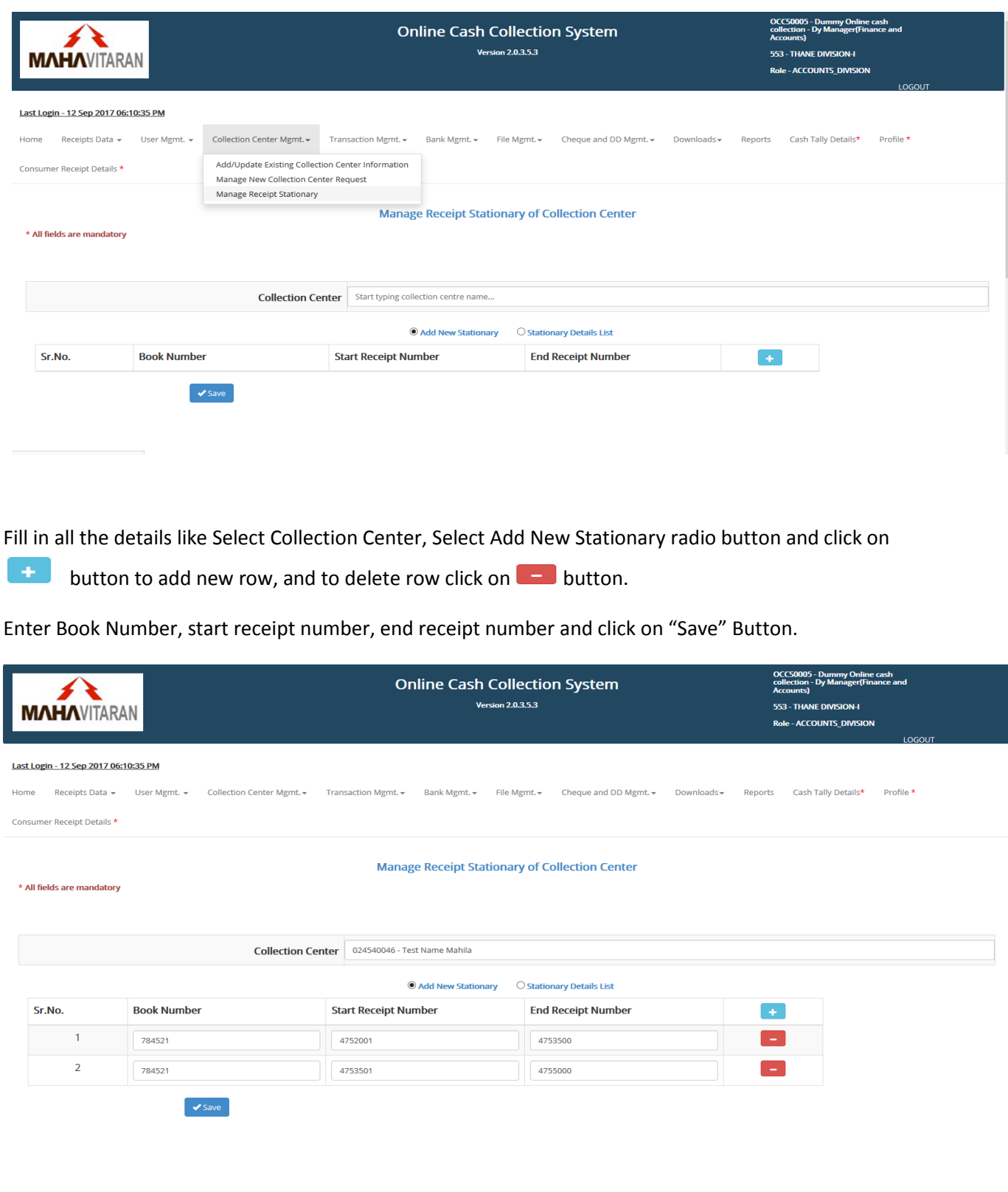

#### **VERSION 1.0 P a g e | 81**

You will be prompted with Confirmation.

*"Receipt Stationary Details of following <<No. of Rows>> books will be save against collection center code <<Collection Center Code>>. Do you want to proceed ?"*

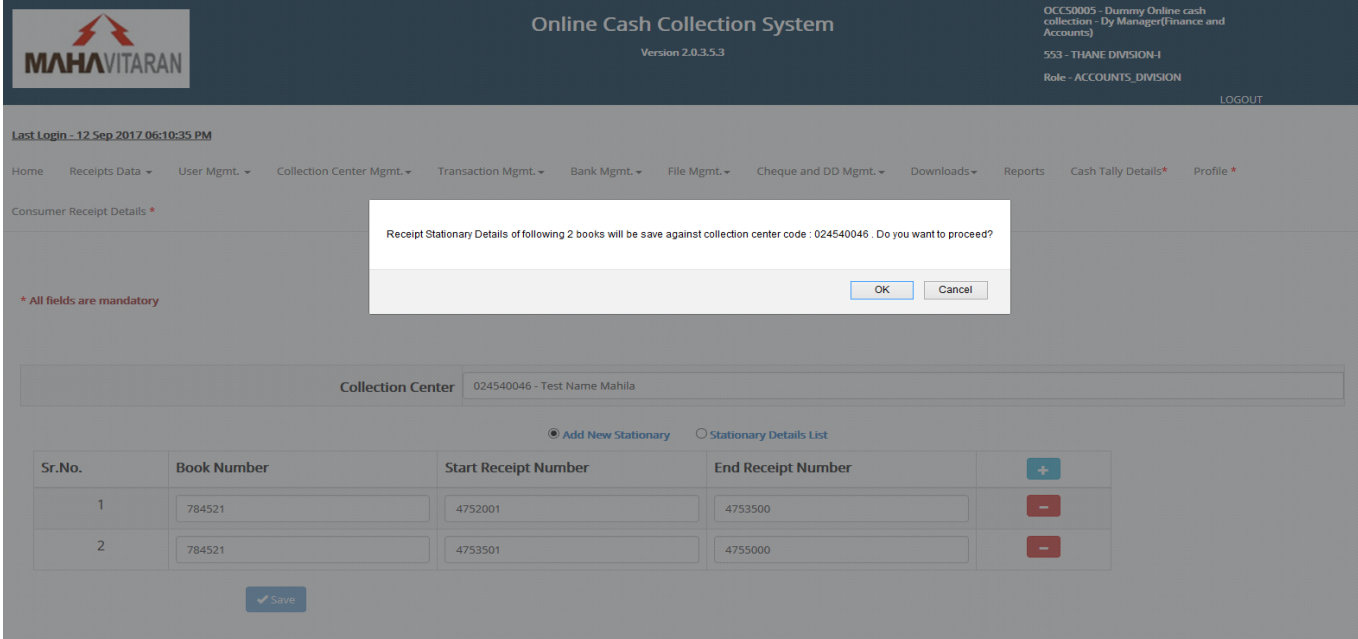

Once you save the details successfully, list can be view by selecting the radio button for "Stationary Details List"

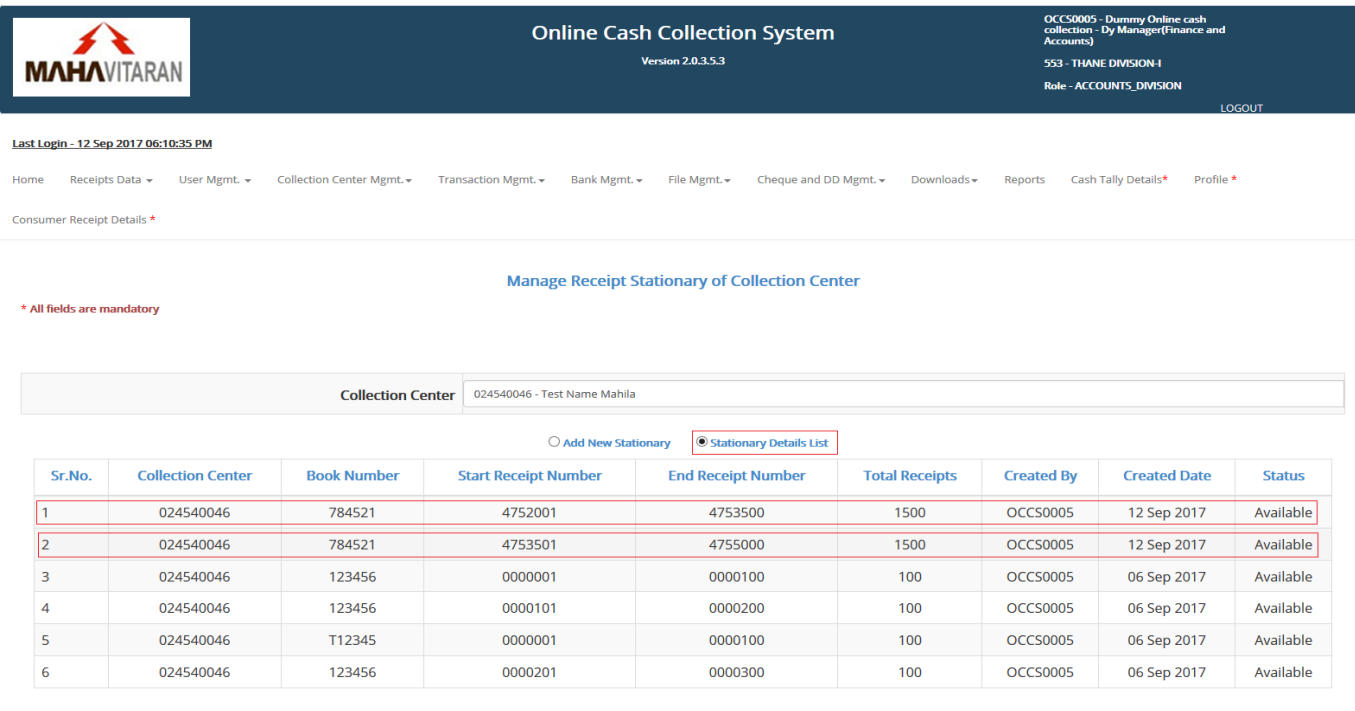

**VERSION 1.0 P a g e | 82**

# **CIRCLE USER – ACCOUNTS**

# **1) Forwarding new collection centre request**

New collection centre requests raised by sub-division and forwarded by Divisional accounts user, can be forwarded to higher authority or rejected by Sr. Manager, F&A of Circle.

To view requests forwarded by division, go to **Collection Centre Management** -> **Manage New Collection Centre Request** 

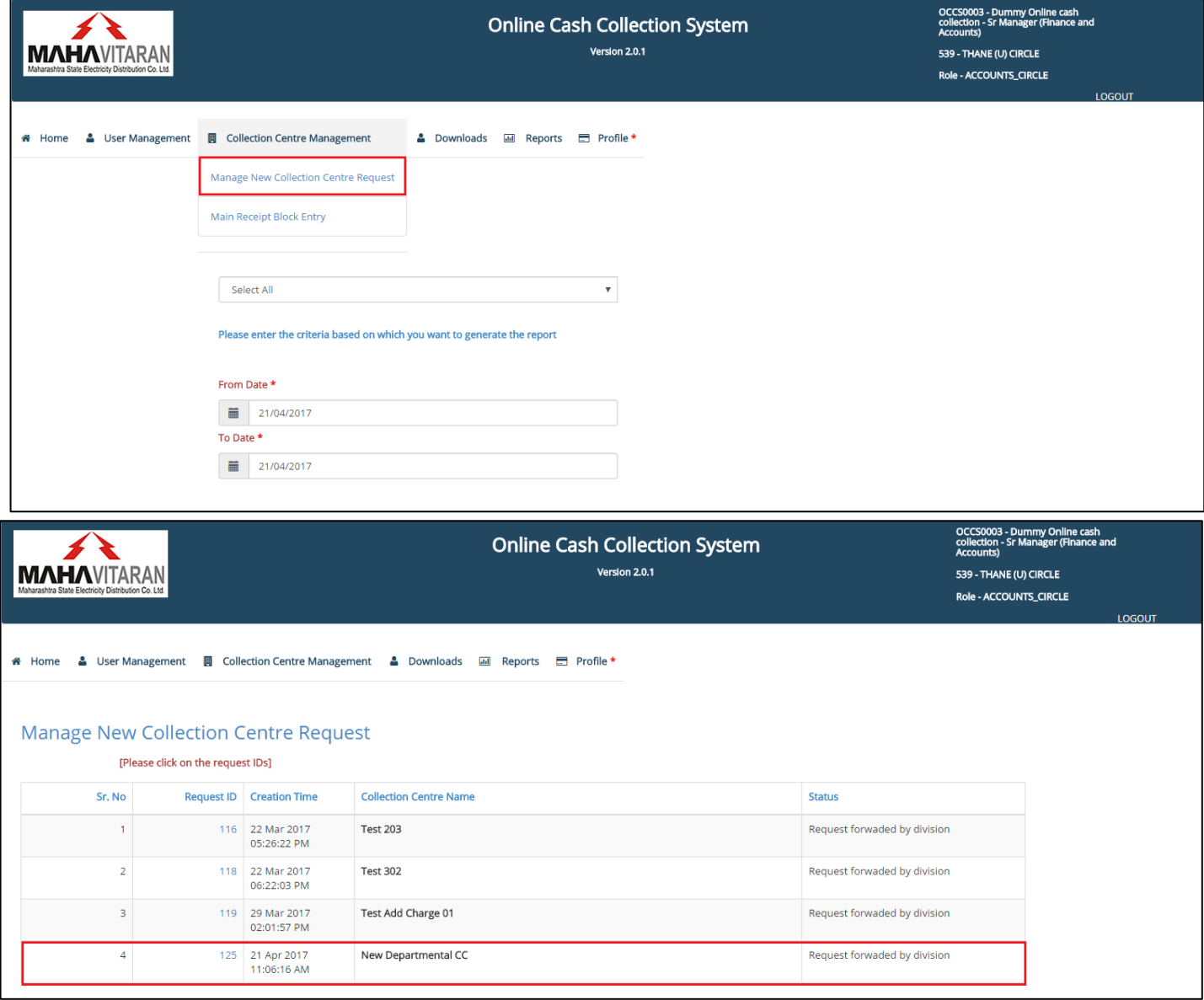

# **Forwarding requests -**

List of all raised requests will be visible. You can select requests you want to forward to circle.

# **MAHARASHTRA STATE ELECTRICITY DISTRIBUTION COMPANY LTD.**

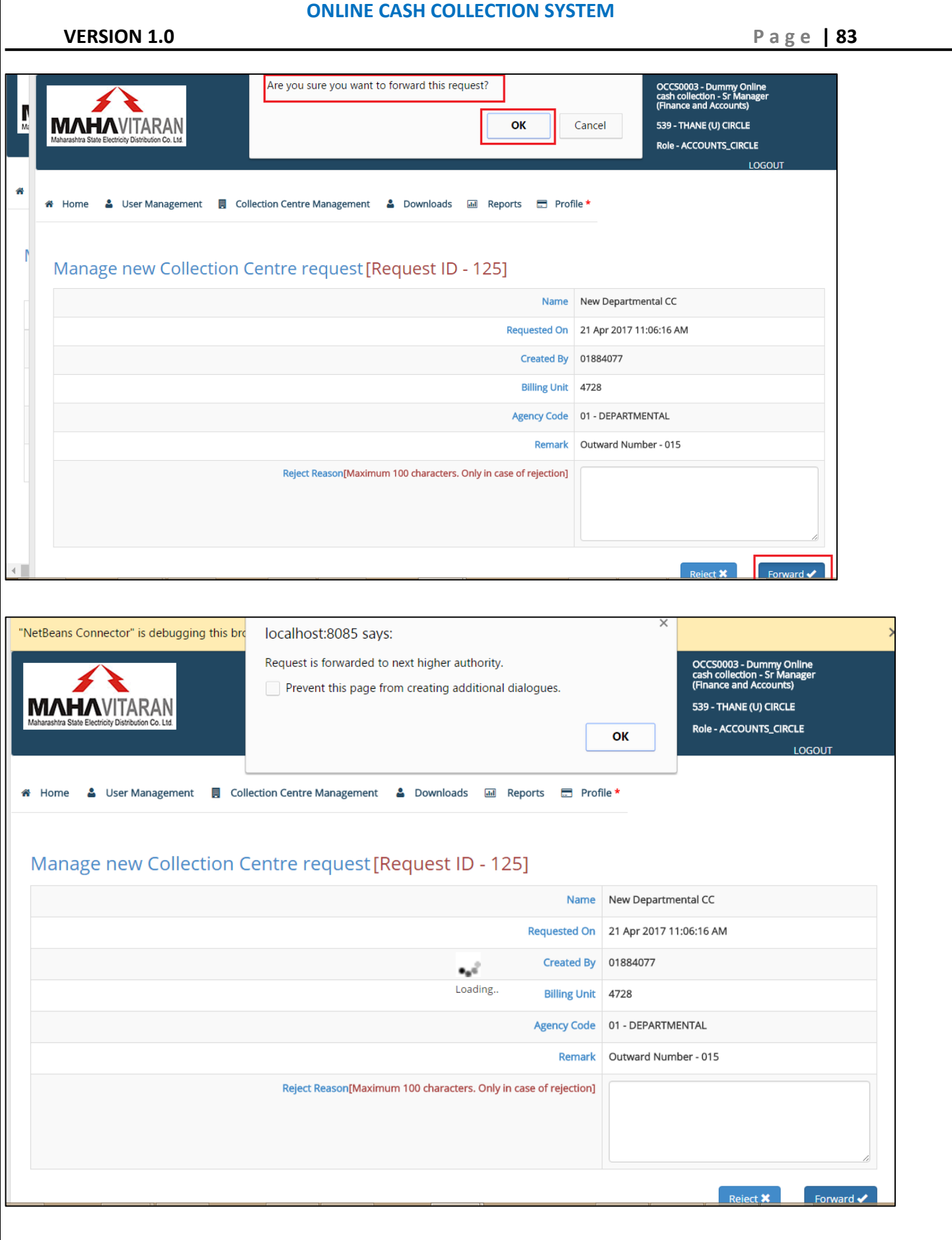

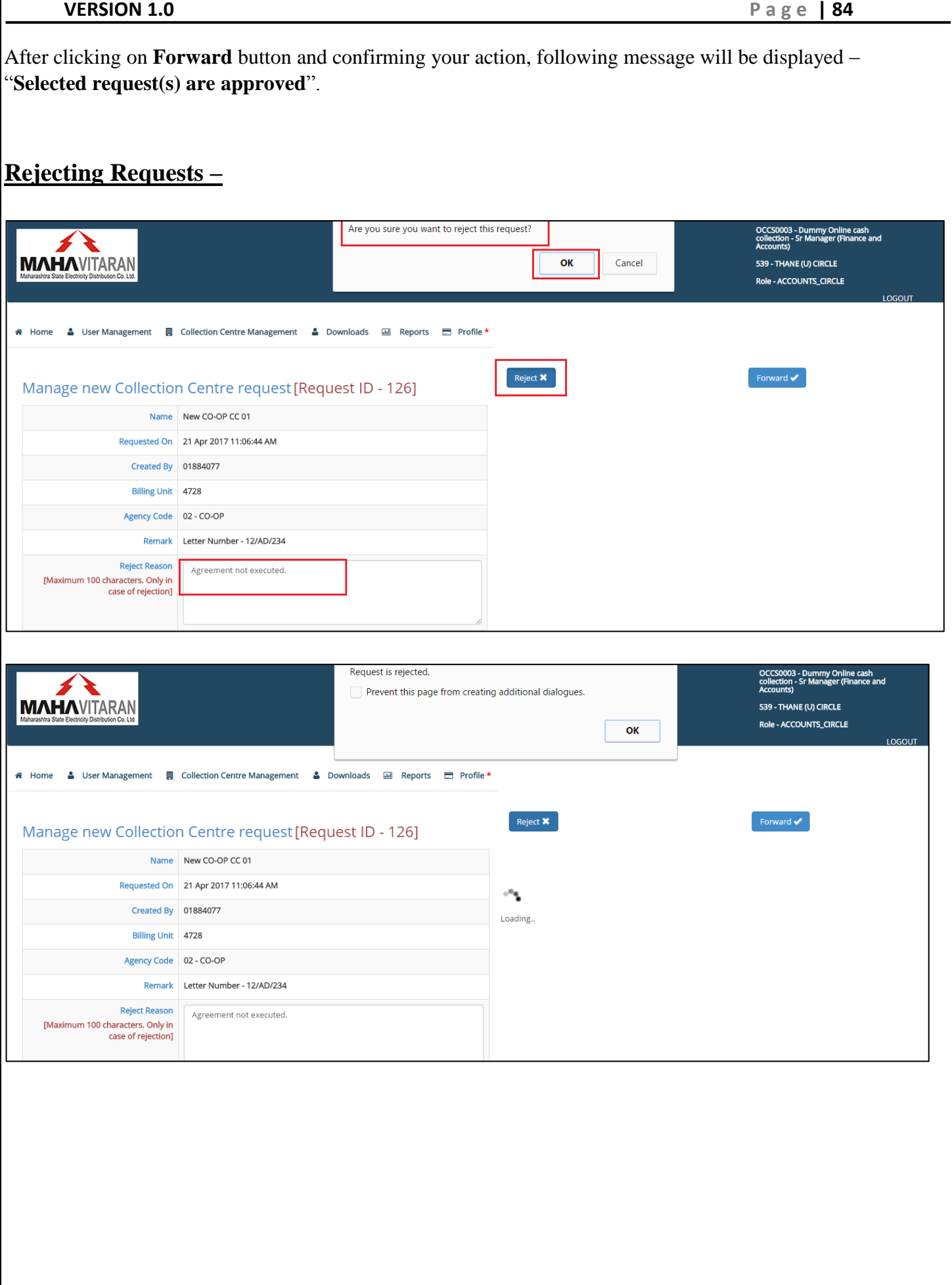

**VERSION 1.0 P a g e | 85**

# **ZONE USER – ACCOUNTS**

# **1) Forwarding new collection centre request**

New collection centre requests raised by sub-division and forwarded by Circle accounts user can be forwarded to higher authority or rejected by Sr. Manager, F&A of Zone.

To view requests forwarded by circle, go to **Collection Centre Management** -> **New Collection Centre Request Approval**.

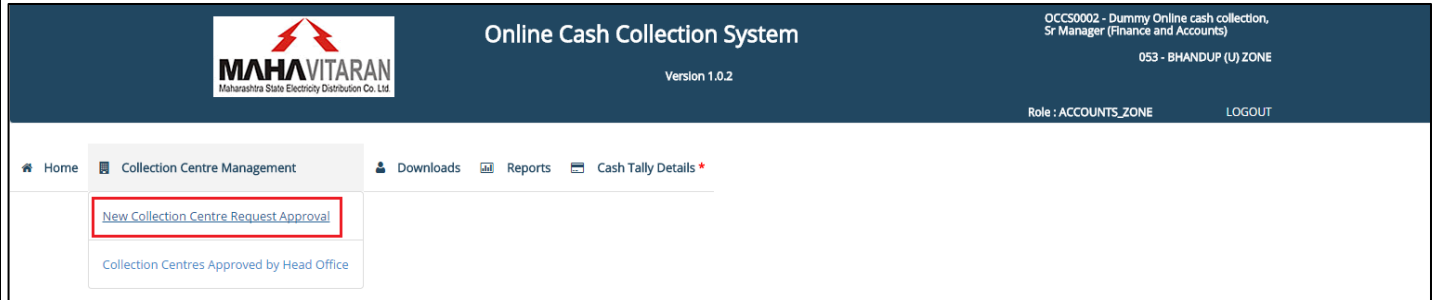

# **Forwarding requests -**

List of all raised requests will be visible. You can select requests you want to forward to circle.

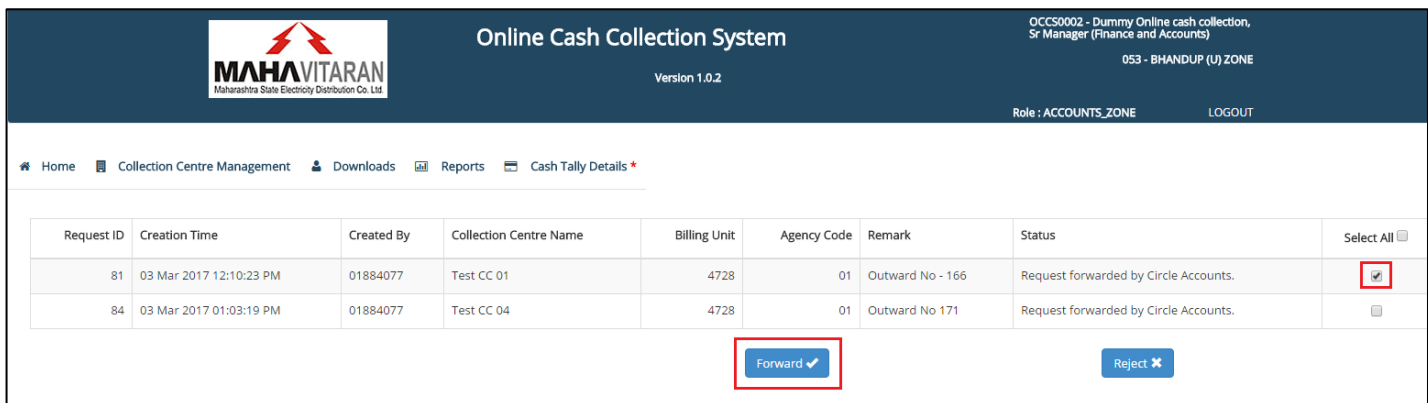

After clicking on **Forward** button and confirming your action, following message will be displayed – "**Selected request(s) are approved**".

**VERSION 1.0 P a g e | 86**

**Rejecting Requests –** OCCS0003 - Dummy Online cash co<br>Sr Manager (Finance and Accounts) **Online Cash Collection System** F **MAHAVITARAN** 539 - THANE (U) CIRCLE Version 1.0.2 ole : ACCOUNTS CIRCLE LOGOUT \* Home △ User Management 圓 Collection Centre Management △ Downloads ጪ Reports Cash Tally Details \* **Billing Unit** Request ID Creation Time Created By Collection Centre Name Agency Code Remark Status Select All 82 03 Mar 2017 12:25:57 PM 01884077 Test CC 02 4728 01 Outward No 167 Request forwarded by Division Accounts.  $\hfill \Box$ ect  $\mathbf{\mathsf{x}}$ nd **J** 

To reject a request, select one from the list and click on "Reject". A message – "**Selected request(s) are Rejected"** will be displayed.

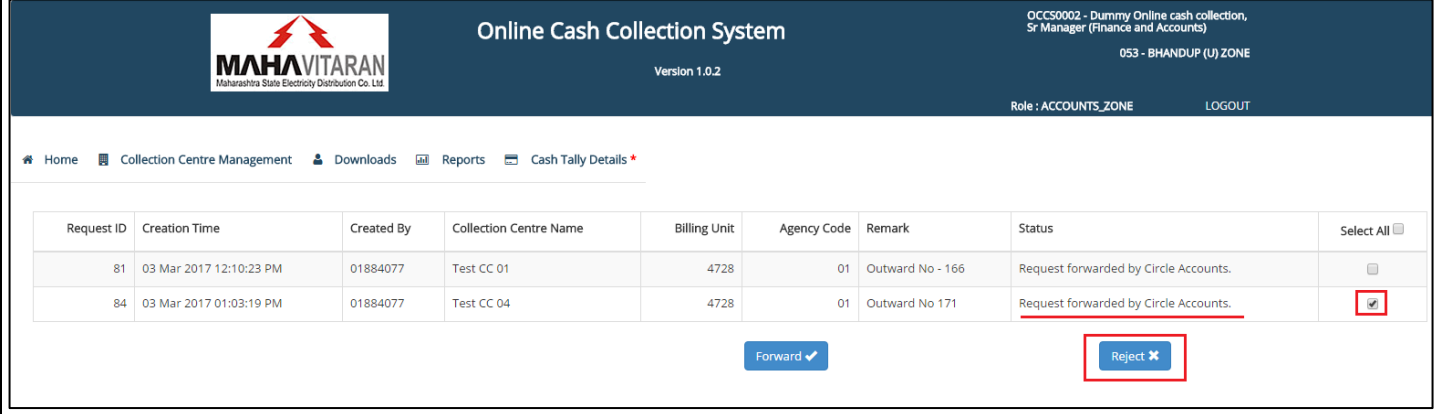

#### **VERSION 1.0 P a g e | 87**

# **ZONE USER – CHIEF ENGINEER**

Chief Engineers are assigned with the responsibility to approve new collection center creation requests. These requests will be initiated by accounts level officers from sub-divisional offices and will be forwarded or rejected at each Division, Circle and Zone Accounts office.

To login to the system, follow these steps –

- 1) Go to<http://occs.mahadiscom.in/occs>
- 2) Select "MSEDCL Employee" from the User Type drop down.
- 3) Enter your RAPDRP username and password.

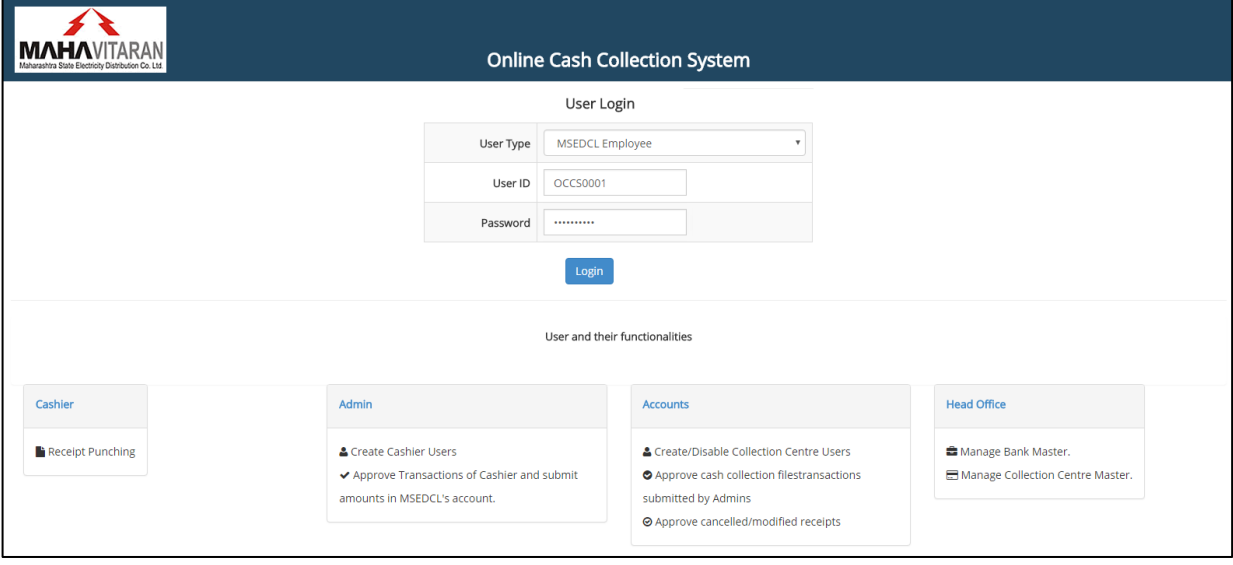

This is how the home page for a CE"s login will look like.

This page is new collection centre approval page wherein you will be all to view all the new collection centre requests raised by sub-divisional accounts office and forwarded by zone accounts office.

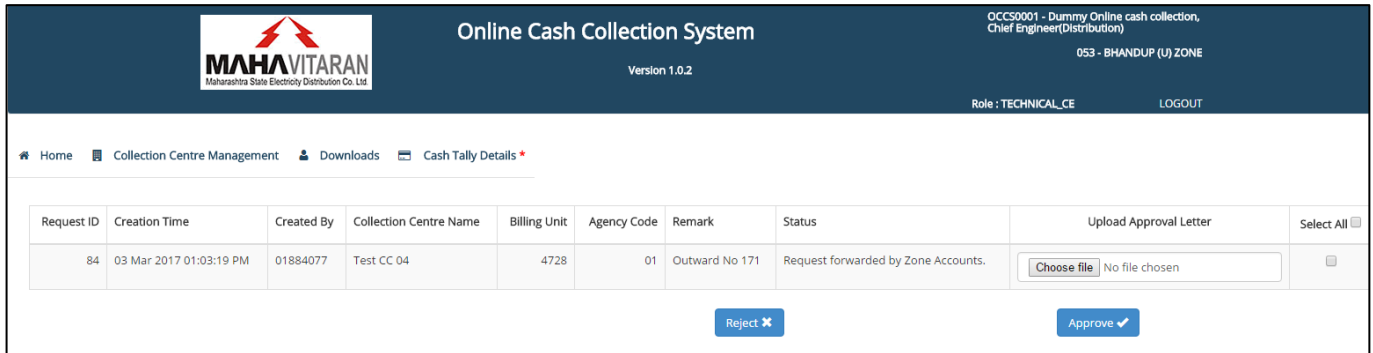

Information like Request ID, Request creation time, request created by, collection center's name, billing unit, agency code and the current status of the request i.e "**Request forwarded by Zone Accounts.'** will be displayed. You can upload the approval letter if you want.

**VERSION 1.0 P a g e | 88**

Click on the checkbox against a particular request to select it for approval. Clicking on "Select All" will select all the requests present in the table and will be approved together.

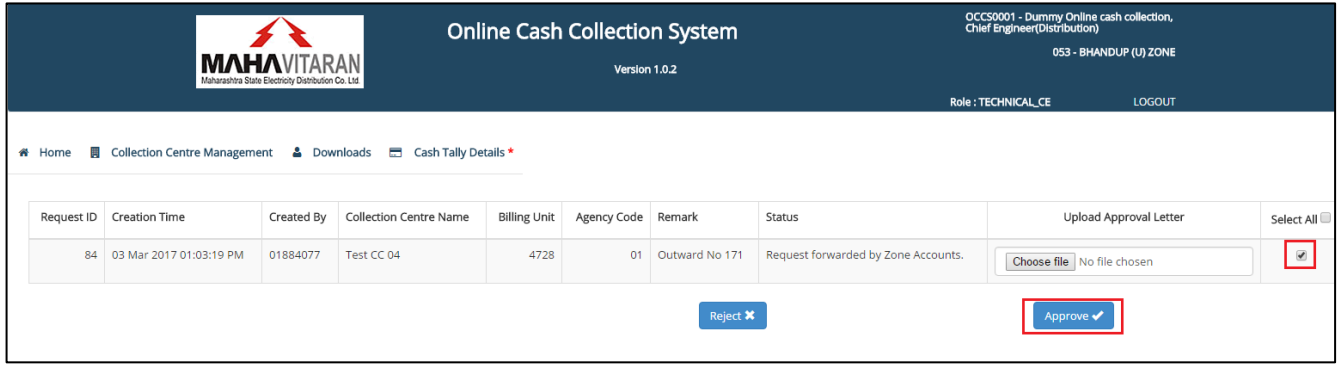

After clicking on **Approve,** a message – "Selected request(s) are approved" will be displayed.

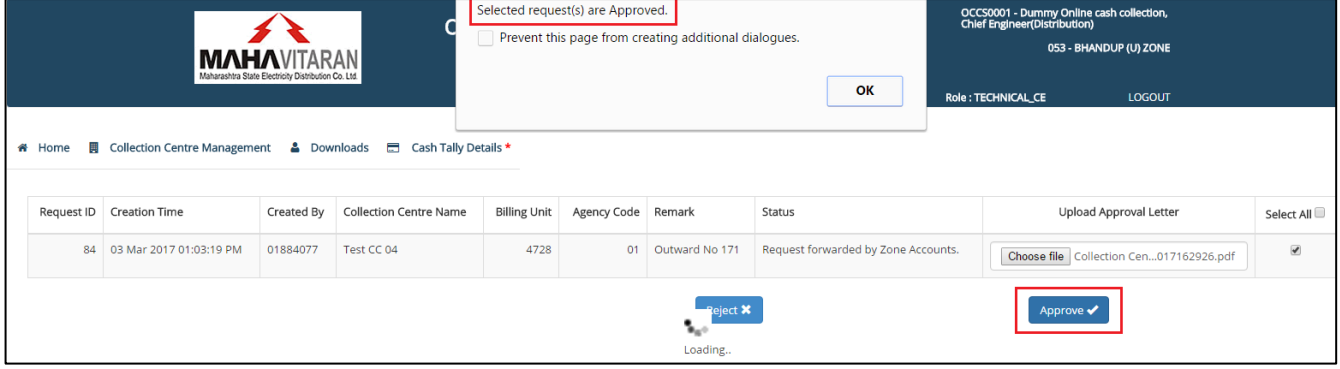

Similarly you can reject the request by clicking on Reject button.

#### **VERSION 1.0 P a g e | 89**

# **HEAD OFFICE USER - ACCOUNTS**

HO Accounts officers are assigned with the responsibility to manager master data of banks and collection centers.

### **1) Approving locally added banks.**

Local banks that are not in RBI data can be added manually by Cashiers and Supervisors. Once added by them, they will appear to HO accounts user for approval.

Go to **Master Data Management** -> **Bank Master** -> **Approve locally added banks** to view this page.

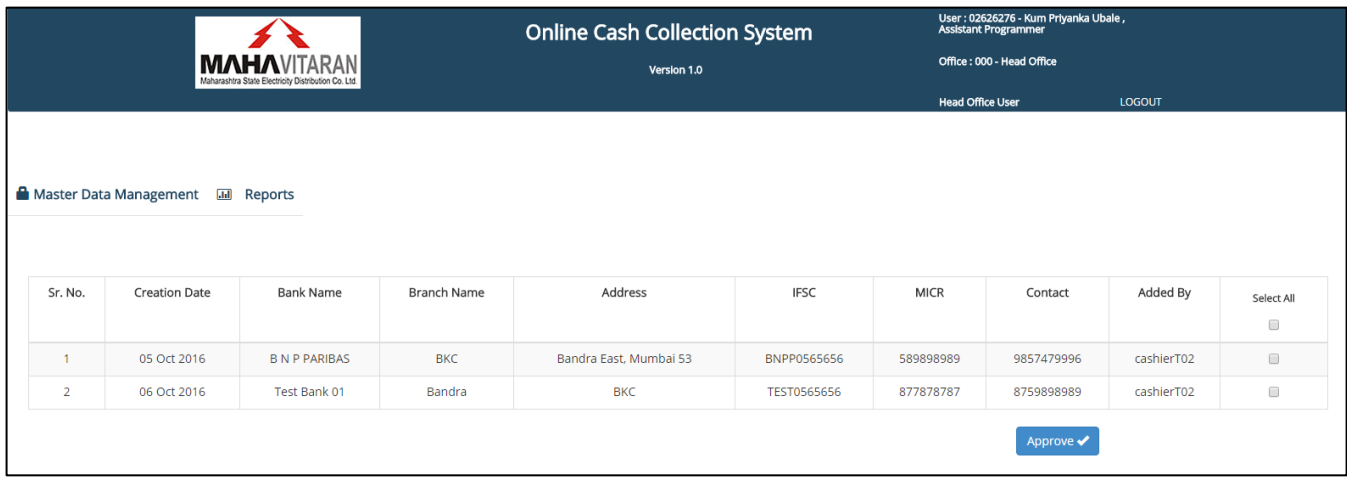

Details such as creation date, bank name, branch name, address, IFS code, MICR code, contact and created by (user id) will be displayed.

To select banks for approval, click on their respective checkboxes. Clicking on "Select All" will select all the branches and approval them all together.

After selecting the banks, click on "**Approve**" button. After a successful transaction, a message "**Selected Bank(s) are Approved'** will be displayed.

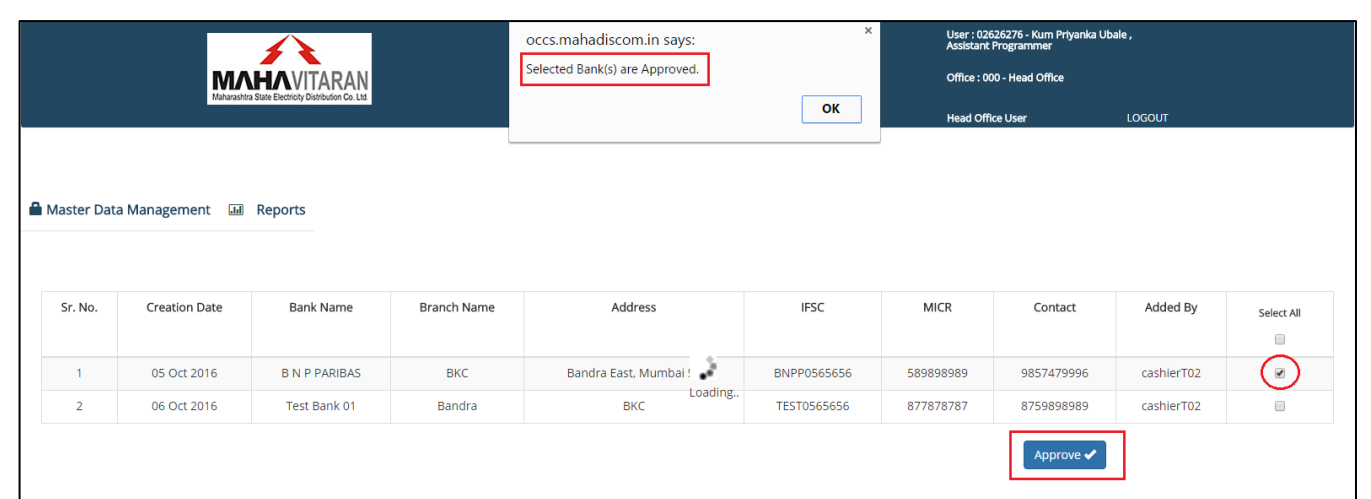

#### **VERSION 1.0 P a g e | 91**

# **HEAD OFFICE USER - ERP**

### 1) **Approving newly added collection centers.**

New collection centers requests raised by divisional/sub-divisional accounts officers and approved by CE"s will be displayed to ERP (FICO-CTM) user for approval.

Go to **Master Data Management** -> **Collection Center Master** -> **New Collection Center** to view this page**.**

All new collection centers requests approved by CE"s will be visible on this page. Information such as Request ID, Updated time, Collection center name, its billing unit, agency code and current status i.e "**Information Updated by Div Accountant'** will be displayed.

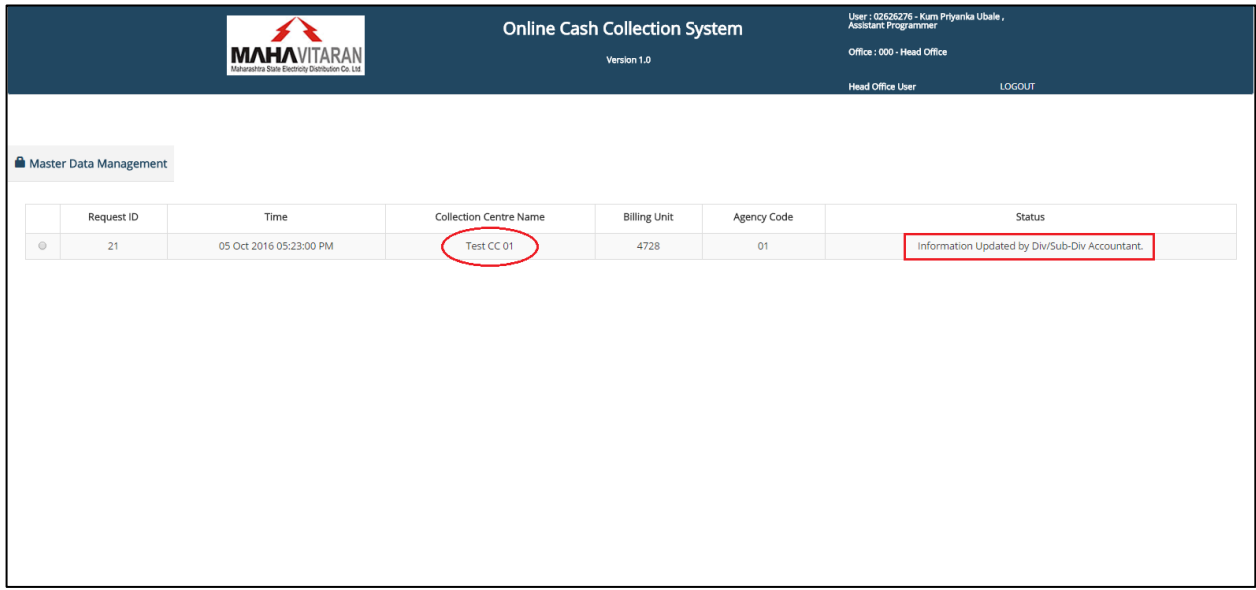

Click on the radio button next to each request to view its additional information. This page will display following information –

Contact details, Address, Service Tax number, PAN, whether agreement was executed or not, if yes, duration of the agreement, cash /cheque/DD bank details and their respective account numbers, deposited submitted in the form of Cash or Bank Guarantee and details of their receipts, amount of security deposit submitted with the office.

# *NOTE –*

*A collection center code e.g 014728006 in this case, will be generated and displayed on the form. This collection center code is calculated based on the next sequence belonging to the existing BUagency combination.*

**VERSION 1.0 P a g e | 92**

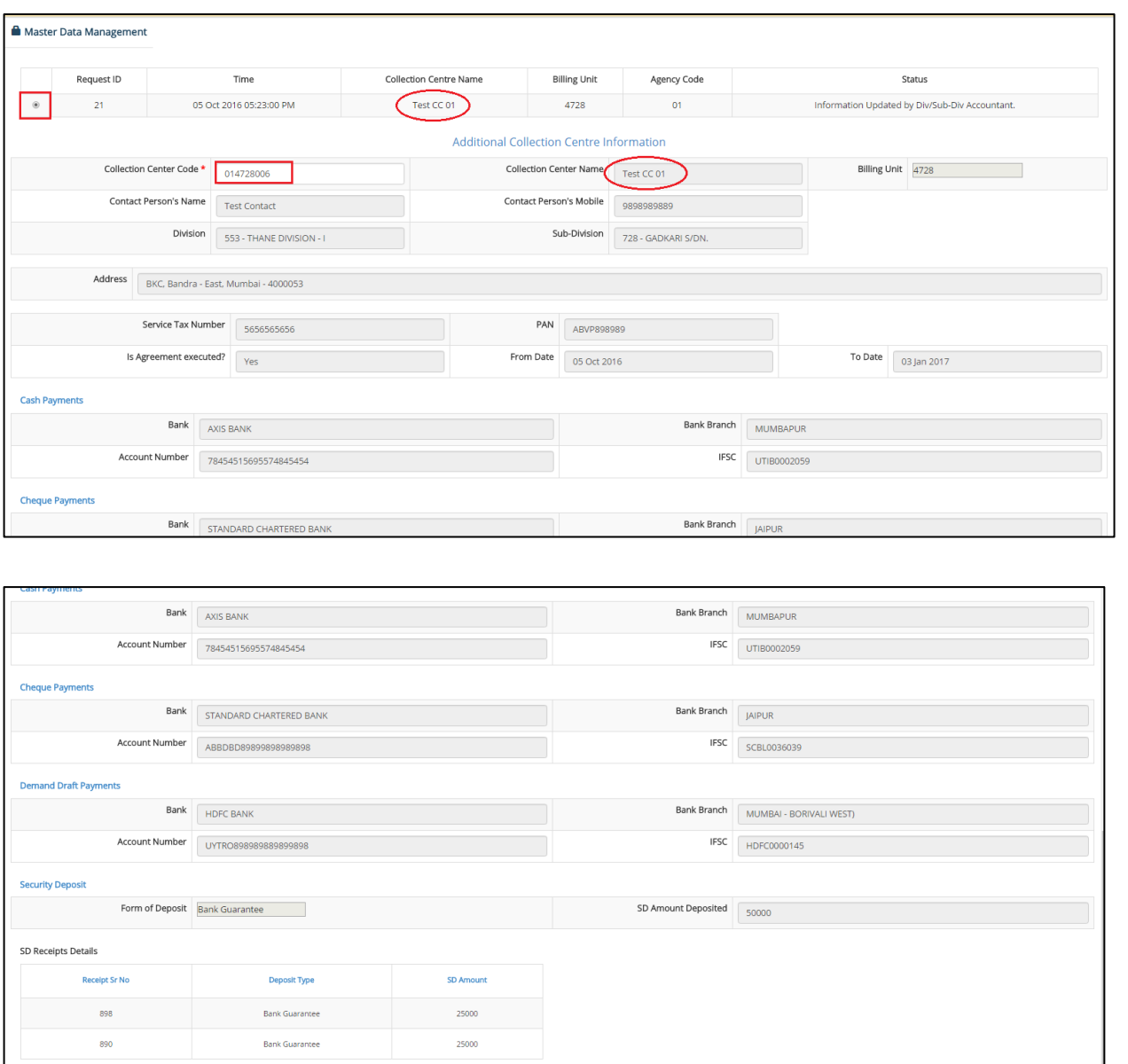

After viewing all the information, if correct, click on the "**Approve**" button to approve this request. A message "**Information Updated**" will be displayed.

This collection center will now appear in collection center master.

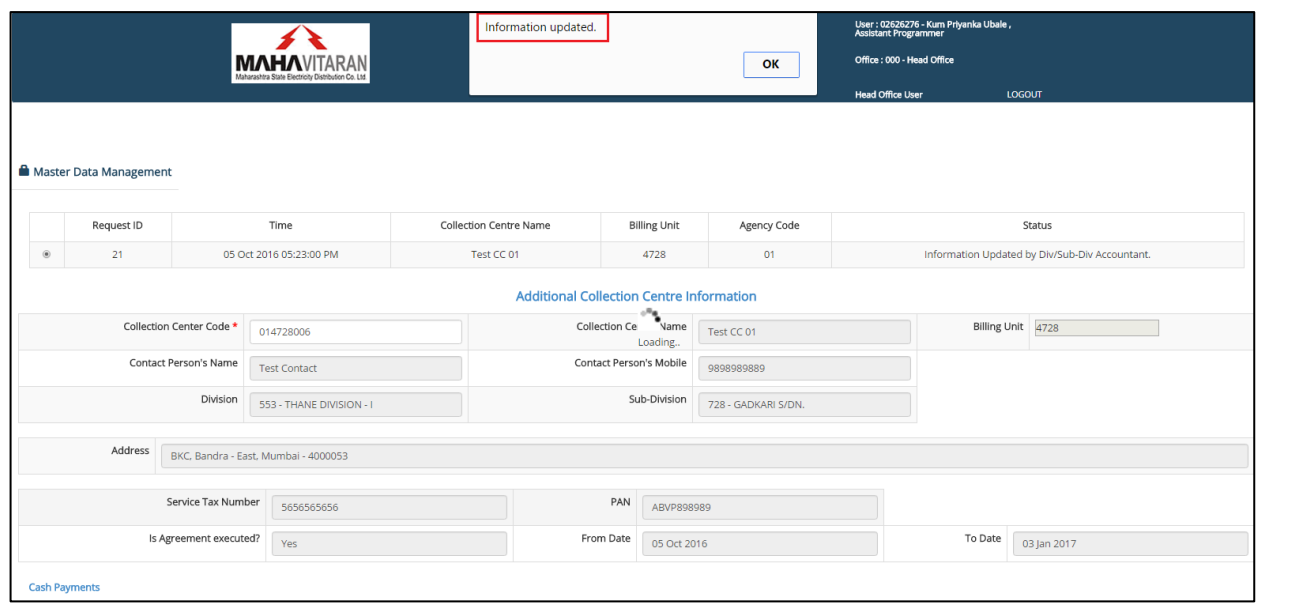

**VERSION 1.0 P a g e | 94**

# **IT USER**

### **1) Add Dummy Consumer Details :**

To Add Dummy / Theft Consumer Details, go to menu "*Add Dummy Consumer Details"*

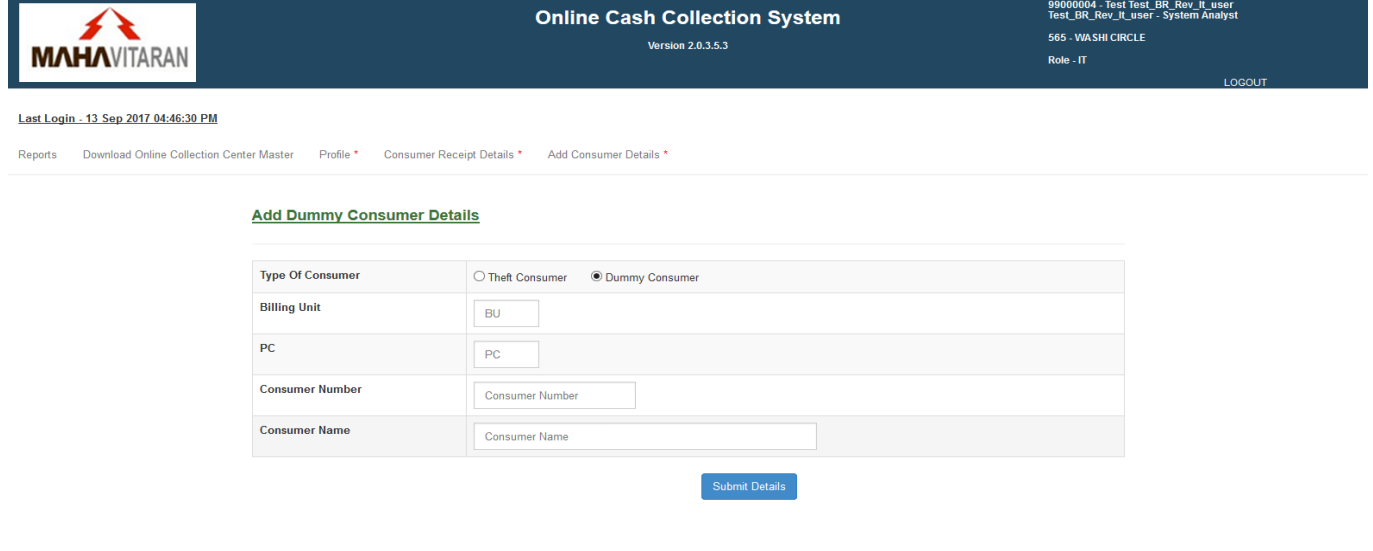

Select Type Of Consumer to Add, Theft Consumer / Dummy Consumer Fill in all the details Billing Unit, PC, Consumer Number, Consumer Name etc. and Click on "Submit Details" button.

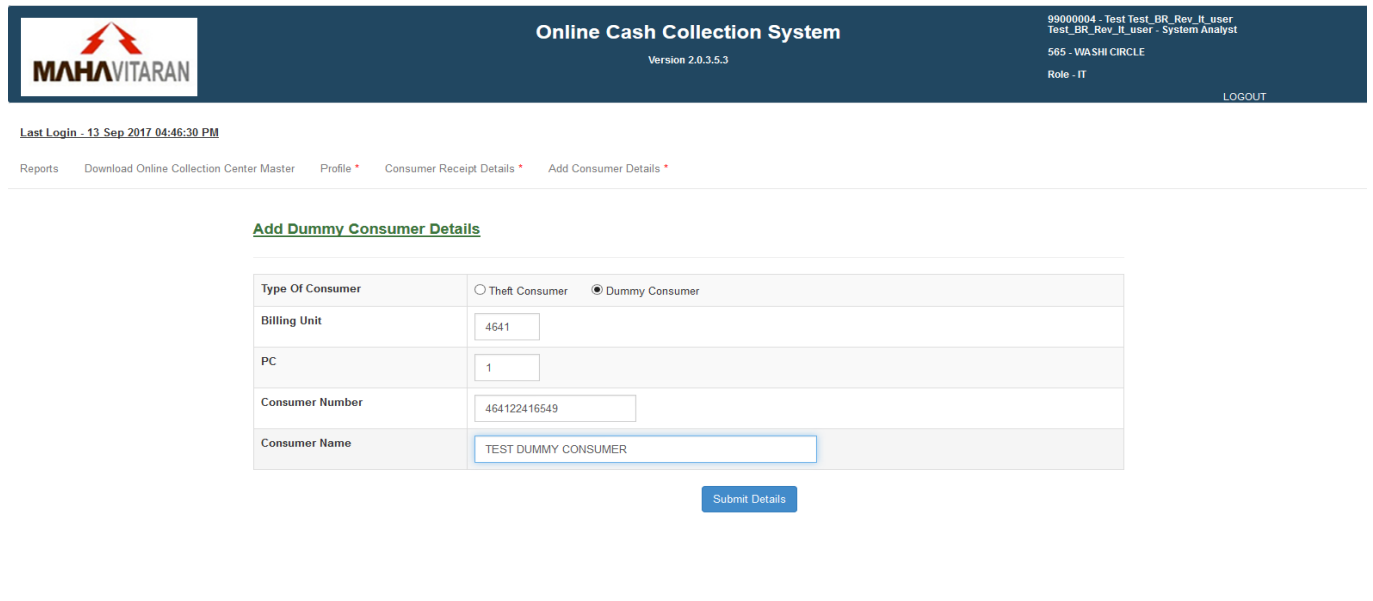

You will be prompted with confirmation and once confirmation done consumer details will be saved successfully.

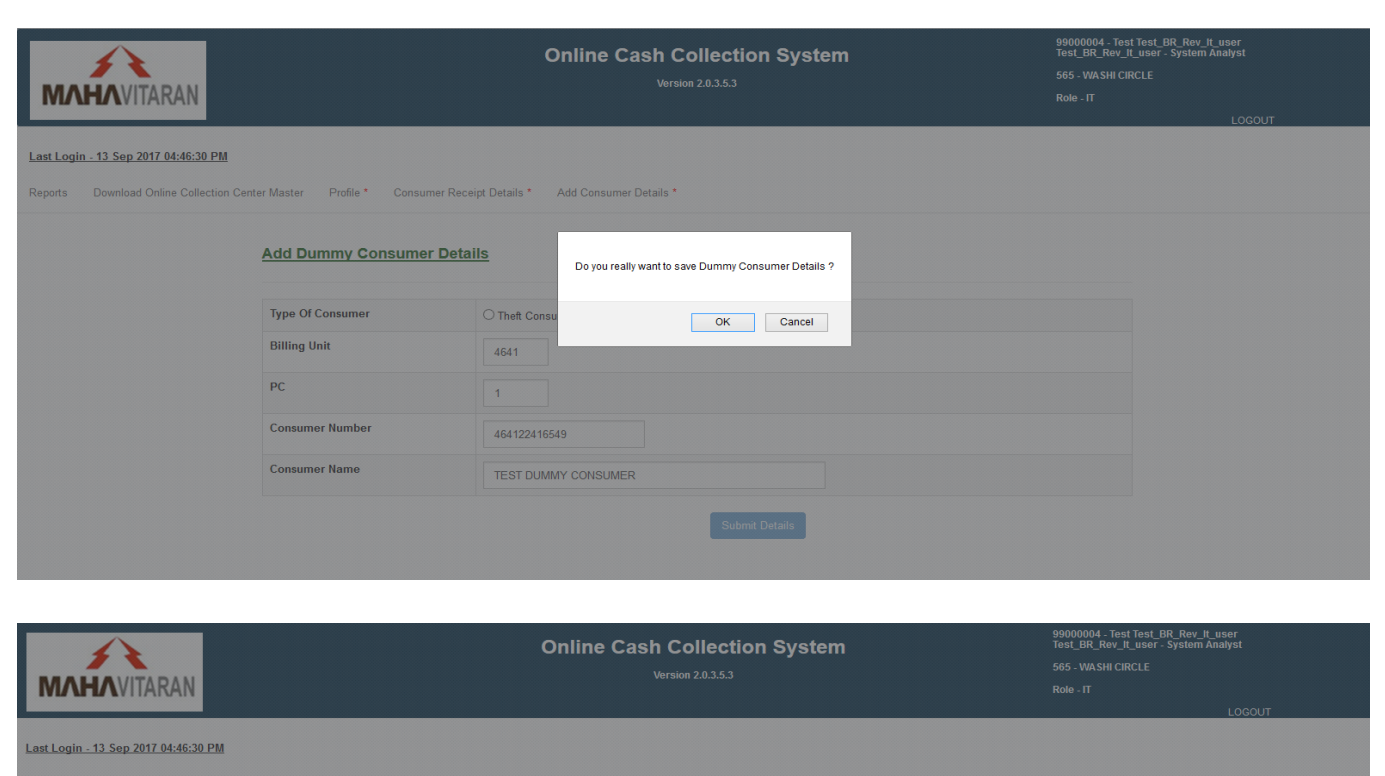

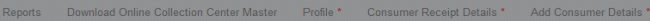

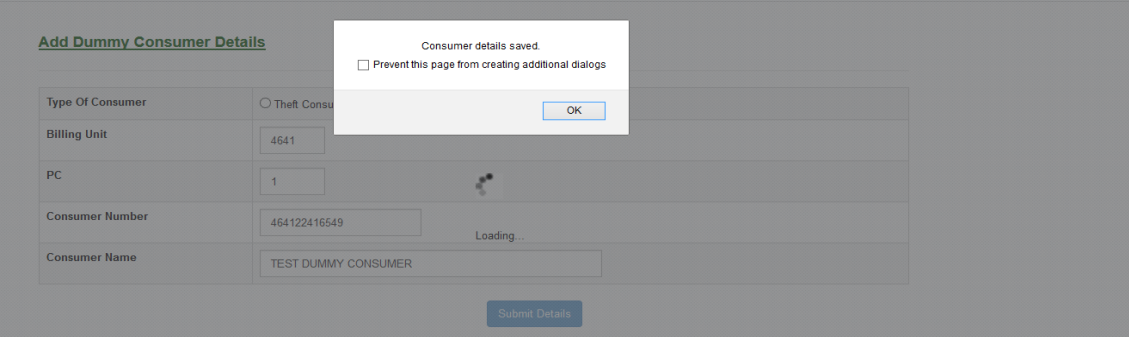

**VERSION 1.0 P a g e | 96**

For Any Query regarding Online Cash Collection System (OCCS) please feel free to contact on following email ID : occs\_admin@mahadiscom.in